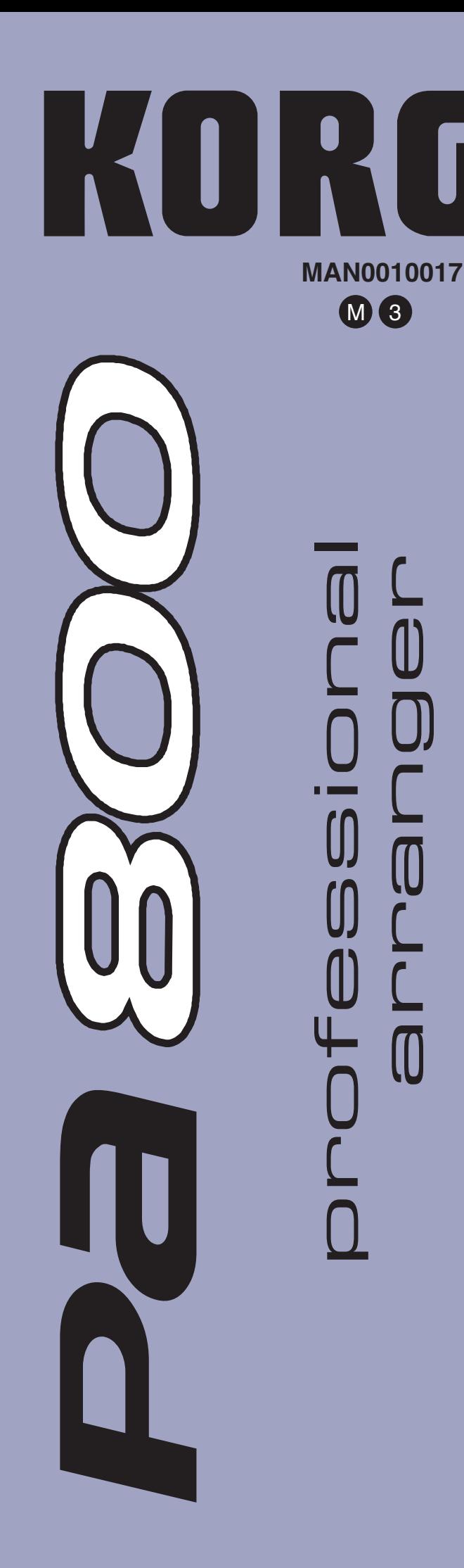

**Operating System 1.60** 

# **Système Opérationnel Version 1.60**

**Betriebssystem Version 1.60**

**Sistema Operativo Versione 1.60**

# **KORG Pa800 – Operating System release 1.60**

# **New functions of Pa800 Version 1.60**

The following functions are added to Pa800 by upgrading to Operating System Version 1.60.

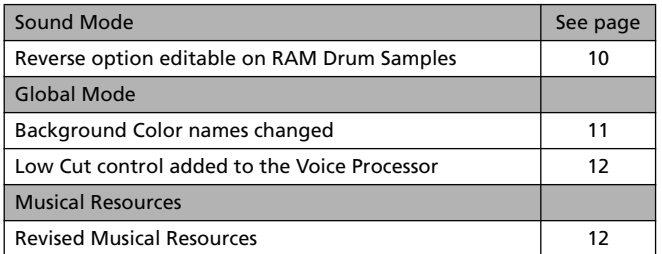

If new, your Pa800 might already include Operating System version 1.60. To check, please go to the Media > Utility page, and read the version number in the lower area of the display.

To load the new Operating System, please read the instructions supplied with the installation file in our web site ([www.korgpa.com](http://www.korgpa.com)).

**When upgrading to Operating System version 1.60 from any version prior to 1.60, it is mandatory to also load the new Musical Resources (ver. 1.60 or higher), available from the same web site.**

**Warning: Before loading the new Musical Resources, please save all your old data to a storage device, or they will be lost forever.**

*Hint: After loading the new OS, you might need to re-calibrate the TouchView display (Global > Touch Panel Calibration).*

# **Functions added by previous OS versions**

## **Pa800 Version 1.51**

*(Maintenance version only. No features added.)*

## **Pa800 Version 1.50**

The following functions are added to Pa800 by upgrading to Operating System Version 1.50.

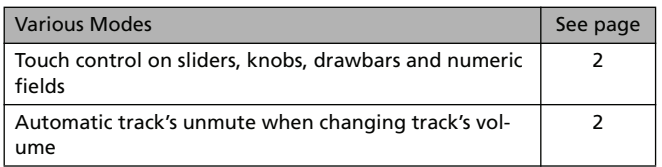

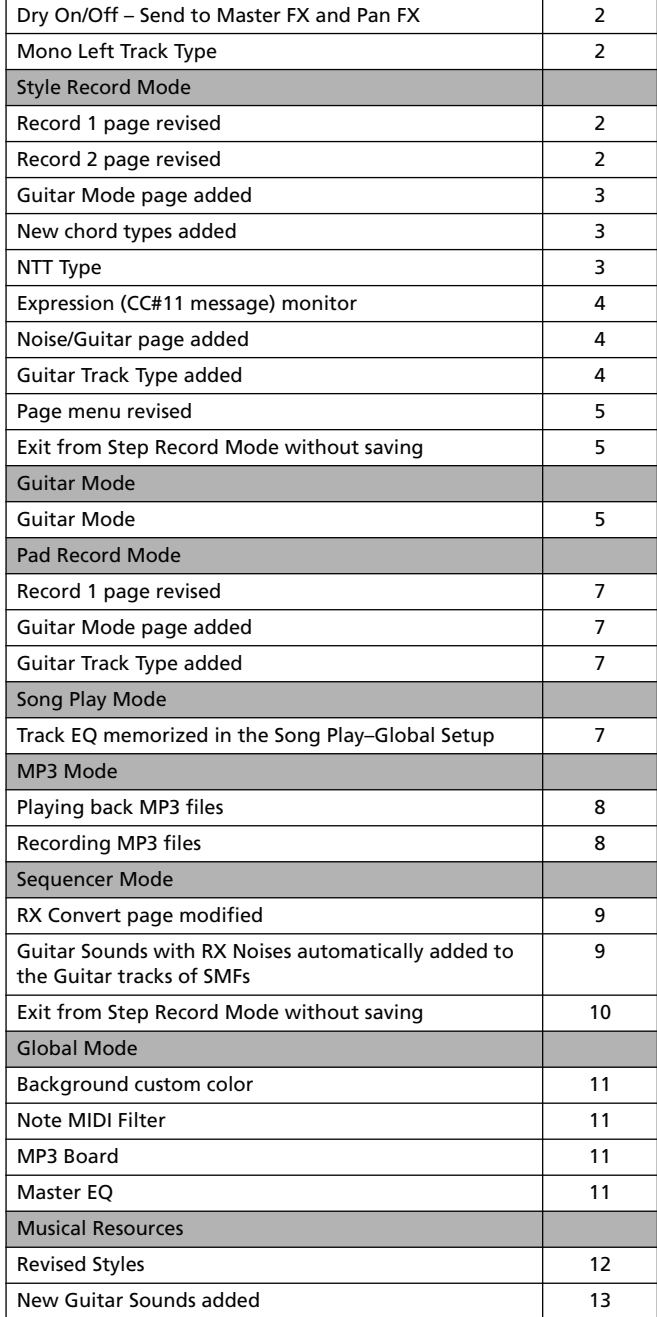

## **Pa800 Version 1.02**

*(Maintenance version only. No features added.)*

## **Pa800 Version 1.01**

*(Maintenance version only. No features added.)*

# **Various Modes**

## <span id="page-3-0"></span>**Touch control on sliders, knobs, drawbars and numeric fields**

With the new version of the operating system, you can touch sliders, knobs and drawbar on the touch screen, and change their position by dragging. Also, you can change the value of numeric fields by moving your fingers up/down, or left/right.

*• Sliders:* Touch a slider with your fingers and keep it held. Then move it up or down to change its position.

*• Drawbars:* Touch a drawbar with your fingers and keep in held. Then move it up or down to change its position.

*• Knobs:* Touch a knob with your finger and keep it held. Then move your fingers up (or right) to rotate it clockwise, or move it down (or left) to rotate the knob counter-clockwise.

*• Numeric fields:* Touch a numeric field and keep it held. Then move your fingers up (or right) to increase the value, or move it down (or left) to decrease it.

*• Tempo:* A special type of numeric filed, you can change the tempo value as you would do with any numeric field. This allows for smooth accelerando and ritardando.

## <span id="page-3-1"></span>**Automatic track's unmute when changing track's volume**

When you change the volume of a muted track, the track is automatically set to play. There is no longer need to first unmute it.

## <span id="page-3-2"></span>**Dry On/Off – Send to Master FX and Pan FX**

A "Dry On/Off" checkbox has been added to the Mixer/Tuning > Volume/Pan page of the Style Play, Song Play and Sequencer modes.

With the addition of this function, the Pan = Off value has been removed. Contrary to what happened with Pan Off, with the Dry set to Off the Pan remains as set with the Pan knob.

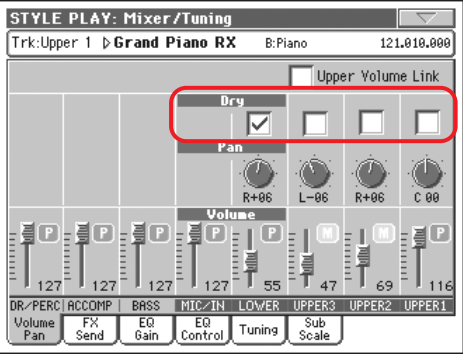

### **Dry State Structure 2 and Structure 2 and Structure 2 and Structure 2 and Structure 2 and Structure 2 and Structure 2 and Structure 2 and Structure 2 and Structure 2 and Structure 2 and Structure 2 and Structure 2 and S**

Use this checkbox to turn the dry (direct) signal on or off.

- On When checked, the direct, dry signal is sent to the output, mixed with the FXs.
- Off When unchecked, the direct, dry signal is removed from the audio output, and only sent to the FXs. The effected signal will still be panned (in stereo FXs only) according to the Pan value.

## <span id="page-3-3"></span>**Mono Left Track Type**

The "Mono Left" option has been added to the Track Controls > Mode > Type parameter of the Style Play, Song Play, e Sequencer modes.

#### **Type** PERF

- **>PERF >PERF<sup>Sty</sup>** >STS
- Mono Left A Mono track, but with priority assigned to the leftmost (lowest) note.

# **Style Record Mode**

## <span id="page-3-4"></span>**Record 1 page revised**

The Record 1 page has been revised, to include the new NTT Type parameter, and remove the "Copy Key Chord" command (now available from the page menu).

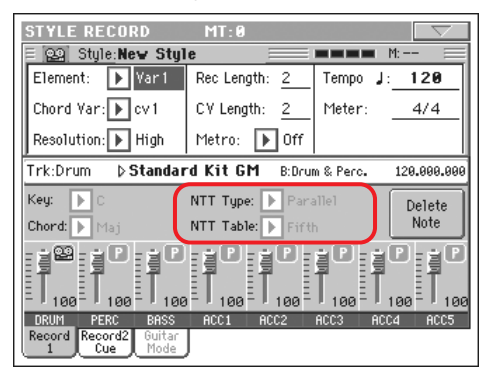

## <span id="page-3-5"></span>**Record 2 page revised**

The Record 2 page has been revised, to include the Cue parameter (formerly included in a third page named "Cue", now removed). It has also been renamed to "Record 2/Cue".

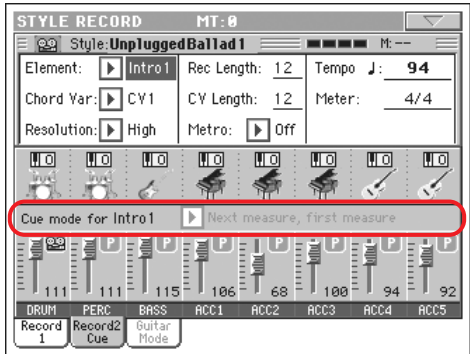

## <span id="page-4-0"></span>**Guitar Mode page added**

The Guitar Mode page has been added to the Style Record mode. It can be accessed when a Guitar track is selected (see ["Guitar](#page-5-2) [Track Type" on page 4](#page-5-2)), otherwise the Guitar Mode tab will remain grey (not selectable).

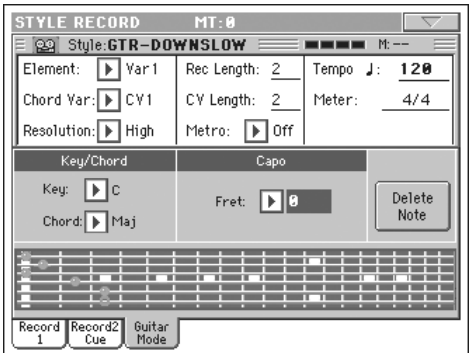

See ["Guitar Mode" on page 5](#page-6-2) for more information on Guitar Mode.

## <span id="page-4-1"></span>**New chord types added**

Two additional chord types can be selected using the "Chord" parameter, while in Record 1 page.

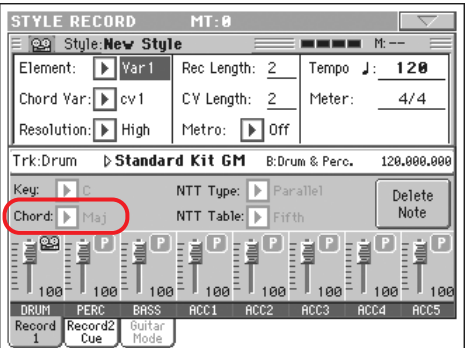

The new chord types are Flat Fifth (5b) and Diminished Seventh (dim7).

## <span id="page-4-2"></span>**NTT Type**

The NTT Type parameter has been added to the Style Record > Record 1 page, to let you choose between the Parallel (classic) and Fixed (new) NTT modes.

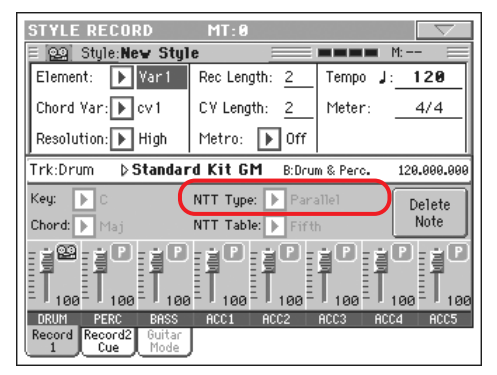

*Note: These parameters cannot be selected with Drum, Percussion or Guitar tracks, and are therefore greyed out.*

*Note: NTT parameters are separately programmed for each track of the Style Element.*

#### **NTT Type/Table**

#### **▶STYLE**

NTTs (Note Transposition Tables) are the sophisticated algorithms that allow Korg arrangers to convert recognized chords into musical patterns. The Note Transposition Table (NTT) determines how the arranger will transpose pattern notes, when a chord is recognized that does not exactly match the original chord of a Chord Variation. For example, if you only recorded a Chord Variation for the CMaj chord, when a CMaj7 is recognized on the keyboard the arranger must transpose some notes to create the missing 7th.

There are two general types of NTTs:

• When *Parallel* types are selected, notes are transposed inside the area set by the Wrap Around parameter. These tables are ideally suited to melody parts.

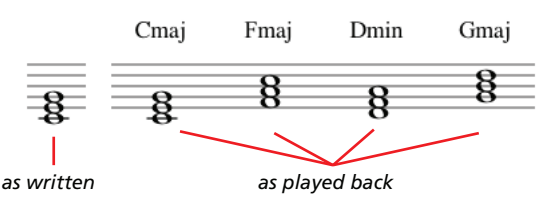

• When *Fixed* types are selected, the arranger moves as few notes as possible, making legato lines and chord changes more natural. They are ideally suited to chord tracks (strings, piano etc…).

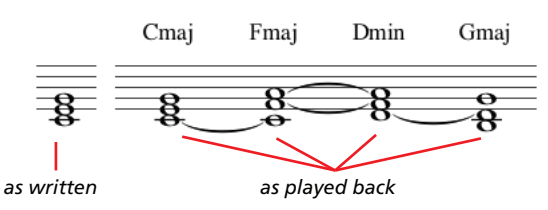

*Note: To conform to Korg specifications, it is advisable to set the NTT to "No Transpose" on the Intro 1 and Ending 1.*

- Parallel/Root The root note (in  $CMaj = C$ ) is transposed to the missing notes.
- Parallel/Fifth The 5th note (in CMaj = G) is transposed to the missing notes.

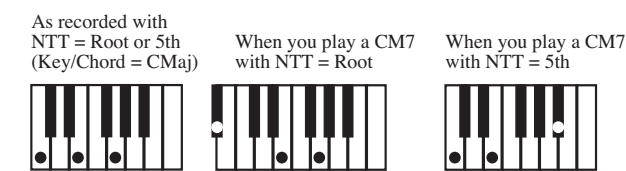

Parallel/i-Series

All original patterns must be programmed on the "Maj7" or "min7" chords. When loading old Korg i-Series Styles, this option is automatically selected.

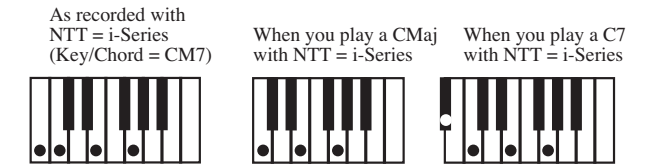

Parallel/No Transpose

The chord is not modified, and is moved to the new key unchanged. The pattern plays exactly the recorded notes, and is moved to the new key as is. This is the standard setting of Intro 1 and Ending 1 in Korg's original Styles (where a chord progression is usually recorded, and should remain unchanged in any key).

Fixed/Chord This table moves as few notes as possible, making legato lines and chord changes more natural. It is ideally suited to chord tracks (strings, piano etc…). Contrary to the Parallel mode, the programmed chord is not transposed according to the Wrap Around parameter, but always stays around its original position, looking for common notes between the chords.

Fixed/No Transpose

The programmed notes can only be transposed by the Master Transpose. They are never transposed when chords are changed.

## <span id="page-5-0"></span>**Expression (CC#11 message) monitor**

A row of visual indicators has been added to the Style Record > Style Element Track Controls > Sound/Expression page.

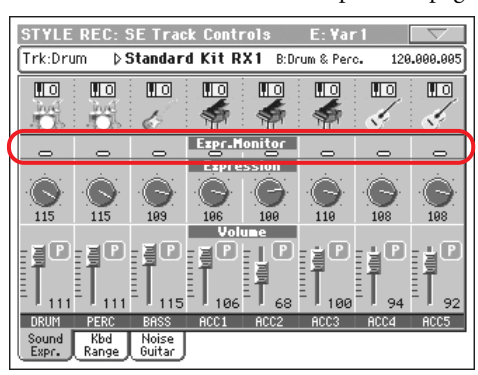

### **Expression Monitor**

You can use these indicators to check if CC#11 (Expression) messages are contained in a track. Expression messages contained in a track can vary the volume of the track. It is very difficult to catch them out – unless you carefully read all the events in the Event Edit page.

This monitor should help you keeping track of them, and let you access Event Edit only on the tracks containing the messages. Press the START/STOP button to start playback, and look at the indicators. When one of them lights up, you can enter Event Edit on the corresponding track, and remove the unwanted Expression messages.

## <span id="page-5-1"></span>**Noise/Guitar page**

The new Noise/Guitar page has been added to the Style Record > Track Controls section.

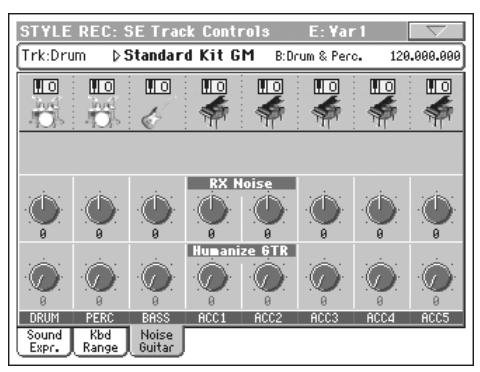

### **RX Noise**

**ESTVLE** 

Use these controls to adjust the volume of RX Noises in the corresponding tracks. This control applies to all types of tracks (provided the Sound includes RX Noises).

### **Humanize GTR**

### ▶STYLE

Use these controls to apply a random value to the position, velocity and length of notes of Guitar tracks (see ["Guitar Track](#page-5-2) [Type" on page 4\)](#page-5-2). This control has no effect on other types of track.

## <span id="page-5-2"></span>**Guitar Track Type**

The new Guitar track type has been added to the Style Record > Style Track Controls > Type/Tension/Trigger page.

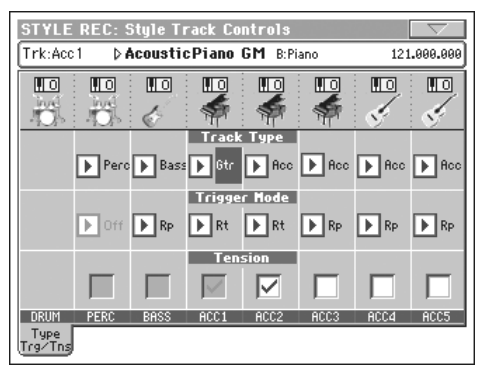

## **Track Type**

## **>STYLE**

Gtr Guitar track. This type of track uses Guitar Mode to create guitar strumming (see ["Guitar Mode"](#page-6-2) [on page 5](#page-6-2)). When this type is selected, the "Tension" parameter can no longer be edited (it is automatically set to On).

## <span id="page-6-0"></span>**Page menu revised**

The Style Record mode page menu has been revised, to include the "Copy Key/Chord" command, moved here from the Record 1 page.

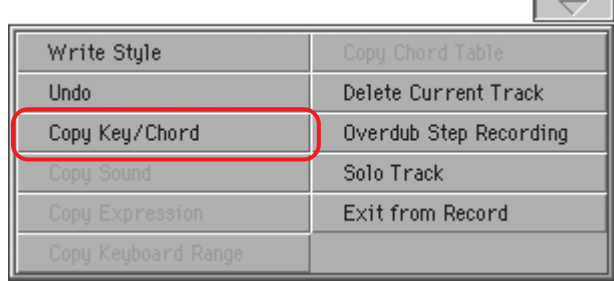

## <span id="page-6-1"></span>**Exit from Step Record Mode without saving**

When choosing the Exit from Record command from the page menu, while in Overdub/Overwrite Step Record mode, a dialog box allows you to either cancel, discard or save the changes.

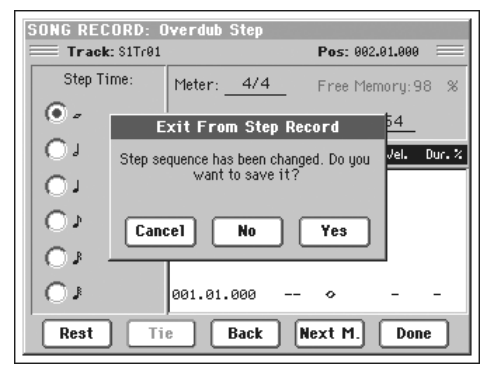

Cancel Exit is canceled, and you can continue editing.

No Changes are not saved, and the Step Record window is closed.

Yes Changes are saved, and the Step Record window is closed.

# <span id="page-6-2"></span>**Guitar Mode**

Go to the Guitar Mode page of the Style Record mode to access Guitar Mode.

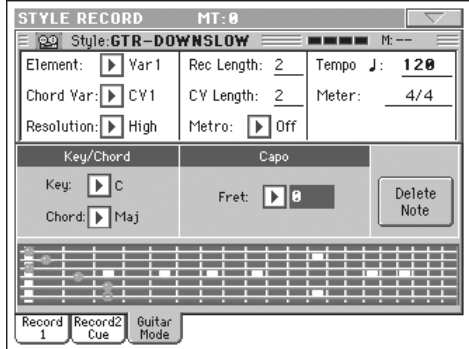

*Note: To access this page, a Guitar track must first be selected (see ["Guitar Track Type" on page 4](#page-5-2)). Otherwise, the Guitar Mode tab will remain grey (not selectable).*

*Note: When programming a Guitar track from an external sequencer, you must be sure the Guitar tracks is associated to the right channel. Go to the Global > MIDI > MIDI IN Channels page, and assign the corresponding Style track (usually Acc1 ~ Acc5) to the same channel of the Guitar track on the external sequencer. Then, go to the Style Record > Style Track Controls > Type/Tension/Trigger page, and set the track as a track of type "Gtr" (see ["Guitar Track Type"\)](#page-5-2).*

Guitar Mode allows to easily create realistic rhythm guitar parts, without the artificial, unmusical playing typical of MIDI programming of guitar parts. Just record a few notes, and you will end up with realistic rhythm guitar tracks, where each chord is played according to its real position on the guitar, and not generated by simply transposing a written pattern.

### **Recording overview**

Recording a Guitar track is unlike the other tracks, where you play the exact notes of a melody line. With Guitar tracks you play the keys corresponding to the strumming modes, or play an arpeggio by using the keys corresponding to the six strings (and the special keys corresponding to the root and fifth notes). The following sections describe the various control keys.

### **Recording strumming types**

The lowest octave of the 61-key keyboard is dedicated to selecting a *strumming type.* By pressing these keys, you play fast strumming samples:

# *Full Up Full Down Mute Full Up Mute Full Down Full Down Mute Body Full Down Slow Mute Full Up Slow Full Down Slow Up 4-Strings Down 4-Strings Down Mute 4-Strings Up Mute 4-Strings*

## **Recording single strings**

The second octave of the 61-key keyboard is dedicated to selecting a *single string* (or more than one) for playing arpeggios or power chords. You can either play a free arpeggio with the six guitar chords assigned to the C~A keys, or play one of the faster sampled arpeggios on the higher keys. The root note is always available on the C# key, while the fifth note is always assigned to the D# key; with them, you can always play the lowest notes of an arpeggio. This octave also includes a reset key (F#):

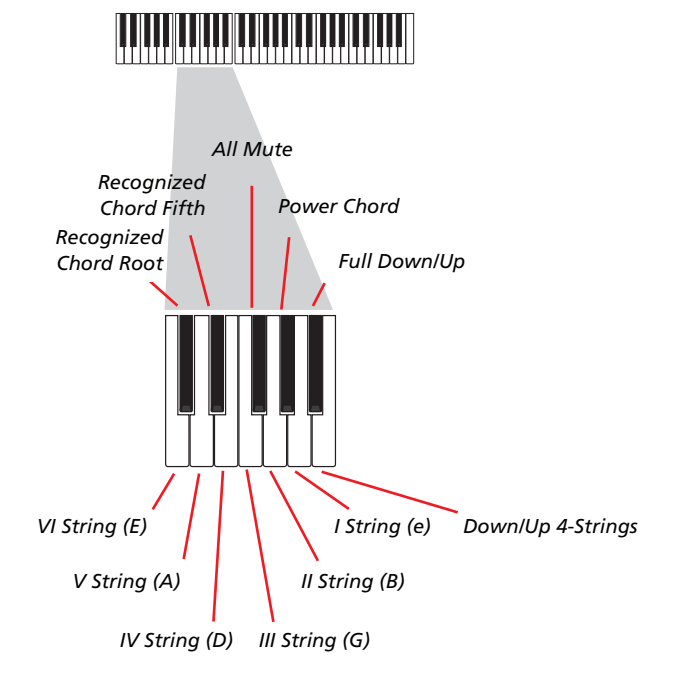

#### **Recording RX Noises**

Further on, the upper three octaves of the 61-key keyboard are used to trigger *RX Noises:*

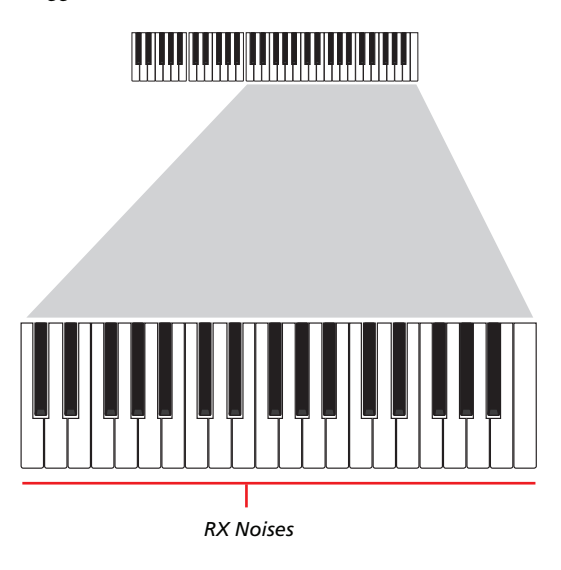

## **Selecting a Capo**

Together with strumming types, single strings and RX Noises, you can choose a capo (capotasto). Note that this might prevent some single strings to sound, depending on the composed chord. You can always see with strings are playing and which are not, as described in the "Diagram" section below.

### **Choosing a Key/Chord**

The pattern is recorded in the key indicated by the Key/Chord pair of parameters. However, this parameter is only considered during playback of the Intro 1 and Ending 1 Style Elements. With Intro 1 and Ending 1 (both Chord Variation 1 and 2) you can also enter a chord progression. This is done with the lowest MIDI octave  $(C-1 \sim B-1)$ . Chord types are inserted by using velocity, as shown in the following table:

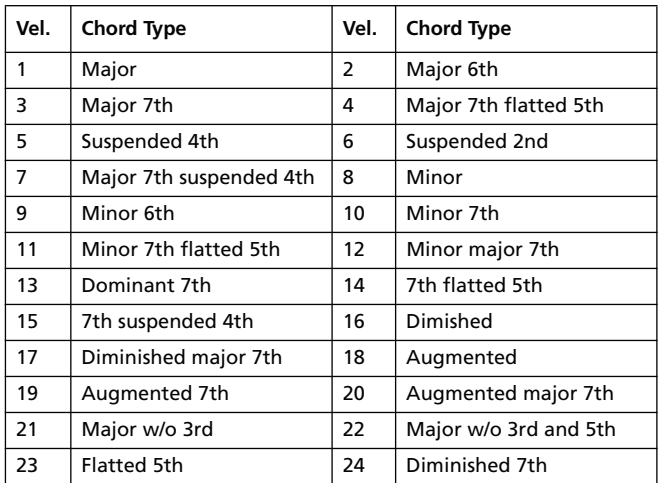

### **Playing back the pattern**

When in Stye Play mode, the recorded Guitar pattern is transposed according to the chord recognized on the keyboard. The way it is transposed depends on the programmed pattern, with the chosen positions, strumming mods, etc…

## **Guitar mode parameters**

Here is a detailed description of the parameters of the Guitar Mode page.

#### **Key/Chord**

#### **STYLE**

This parameter pair allows you to define the track's original key and chord type. This parameter works in a different way, when compared to the other tracks. While with other tracks this is always the reference key used for NTT transposition, with Guitar tracks there is a difference, whether you are recording a Chord Variation contained in an Intro or Ending Style Element, or a different Chord Variation:

- With most Chord Variations, this chord will be used only for listening during recording. During playback in Style Play mode, the chord will follow chord recognition.
- With Intro 1 and Ending 1, this chord will be used as the reference key for the chord progression.

#### **Capo (0, I…X)**

**>STYLE** 

A capo (from the Italian "capotasto", "head of fingerboard") is a movable bar attached to the fingerboard of the guitar, to uniformly raise the pitch of all the strings. Its use makes the strings shorter, therefore changing the timbre and position of the chords (but not its shape).

0 Open string – no capo.

I…X Position of the capo over the fingerboard (i.e., "I" corresponds to the first fret, "II" to the second one, and so on).

#### **Diagram**

The diagram shows how a chord would be composed on the fingerboard. Here is the meaning of the various symbols:

- Red dot Fingered string (i.e., played note).
- White dot Fifth, playing on the D#2 key.
- X Non played or muted note.
- Light grey bar Barré (a finger crossing all the strings, like a mobile capo).

Dark grey bar Capo.

# **Pad Record Mode**

## <span id="page-8-0"></span>**Record 1 page revised**

The Record 1 page has been revised, to include the new NTT Type parameter. For more information on this parameter, see ["NTT Type" on page 3.](#page-4-2)

## <span id="page-8-1"></span>**Guitar Mode page added**

The Guitar Mode page has been added to the Pad Record mode. It can be accessed when a Guitar track is assigned to the Pad (see ["Guitar Track type"](#page-8-2) below), otherwise the Guitar Mode tab will remain grey (not selectable).

## <span id="page-8-2"></span>**Guitar Track type**

The new Guitar track type has been added to the Pad Record > Pad Track Controls > Type/Tension/Trigger page. For more information, see ["Guitar Track Type" on page 4](#page-5-2).

## **Song Play Mode**

## <span id="page-8-3"></span>**Track EQ memorized in the Song Play–Global Setup**

### **Track EQ**

#### ▶ GBL<sup>Sng</sup>

Track EQ will be memorized in the general preferences for the Song Play mode (they are named Song Play–Global Setup). This will help adapting the Pa800's sound to personal taste for any MIDIfile you will ever play. Need a lighter Bass track? Save the right equalization, and the Bass will stay light with all the subsequent Songs.

*Note: The EQ is different for Sequencer 1 and Sequencer 2.*

# **MP3 Mode**

## <span id="page-9-0"></span>**Playing back MP3 files**

If your Pa800 is fitted with the optional MP3 Board (EXBP-Dual MP3), you can play back one or two MP3 files at the same time with the onboard sequencers. You can also mix MP3 files and Standard MIDI Files, by assigning them to each of the two onboard sequencers.

While in Song Play mode, load one or two MP3 files as if they were ordinary Standard MIDI Files. Use the SEQUENCER-BAL-ANCE slider to control the balance of the sequencers. Press the Lyrics tab to see the Lyrics contained in the MP3 files (if any). Add an MP3 file to Jukebox or SongBook lists.

When Tempo is changed, MP3 files are smoothly accelerated or slowed down (inside a range of ±30% of the original tempo). This may seem trivial, but it is really rocket-science instead, and is made possible by Korg sophisticate time-stretching algorithms.

Also, Korg refined pitch-shifting algorithms allows you to use Master Transpose to transpose MP3 files to a more comfortable key for singing. Keep in mind, however, that transposition is limited to the range -6…+5 semitones. This range is enough to cover all keys, but allows to avoid excessive audio degradation. Any further transposing will have no effect. So, you may see a +7 transpose value shown in the display, but the MP3 will still be limited to +5 semitones.

When an MP3 file is assigned to one of the onboard sequencers, the following parameters appear in the corresponding Song area.

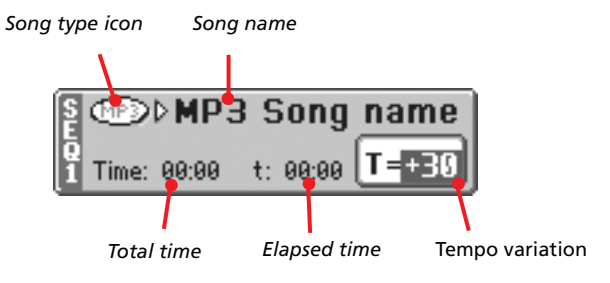

### **Song type icon**

The MP3 icon has been added.

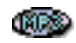

MPEG Layer-3 format, or MP3 (file extension: \*.MP3) – available with the EXBP-Dual MP3 option installed. This is a compressed audio file, that may be generated on any personal computer, or on the Pa800 itself.

#### **Total time**

*This parameter only appears when an MP3 file has been selected.* Total length (in minutes:seconds) of the selected MP3 file.

#### **Elapsed time**

*This parameter only appears when an MP3 file has been selected.*

Elapsed time (in minutes:seconds) of the MP3 file currently in play.

#### **Tempo variation**

*This parameter only appears when an MP3 file has been selected.*

Variation of the original MP3 file's tempo, inside a range of ±30% of the original tempo.

## <span id="page-9-1"></span>**Recording MP3 files**

If your Pa800 is fitted with the optional MP3 Board (EXBP-Dual MP3), you can record your performance as an MP3 file.

*Note: You cannot enter MP3 Record mode while in Sequencer or Media mode.*

*Note: If recording with the Master EQ turned on, the EQ will be recorded into the MP3 file. This equalisation will be added to the one selected during playback. It is advisable to turn Master EQ off while recording, if the MP3 file has to be played back on the Pa800.*

• All you play on the keyboard, the Styles and the Standard MIDI Files performed by the sequencer will be recorded. Also, audio entering the Audio Inputs is recorded (single microphone input with the "In to Voice Processor" option selected, or both inputs with the "In to Direct" option selected). Harmony voices generated by the Voice Processor will be recorded as well.

• Playback of MP3 files will not be recorded.

To enter recording, keep the SHIFT button pressed, and press the RECORD button. The MP3 Record dialog box will appear.

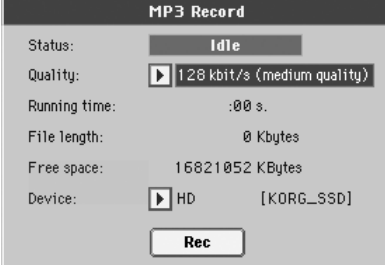

When not recording, the shown status is Idle.

Choose the preferred MP3 audio quality option, by means of the Quality pop-up menu. The higher the sound quality, the larger the MP3 file that will be generated.

Use the Device parameter to choose a location where to "spool" the recorded MP3 file. This is not the final destination of your file, since you will be able to choose a different location after recording. However, be sure there is space enough for the spooling file, by reading the Free space parameter.

*Note: The default device is automatically selected as the spooling unit; use the Device pop-up menu to choose a different one. You can record on the internal SSD-U flash memory, the (optional) hard disk, or a device connected to one of the USB ports.*

When done, press the Rec button in the display to start recording. The Rec button changes to Stop, and can be pressed again to stop recording. Also, the Idle label changes to Recording.

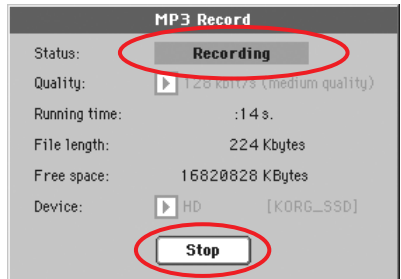

If you like, you can press the EXIT button to exit this dialog box and access the Style Play and Song Play pages. To enter the dialog box again, and see the file length or stop recording, press SHIFT+REC again.

During recording, if you exit from the MP3 Record dialog box while still recording, a big red 'R' will flash in the display.

During recording, you can use this dialog box to see the Recording time, file length, and the remaining space on disk. Maximum recording time depends on the available space in the selected device.

After pressing Stop, recording will stop, and the following dialog box will appear:

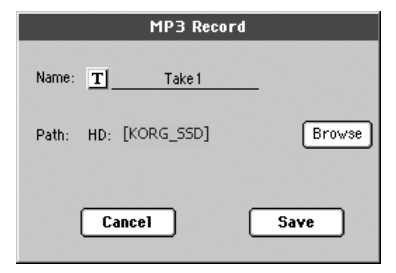

Press the  $\|T\|$  (Text Edit) button to assign a name to the MP3 file. Press the Browse button to select a device and directory where to save the file. Press the Save button to save the file.

After saving, you can listen to the MP3 file in Song Play mode, as you do with any other Song.

The MP3 file can also be moved to a personal computer for further editing, via the USB interface.

#### *Notes*

*Audio outputs*

*• Audio generated by the MP3 board can only be routed on the Left+Right audio outputs.*

#### *Playback*

*• MP3 files recorded with lower sampling rates may not sound very good. This is an unavoidable problem with MP3 files.*

#### *Recording*

*• You can record as an MP3 file everything you play with the Pa800, including your vocals (in other words, you can record your whole performance). However, you cannot record other MP3 files.*

*Devices*

*• It is not advisable to fill the target device too much during recording. Filling it may cause troubles with the recorded file.*

*• Regular care is recommended with your target device. Defragmenting and repairing internal devices can be made with any PC utility, while the Pa800 is connected via USB.*

## **Sequencer Mode**

## <span id="page-10-0"></span>**RX Convert page modified**

The Edit Song > RX Convert page of the Sequencer mode has been modified, to add two new parameters.

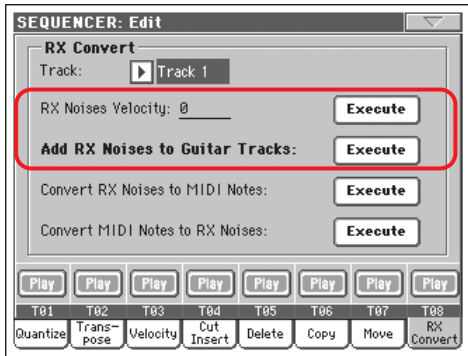

### **RX Note Velocity**

Use this parameter to adjust the volume level of the RX Noises in the selected track(s).

### **Add RX Noises to Guitar track**

Use this parameter to automatically analyze the Standard MIDI File, and add RX Noises to Guitar tracks. See ["Guitar Sounds](#page-10-1) [with RX Noises automatically added to the Guitar tracks of](#page-10-1) [SMFs"](#page-10-1) below for more information.

## <span id="page-10-1"></span>**Guitar Sounds with RX Noises automatically added to the Guitar tracks of SMFs**

You can use the "Add RX Noises to Guitar track" command to scan a single track or the whole Standard MIDI File, looking for guitar strummings played by nylon, steel or electric guitars.

After scanning, a suitable Guitar sound will be automatically assigned to the relevant tracks, and RX Noises automatically added where needed.

This means that you can transform any flat SMF into an ultrarealistic song with a real guitar player inside – at the touch of a button!

## <span id="page-11-0"></span>**Exit from Step Record Mode without saving**

When choosing the Exit from Record command from the page menu, while in Overdub/Overwrite Step Record mode, a dialog box allows you to either cancel, discard or save the changes.

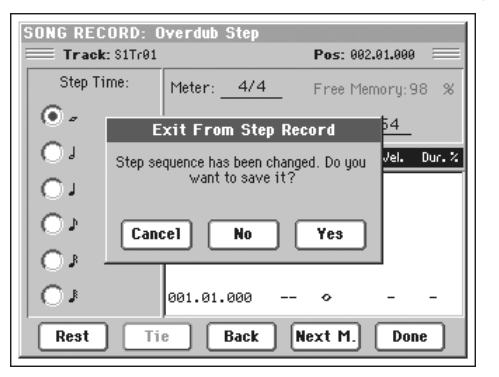

Cancel Exit is canceled, and you can continue editing.

- No Changes are not saved, and the Step Record window is closed.
- Yes Changes are saved, and the Step Record window is closed.

# **Sound Mode**

## <span id="page-11-1"></span>**Reverse options editable on RAM Drum Samples**

While in the Sound  $>$  DrumKit  $>$  Sample Setup page, the Reverse option can be selected when a RAM Drum Sample (i.e., an imported Sample) is assigned to the current Key and Layer.

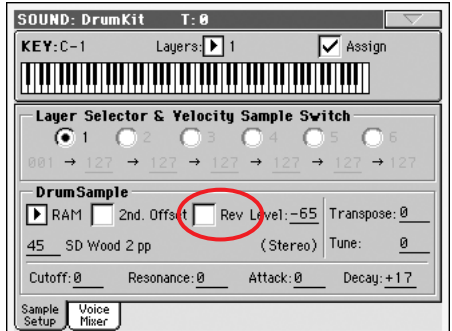

This function is immediately available to new samples (i.e., those created with OS version 1.60). To make it available to existing samples, you must follow this procedure:

- **1.** Load the .SET folder containing the old samples.
- **2.** Go to Sampling mode.
- **3.** From the Record page, choose the existing sample to convert.
- **4.** Without any editing, choose from the page menu the Write command, and save the sample over itself.
- **5.** In case the sample is stereo, please don't forget to convert both the L(eft) and R(ight) side of the sample.

# **Global Mode**

## <span id="page-12-0"></span>**Background color**

The "Background color" parameter has been added to the Global > General control > Interface page.

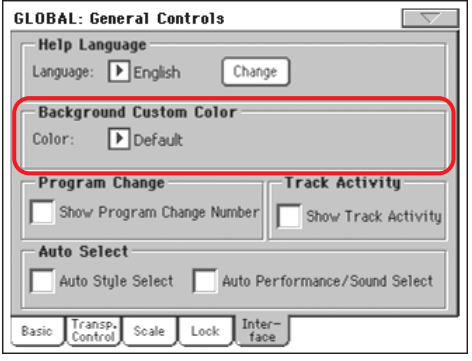

#### **Background color**

Use this parameter to choose a different background color for the display. Starting from OS version 1.60, colors are indicated by numbers, instead of names.

## <span id="page-12-1"></span>**Note MIDI Filter**

A new filter can now be selected while in the MIDI > Filters page.

## **Filter**

Note Note events.

## <span id="page-12-2"></span>**MP3 Board**

An MP3 Master Volume has been added to the Global > Audio Setup >Met/MP3/Speaker page.

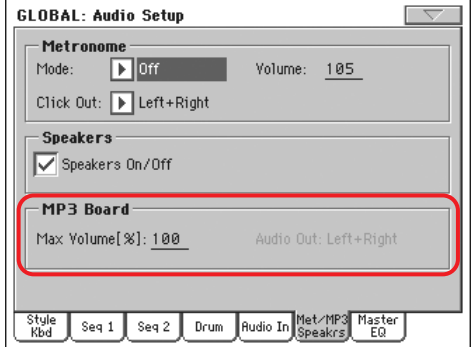

*This section only appears when the optional EXBP-Dual MP3 board has been installed.*

### **Max Volume**

**Gbl**

Use this parameter to set the maximum volume of the MP3 Player. This control lets you balance MP3 files against SMF Songs and Styles.

0…100 Max volume in percentage.

#### **Audio Out**

This (non-editable) parameter shows the fixed output for the MP3 Player (Left+Right).

## <span id="page-12-3"></span>**Master EQ**

A semi-parametric Master EQ, with Bass, Middle and Treble controls, has been added to the Global > Audio Setup edit section. This EQ is placed at the end of the audio path, just before the audio outputs.

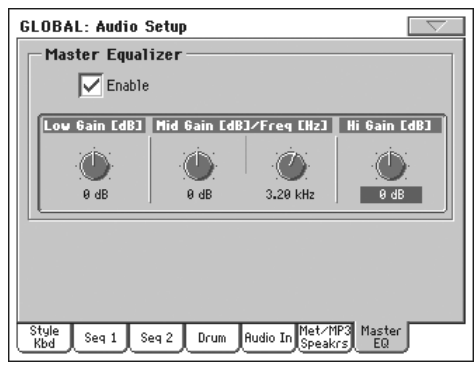

*Note: When the Master EQ is enabled, polyphony is reduced to 118 notes.*

#### **Enable**

**Gbl**

**Gbl**

Use this checkbox to enable or disable the Master EQ.

#### **Low Gain**

This parameter lets you adjust the low frequencies master equalization. This is a shelving curve filter. Values are shown in decibels (dB).

-18…+18dB Low gain value in decibels.

#### **Mid (Middle) Gain**

**Gbl**

**Gbl**

**Gbl**

This parameter lets you adjust the semi-parametric middle frequencies master equalization. This is a bell curve filter, centered around the frequency set with the Freq knob. Values are shown in decibels (dB).

-18…+18dB Middle gain value in decibels.

### **Mid (Middle) Freq**

This parameter lets you adjust the center frequency for the semiparametric middle band. Values are shown in Hertz (Hz).

100Hz…10kHz

Center frequency in Hertz.

#### **Hi (High) Gain**

This parameter lets you adjust the high frequencies master equalization. This is a shelving curve filter. Values are shown in decibels (dB).

-18…+18dB High gain value in decibels.

**Gbl**

**Gbl**

## <span id="page-13-1"></span>**Low Cut control added to the Voice Processor**

The Low Cut parameter has been added to the Global > Voice Processor Setup > Setup page.

A low-cut filter can be activated on the Lead Voice. This filter allows for a cleaner signal from the microphone, by "cutting out" pops, room rumble and mic handling noise.

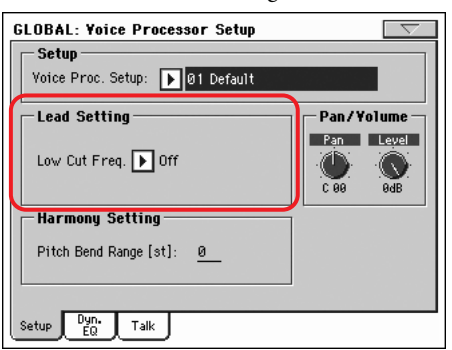

### **Low Cut Frequency**

**VPs**

Off No low-cut filter applied.

60, 80, 120Hz Filter set to different frequencies. The frequencies below the set value are cut out.

# <span id="page-13-2"></span>**Musical Resources**

**When upgrading to Operating System version 1.60 from any version prior to 1.60, it is mandatory to also load the new Musical Resources (ver. 1.60 or higher), available from the same web site.**

**Warning: Before loading the new Musical Resources, please save all your old data to a storage device, or they will be lost forever.**

You can download the most recent Musical Resources from our web site [\(www.korgpa.com\)](http://www.korgpa.com). Please read the instructions supplied with the installation file.

*Warning: It is not possible to load Musical Resources version 1.60 with a previous version of the Operating System. However, you can load older Musical Resources into a Pa800 fitted with OS version 1.60.*

## <span id="page-13-0"></span>**Revised Styles**

The following Styles have been revised, with the addition of the Guitar track.

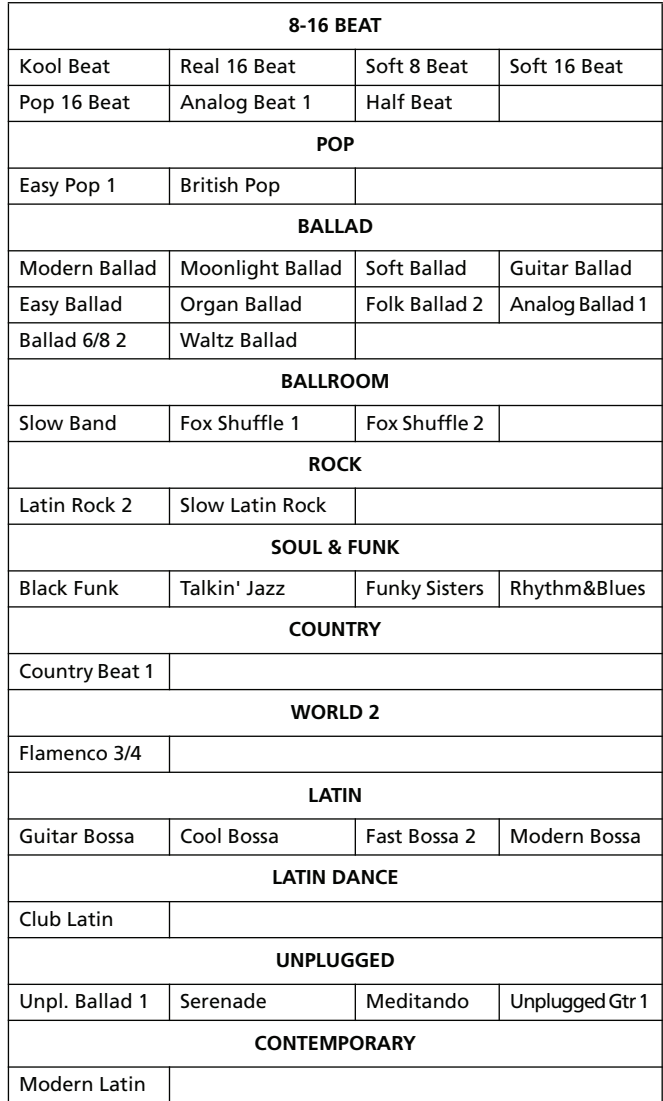

## <span id="page-14-0"></span>**New Guitar Sounds added**

New Guitar Sounds have been added, to work with the new Guitar mode. These Sounds are contained into pages 19 and 20 of the Guitar bank.

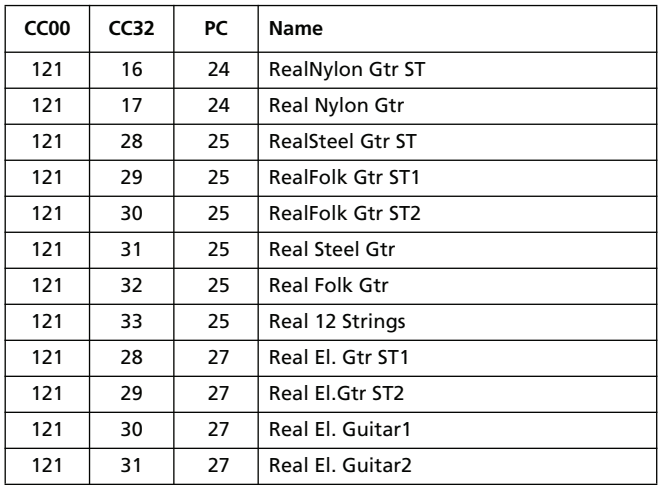

*© 2008 Korg Italy SpA.*

# **KORG Pa800 – Version 1.60 du Système d'exploitation**

# **Nouvelles fonctions de la Version 1.60 du Pa800**

En installant la Version 1.60 du Système d'exploitation, le Pa800 présente les nouvelles fonctions suivantes.

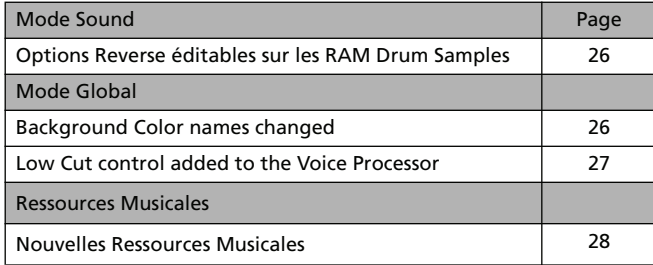

Si vous avez à peine acheté votre Pa800, probablement la nouvelle version 1.60 du Système d'exploitation est déjà installée. Pour vérifier le numéro de la version, vous devez afficher la page Media > Utility et lire le numéro de la version affiché dans la partie inférieure de l'écran.

Pour charger la nouvelle version du Système d'exploitation, contactez notre site ([www.korgpa.com](http://www.korgpa.com)) et lisez les informations fournies avec le fichier d'installation ou celles listées dans notre site à l'Internet.

**Lors de la mise à jour des précédentes versions du Système d'exploitation de votre Pa800 avec la nouvelle version 1.60, vous devez obligatoirement charger aussi les nouvelles Ressources Musicales (ver. 1.60 ou supérieure) ; celles-ci aussi sont disponibles dans notre site à l'Internet.**

**Attention : Avant de charger les Nouvelles Ressources Musicales, sauvegardez vos données personnelles sur un dispositif de sauvegarde car le chargement des nouvelles provoque la perte de toutes celles précédentes.**

*Astuce : Après avoir chargé la nouvelle version du Système d'exploitation, probablement vous devrez procéder à un calibrage de l'écran tactile (Global > Touch Panel Calibration).*

# **Fonctions ajoutées par les précédentes versions du Système d'exploitation**

## **Pa800 Version 1.51**

*(Uniquement version d'entretien. Aucune caractéristique ajoutée.)*

## **Pa800 Version 1.50**

En installant la Version 1.50 du Système d'exploitation, le Pa800 présente les nouvelles fonctions suivantes.

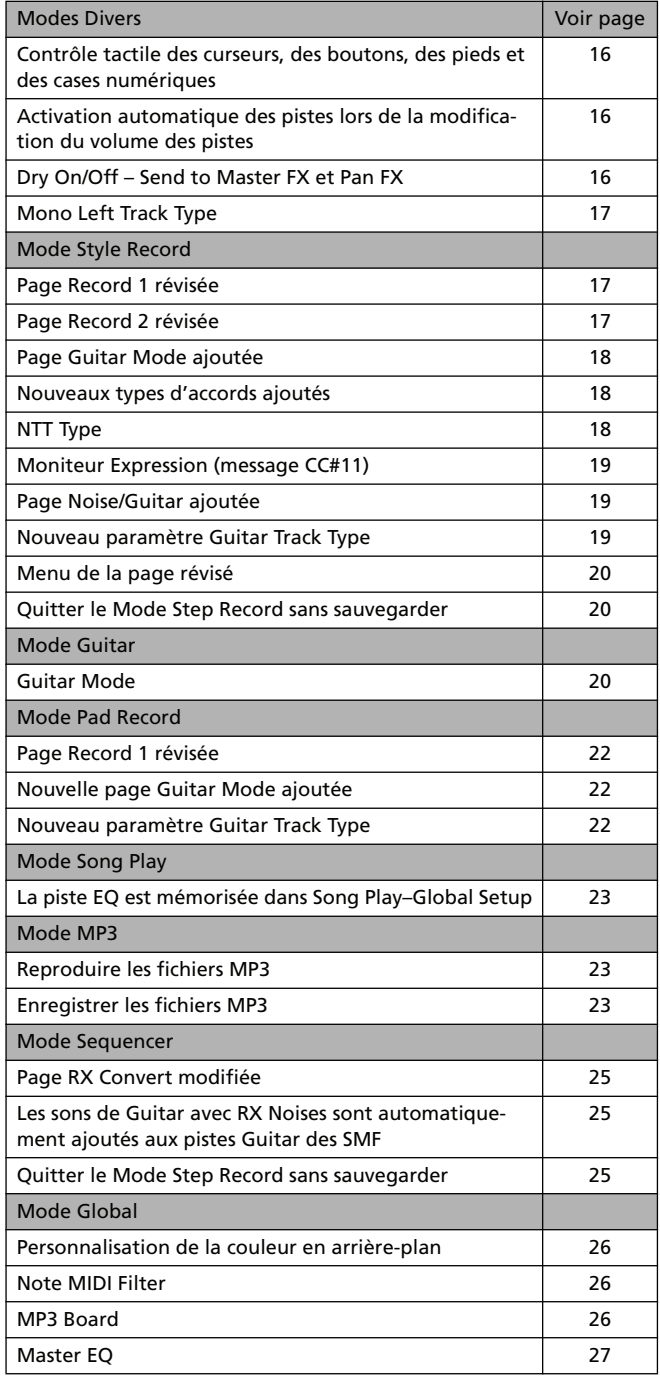

## **16 KORG Pa800 – Version 1.60 du Système d'exploitation** Modes Divers

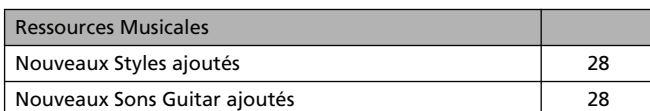

## **Pa800 Version 1.02**

*(Uniquement version d'entretien. Aucune caractéristique ajoutée.)*

# **Pa800 Version 1.01**

*(Uniquement version d'entretien. Aucune caractéristique ajoutée.)*

# **Modes Divers**

## <span id="page-17-0"></span>**Contrôle tactile des curseurs, des boutons, des pieds et des cases numériques**

Avec la nouvelle version du Système d'exploitation, vous pouvez toucher les curseurs, les boutons et les pieds (ou drawbars) affichés à l'écran tactile et modifier leur position avec une opération de glisser-lâcher. Vous pouvez également modifier la valeur des cases numériques en déplaçant les doigts vers le haut ou vers la bas, ou vers la gauche ou vers la droite.

*• Curseurs :* Touchez un curseur avec les doigts et gardez-le enfoncé. Ensuite déplacez-le vers le haut ou vers le bas pour modifier sa position.

*• Pieds :* Touchez un pied avec les doigts et gardez-le enfoncé. Ensuite déplacez-le vers le haut ou vers le bas pour modifier sa position.

*• Boutons :* Touchez un bouton avec les doigts et gardez-le enfoncé. Ensuite déplacez vos doigts soit vers le haut (ou vers la droite) pour le faire tourner dans le sens des aiguilles d'une montre, soit vers le bas (ou vers la gauche) pour le faire tourner dans le sens contraire.

*• Cases numériques :* Touchez une case numérique et gardez-la enfoncée. Ensuite déplacez vos doigts soit vers le haut (ou vers la droite) pour augmenter la valeur, soit vers le bas (ou vers la gauche) pour la diminuer.

*• Tempo :* Une case numérique spéciale dans laquelle vous pouvez modifier la valeur du tempo comme dans n'importe quelle autre case numérique. Cette case vous permet d'accélérer ou de retarder rapidement le tempo.

## <span id="page-17-1"></span>**Activation automatique des pistes lors de la modification du volume des pistes**

Lorsque vous modifiez le volume d'une piste coupée, la piste est automatiquement prédisposée en mode Play, c'est à dire qu'elle est prête à jouer. Vous ne devez donc plus d'abord la réactiver pour ensuite la jouer.

## <span id="page-17-2"></span>**Dry On/Off – Send to Master FX et Pan FX**

Une case "Dry On/Off" a été ajoutée dans la page Mixer/Tuning > Volume/Pan des modes Style Play, Song Play et Sequencer.

Cette nouvelle fonction ajoutée supprime la valeur Pan = Off. Contrairement à ce qui se vérifiait lorsque Pan était réglé à Off, avec Dry réglé à Off, le Pan reste réglé comme le bouton Pan.

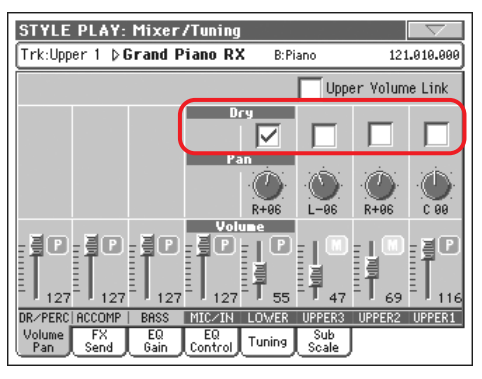

#### **Dry Dream State Structure 1 (2008)** PERF **PERF**<sup>Sty</sup>

Utilisez cette case pour activer ou couper le signal dry (ou direct).

- On Lorsque cette option est cochée, le signal direct dry est adressé aux sorties, mixé avec les FX.
- Off Lorsque cette option est décochée, le signal direct dry n'est pas adressé à la sortie audio et il est adressé uniquement aux FX. Le signal soumis aux effets est encore adressé (uniquement en stéréo FX) en fonction de la valeur du Pan.

## <span id="page-18-0"></span>**Mono Left Track Type**

L'option "Mono Left" a été ajoutée au paramètre Track Controls > Mode > Type des modes Style Play, Song Play et Sequencer.

#### **Type → PERF → PERF** Sty

Mono Left Piste Mono (ou soliste), mais avec la priorité affectée à la note la plus à gauche (c'est à dire la plus grave).

# **Mode Style Record**

## <span id="page-18-1"></span>**Page Record 1 révisée**

La page Record 1 a été révisée afin d'inclure le nouveau paramètre NTT Type et supprimer la commande "Copy Key Chord" (qui est maintenant disponible dans le menu de la page).

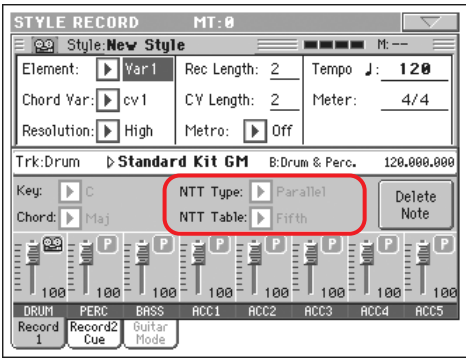

## <span id="page-18-2"></span>**Page Record 2 révisée**

La page Record 2 a été révisée de manière à inclure le paramètre Cue (actuellement disponible dans la troisième page dénommée "Cue" et qui maintenant a été supprimée). Un nouveau nom a été donné à ce paramètre : "Record 2/Cue".

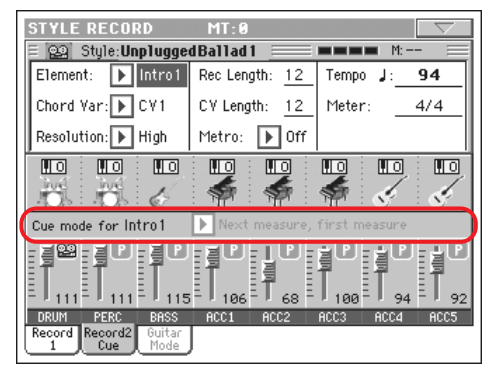

## <span id="page-19-0"></span>**Page Guitar Mode ajoutée**

La page Guitar Mode a été ajoutée dans le mode Style Record. Cette page est accessible lorsqu'une piste Guitar est sélectionnée (voir ["Paramètre Guitar Track Type" on page 19](#page-20-2)), sinon l'onglet Guitar Mode reste affiché en gris clair (c'est à dire qu'il ne peut pas être sélectionné).

Voir plus de renseignements sur le Mode Guitar dans ["Guitar](#page-21-2) [Mode" on page 20](#page-21-2).

## <span id="page-19-1"></span>**Nouveaux accords ajoutés**

Deux types d'accords supplémentaires peuvent être sélectionnés à l'aide du paramètre "Chord", dans la page Record 1.

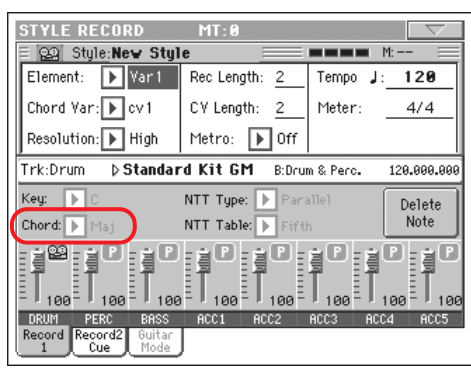

Les nouveaux types d'accords sont les suivants : Quinte réduite (5b) et Septième diminuée (dim7).

## <span id="page-19-2"></span>**NTT Type**

Le paramètre NTT Type a été ajouté dans la page Style Record > Record 1 ; il vous permet de choisir soit le mode Parallel (classique), soit le mode Fixed (nouveau) NTT.

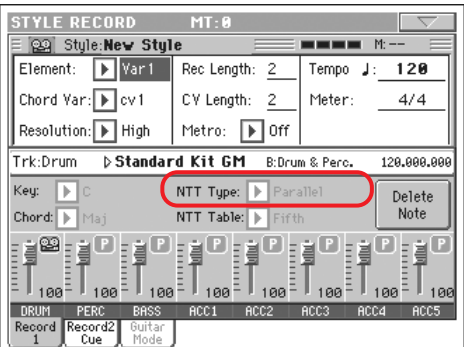

*Note : Ces paramètres ne peuvent pas être sélectionnés avec des pistes Drum, Percussion ou Guitar et ils sont, dans ce cas, affichés en gris clair.*

*Note : Les paramètres NTT sont programmés séparément pour chaque piste du Style Element.*

#### **NTT Type/Table**

**>STYLE** 

Les NTT (ou Tableaux de Transposition de Notes) sont des algorithmes sophistiqués qui permettent aux arrangeurs Korg de convertir les accords reconnus en modèles musicaux. Le tableau Note Transposition Table (NTT) détermine comment l'arrangeur transpose les modèles de notes lorsque vous jouez un accord qui ne correspond pas exactement à l'accord original de Chord Variation. Par exemple, si vous avez enregistré uniquement une Chord Variation pour l'accord de Do Majeur, lorsqu'un Do Majeur 7 est détecté sur le clavier, l'arrangeur doit transposer des notes pour créer la septième manquante.

#### Il y a deux types généraux de NTT :

• Lorsque ce sont les types *Parallel* qui sont sélectionnés, les notes sont transposée dans la zone déterminée par le paramètre Wrap Around. Ces types de tableaux sont parfaits pour jouer des parties de mélodie.

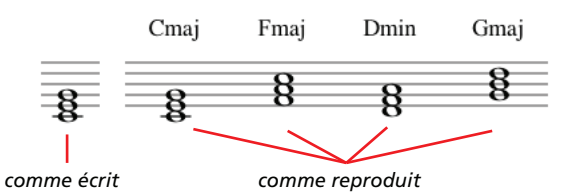

• Lorsque ce sont les types *Fixed* qui sont sélectionnés, l'arrangeur déplace finement les notes afin de rendre plus naturelles les lignes de legato et les changements d'accords. Ils sont parfaits pour jouer les pistes d'accords (telles que cordes, piano, etc.).

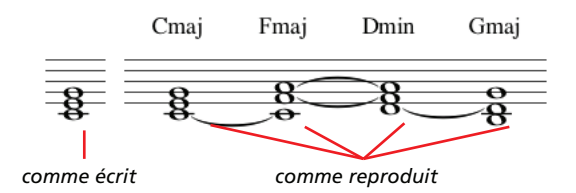

*Note : On conseille, pour se conformer aux spécifications Korg, de régler NTT à "No Transpose" sur Intro 1 et Ending 1.*

- Parallel/Root La note principale (en DoMaj = Do) est transposée aux notes manquantes.
- Parallel/Fifth La cinquième note (en DoMaj = Sol) est transposée aux notes manquantes.

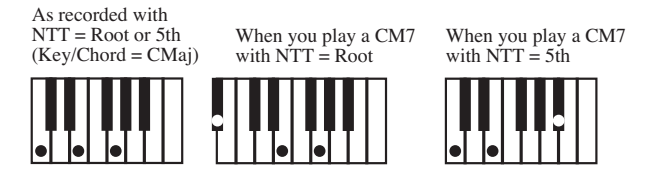

Parallel/i-Series

Tous les modèles originaux doivent être programmés en accords "Maj7" ou "min7". Lors du chargement d'instruments de la précédente série

Korg i-Series, cette option est automatiquement sélectionnée.

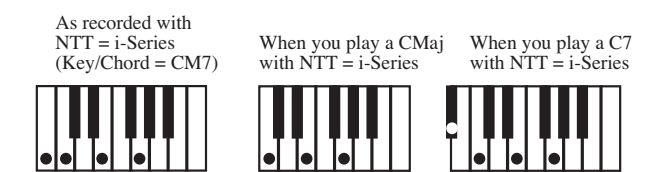

Parallel/No Transpose

Aucune transposition n'est appliquée. L'accord n'est pas modifié et il est décalé dans la nouvelle clé tel quel. Le modèle reproduit exactement les notes enregistrées et il est décalé dans la nouvelle clé tel quel. C'est le réglage standard de Intro 1 et Ending 1 dans les Styles originaux Korg (qui prévoit que c'est une progression d'accord qui est normalement enregistrée et qui doit rester inchangée, indépendamment de la clé de jeu).

Fixed/Chord Ce tableau décale le plus de notes possibles, de manière à ce que les lignes de legato et les changements d'accords soient plus naturels. Il s'adapte parfaitement aux pistes d'accords (telles que cordes, piano, etc.). Contrairement au mode Parallel, l'accord programmé n'est pas décalé en fonction du paramètre Wrap Around ; il reste dans le voisinage de sa position originale et cherche des notes en commun parmi les accords.

Fixed/No Transpose

Les notes programmées peuvent être décalées uniquement par Master Transpose. Elles ne sont jamais décalées lorsque les accords sont modifiés.

## <span id="page-20-0"></span>**Moniteur Expression (message CC#11)**

Une rangée d'indicateurs visuels a été ajoutée dans la page Style Record > Style Element Track Controls > Sound/Expression.

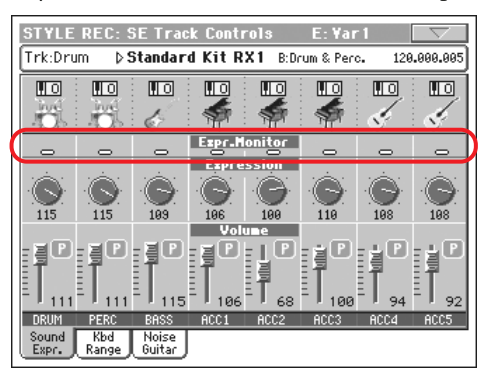

### **Expression Monitor**

Avec ces indicateurs vous pouvez cocher les messages CC#11 (Expression) présents dans une piste. Les messages d'Expression présents dans une piste sont en mesure de modifier le volume. Il sont très difficile à trouver et il faut lire vraiment très attentivement tous les événements présents dans la page Event Edit.

Ce moniteur vous aide à trouver ces messages dans les pistes et ainsi, lorsque vous affichez Event Edit, seulement les pistes contenant ce type de messages seront visualisées. Appuyez sur le

bouton START/STOP pour lancer la reproduction et regardez les indicateurs. Lorsque l'un deux s'allume, vous pouvez saisir Event Edit sur la piste correspondante et supprimer les messages d'Expression inutiles.

## <span id="page-20-1"></span>**Page Noise/Guitar**

La nouvelle page Noise/Guitar a été ajoutée dans la section Style Record > Track Controls.

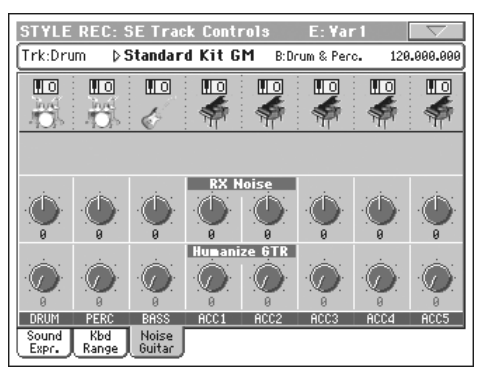

#### **RX Noise**

Avec ces contrôles, vous réglez le volume des RX Noises en correspondance des pistes. Ce contrôle s'applique à tous les types de pistes (naturellement à condition que le Son inclut des RX Noises).

#### **Humanize GTR**

▶**STYLE** 

▶STYLE

Avec ces contrôles vous appliquez une valeur casuelle à la position, à la dynamique et à la longueur des notes des pistes Guitar (voir dans ["Paramètre Guitar Track Type" on page 19\)](#page-20-2). Ce contrôle ne fonctionne pas sur d'autres types de pistes.

## <span id="page-20-2"></span>**Paramètre Guitar Track Type**

Le nouveau paramètre Guitar Track Type a été ajouté dans la page Style Record > Style Track Controls > Type/Tension/Trigger.

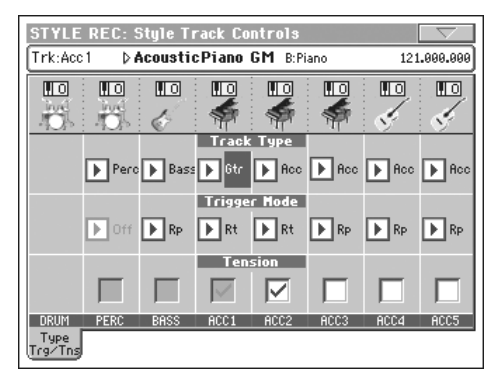

### **Track Type**

#### **>STYLE**

Gtr Piste Guitar. Ce type de pistes utilise le Mode Guitar pour créer des pianotages de guitare (voir dans ["Guitar Mode" on page 20\)](#page-21-2). Lorsque ce type est sélectionné, le paramètre "Tension" ne peut pas être modifié (il est automatiquement réglé à On).

## <span id="page-21-0"></span>**Menu de la page révisé**

Le menu de la page du mode Style Record a été révisé de manière à inclure la commande "Copy Key/Chord" qui précédemment se trouvait dans la page Record 1.

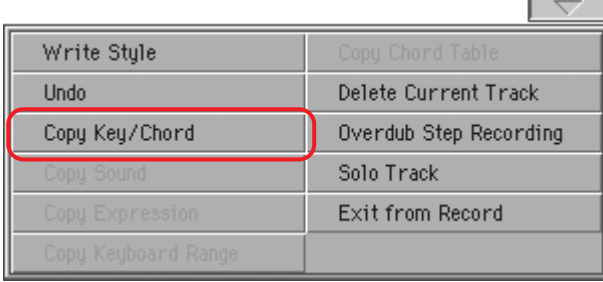

## <span id="page-21-1"></span>**Quitter le Mode Step Record sans sauvegarder**

Lorsque vous choisissez la commande Exit from Record dans le menu de la page, en mode Overdub/Overwrite Step Record, l'écran affiche une boîte de dialogue qui vous permet soit d'annuler l'échappement, soit de supprimer, soit de sauvegarder les modifications.

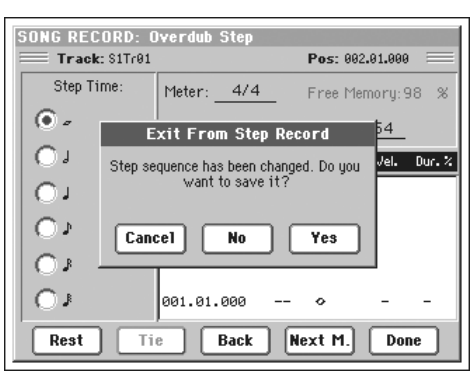

- Cancel L'échappement est annulé et vous pouvez continuer à saisir des données.
- No Les modifications ne sont pas sauvegardées et la fenêtre Step Record se ferme.
- Yes Les modifications sont sauvegardées et la fenêtre Step Record se ferme.

# <span id="page-21-2"></span>**Guitar Mode**

Allez à la page Guitar Mode du mode Style Record pour afficher Guitar Mode.

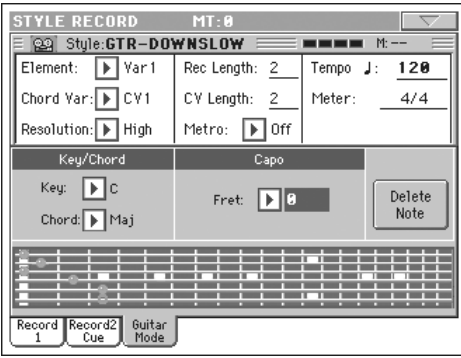

*Note : Pour ouvrir cette page, il faut préalablement sélectionner une piste Guitar (voir dans ["Paramètre Guitar Track Type" on](#page-20-2) [page 19\)](#page-20-2). Sinon, l'onglet de Guitar Mode est affiché en gris clair (c'est à dire qu'il ne peut pas être sélectionné).*

*Note : En cas de programmation d'une piste Guitar à l'aide d'un séquenceur externe, vérifiez que les pistes Guitar sont associées au canal juste. Affichez la page Global > MIDI > MIDI IN Channels et affectez la piste Style correspondante (généralement Acc1 ~ Acc5) au même canal de la piste Guitar sur le séquenceur externe. Ensuite, affichez la page Style Record > Style Track Controls > Type/Tension/Trigger et réglez la piste en tant que piste du type "Gtr" (voir dans ["Paramètre Guitar Track Type"\)](#page-20-2).*

Guitar Mode vous permet de créer facilement des parties rythmiques de guitare vraiment très réelles, sans cette ennuyeuse et artificielle sensation que dégagent généralement les parties de guitare programmées avec le MIDI. Il vous suffit d'enregistrer quelques notes et vous obtiendrez des pistes rythmiques de guitare très réelles où chaque accord est joué conformément à sa position réelle sur la guitare, non pas comme ceux générés par la simple transposition d'un modèle écrit.

### **A propos d'enregistrement**

L'enregistrement d'une piste Guitar est tout à fait différent de l'enregistrement des autres types de pistes où vous jouez exactement les notes de la ligne de la mélodie. Avec les pistes Guitar, vous jouez les clés qui correspondent aux modes de pianotage ou vous jouez un arpège en utilisant les clés correspondantes aux six cordes (et les clés spéciales, correspondantes à la tonique et aux quintes). Les sections suivantes détaillent les diverses clés de contrôle.

### **Enregistrer les types de pianotage (ou strumming)**

L'octave la plus basse d'un clavier à 61 touches est dédiée à la sélection d'un *type de pianotage (ou strumming).* En appuyant

sur ces touches, vous jouez rapidement des échantillons de pianotage :

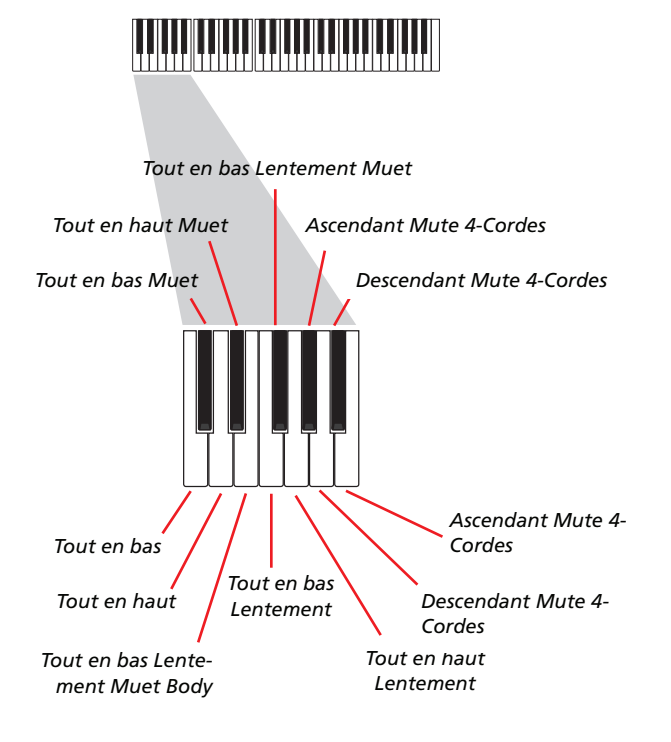

#### **Enregistrer des séquences individuelles**

La deuxième octave d'un clavier à 61 touches est dédiée à la sélection d'une *séquence individuelle* (ou plus d'une) pour jouer les arpèges ou les cordes de puissance. Vous pouvez soit jouer un arpège libre avec les six accords de guitare affectés aux touches Do~La, soit jouer l'un des arpège échantillonné en appuyant sur les touches les plus aiguës. La tonique est toujours disponible sous la touche Do#, tandis que la quinte est toujours affectée à la touche Ré# ; avec ces deux touches, vous pouvez toujours jouer les notes les plus basses d'un arpège. Cette octave prévoit également une touche de remise à zéro (Fa#):

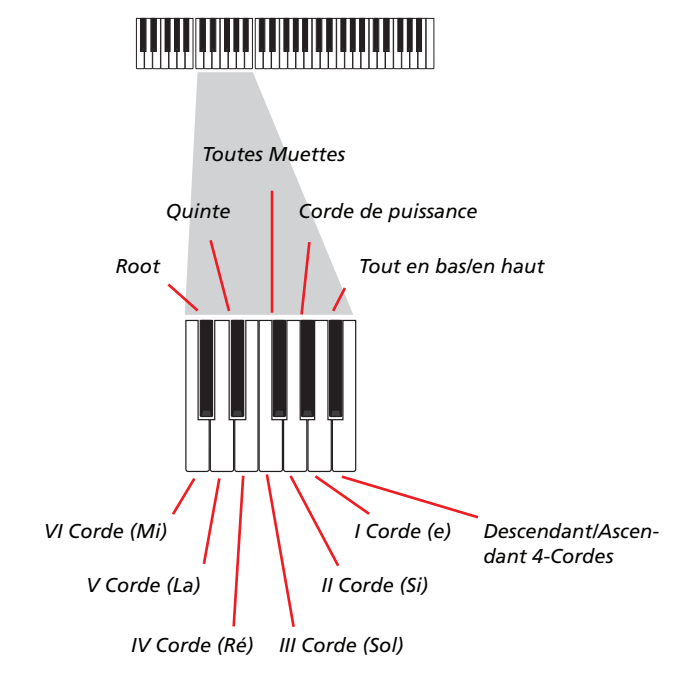

#### **Enregistrer les RX Noises**

En outre, les trois octaves les plus aiguës d'un clavier à 61 touches sont utilisées pour activer les *RX Noises:*

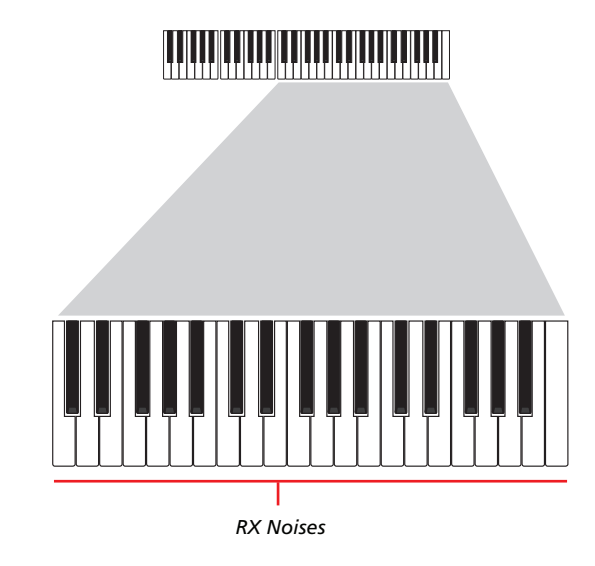

#### **Sélectionner un Capo (ou capodastre)**

Vous pouvez donc choisir des types de pianotage (ou strumming), des séquences individuelles et des RX Noises, mais aussi un capo (capodastre). Attention : cela peut couper certaines séquences individuelles, en fonction de l'accord composé. Vous voyez toujours qu'elles sont les cordes qui sont en train de jouer et celles qui ne jouent pas, tel que détaillé dans la section "Diagram" plus bas.

#### **Choisir une Clé/Accord (ou Key/Chord)**

Le modèle est enregistré avec la clé indiquée par la paire de paramètres Key/Chord. Néanmoins, ce paramètre est tenu en compte uniquement pendant la reproduction de Intro 1 et Ending 1 Style Elements. Avec Intro 1 et Ending 1 (les deux Chord Variation 1 et 2), vous pouvez également saisir une progression d'accords. La progression s'effectue à l'aide de l'octave MIDI la plus basse (Do-1  $\sim$  Si-1). Les types d'accords sont saisis par le biais de la dynamique, tel qu'illustré dans le tableau ci-contre :

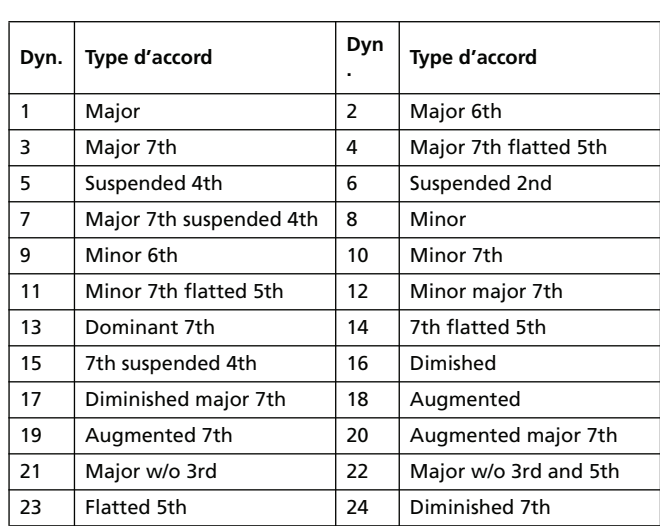

### **Reproduire le modèle**

En mode Style Play, le modèle de Guitar enregistré est transposé en fonction de l'accord reconnu sur le clavier. La manière dont il est transposé dépend du modèle programmé, avec les positions choisies, les modes de pianotage, etc.

## **Paramètres du mode Guitar**

Ci-contre la description détaillée des paramètres de la page Guitar Mode.

#### **Key/Chord >STYLE**

Avec cette paire de paramètres vous réglez la clé originale de la piste et le type d'accord. Ce paramètre ne fonctionne pas comme dans les autres pistes. En effet, dans les autres pistes, c'est toujours la clé de référence qui est utilisée pour la transposition du NTT, tandis que dans les pistes Guitar il y a une différence en fonction du fait que vous enregistrez une Chord Variation contenue dans une Intro ou dans un Ending Style Element ou une Chord Variation différente :

- Avec la plupart des Chord Variations, cet accord ne sera utilisé que pour l'écoute pendant l'enregistrement. Pendant la reproduction en mode Style Play, cet accord suivra la reconnaissance d'accords.
- Avec Intro 1 et Ending 1, cet accord sera utilisé en tant que référence pour la progression d'accord.

## **Capo (0, I…X)**

Un capo (de l'italien "capotasto", "c'est à dire capodastre") est un lien amovible appliqué sur le manche de la guitare, pour uniformiser la hauteur de toutes les cordes. On l'utilise pour raccourcir les cordes de manière à modifier le timbre et la position des accords (mais non leur forme).

0 Cordes ouvertes – aucun capo.

I…X Position du capo sur le manche (par ex., "I" correspond à la première frette, "II" à la seconde et ainsi de suite).

## **Diagram**

Le diagramme visualise comment un accord doit être plaqué sur le manche. Voici la signification des symboles :

- Point rouge Corde pincée (par ex. la note jouée).
- Point blanc Ouinte qui joue en clé de Do#2.
- X Non jouée ou note muette.
- Barre gris clair Barré (un doigts appliqué sur les cordes, tel un capo mobile).

Barre gris foncéCapo.

# **Mode Pad Record**

## <span id="page-23-0"></span>**Page Record 1 révisée**

La page Record 1 a été révisée afin d'inclure le nouveau paramètre NTT Type. Voir plus de renseignements sur le paramètre ["NTT Type" on page 18](#page-19-2).

## <span id="page-23-1"></span>**Nouvelle page Guitar Mode ajoutée**

La page Guitar Mode a été ajoutée dans le mode Pad Record. Vous pouvez afficher cette page lorsque la piste Guitar est affectée au Pad (voir ["Guitar Track type"](#page-23-2) ci-contre) ; si la piste Guitar n'est pas affectée au Pad, l'onglet Guitar Mode est affiché en gris clair et vous ne pouvez donc pas le sélectionner.

## <span id="page-23-2"></span>**Guitar Track type**

**>STYLE** 

Le nouveau paramètre Guitar track type a été ajouté dans la page Pad Record > Pad Track Controls > Type/Tension/Trigger. Voir

# **Mode Song Play**

## <span id="page-24-0"></span>**La piste EQ est mémorisée dans Song Play– Global Setup**

#### **Track EQ**

▶ GBL<sup>Sng</sup>

La piste EQ sera mémorisée dans les préférences générales du mode Song Play (ces préférences sont dénommées Song Play– Global Setup). Ceci est très utile pour adapter le son du Pa800 à la reproduction de tous les fichiers MIDI selon vos goûts personnels. La piste de Bass doit rester allumée (c'est à dire activée) ? Sauvegardez la bonne égalisation et la piste de Bass reste allumée avec tous les Morceaux conséquents.

*Note : Il y a un EQ différent pour Sequencer 1 et Sequencer 2.*

## **Mode MP3**

## <span id="page-24-1"></span>**Reproduire les fichiers MP3**

Si vous avez installé le dispositif MP3 Board (EXBP-Dual MP3) fourni en option sur votre Pa800, vous pouvez reproduire un ou deux fichiers MP3 à la fois par le biais des séquenceurs intégrés. Vous pouvez également mixer des fichiers MP3 et des Fichiers MIDI Standard en les affectant à chacun des séquenceurs intégrés.

En mode Song Play, chargez un ou deux fichiers MP3, exactement comme vous le faites pour les fichiers MIDI Standard. Utilisez le curseur SEQUENCER-BALANCE pour contrôler l'égalisation des séquenceurs. Appuyez sur l'onglet Lyrics pour afficher les textes présents dans les fichiers MP3 (s'il y en a). Ajoutez un fichier MP3 aux listes Jukebox ou SongBook.

Lorsque le Tempo est modifié, les fichiers MP3 sont soit légèrement accélérés, soit légèrement ralentis (dans une plage de ±30% de la valeur originale du tempo). Cela semble facile à faire, mais au contraire c'est une technique tout à fait à l'avantgarde que Korg a créé en appliquant des algorithmes qui dilatent le temps.

De même, Korg raffine la technique de décalage de la hauteur grâce à des algorithmes qui vous permettent d'utiliser la fonction Master Transpose pour décaler vos fichiers MP3 dans une clé plus adaptée à la tonalité de votre chant. Néanmoins, rappelez-vous que ce décalage est limité dans une plage de -6…+5 demi-tons. Cette plage est assez étendue et permet de couvrir toutes les clés, sans pour cela provoquer une dégradation audio excessive. Des décalages ultérieurs ne produiront aucun effet. C'est ainsi que vous pouvez affecter une valeur +7 au décalage affiché à l'écran, toutefois, le fichier MP3 ne sera décalé que de +5 demi-tons au maximum.

Lorsqu'un fichier MP3 est affecté à l'un des deux séquenceurs intégrés, la case Song affiche les paramètres suivants :

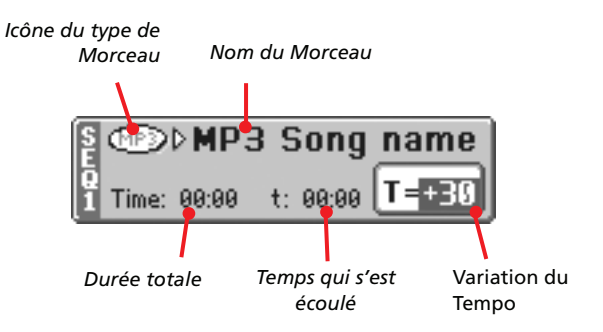

#### **Icône du type de Morceau**

L'icône MP3 a été ajoutée.

**CROSS** 

Format MPEG Layer-3 ou MP3 (extension du fichier : \*.MP3) – disponible si l'option EXBP-Dual MP3 est installée. C'est un type de fichier audio comprimé qui peut être généré soit à l'aide d'un ordinateur, soit avec votre Pa800 même.

## **Durée totale**

*Ce paramètre est affiché uniquement lorsqu'un fichier MP3 a été sélectionné.*

Durée totale (en minutes:secondes) du fichier MP3 sélectionné.

#### **Temps qui s'est écoulé**

*Ce paramètre est affiché uniquement lorsqu'un fichier MP3 a été sélectionné.*

Temps qui s'est écoulé (en minutes:secondes) depuis le début de la reproduction du fichier MP3.

#### **Variation du Tempo**

*Ce paramètre est affiché uniquement lorsqu'un fichier MP3 a été sélectionné.*

Variation du tempo original du fichier MP3, dans une plage de ±30% de la valeur originale du tempo.

## <span id="page-24-2"></span>**Enregistrer des fichiers MP3**

Si vous avez installé le dispositif MP3 Board (EXBP-Dual MP3) fourni en option sur votre Pa800, vous pouvez enregistrez votre performance sous forme de fichier MP3.

*Note : Vous ne pouvez pas entrer en mode MP3 Record tant que vous êtes en mode Sequencer ou en mode Media.*

*Note : Si vous enregistrez avec Master EQ activé, EQ (c'est à dire l'égalisation) sera enregistrée dans le fichier MP3. Cette égalisation s'ajoute à celle sélectionnée pendant la reproduction. On conseille de régler Master EQ à Off (c'est dire le désactiver) pendant l'enregistrement si le fichier MP3 doit être reproduit sur le Pa800.*

• Tout ce que vous jouez sur le clavier, les Styles et les Fichiers MIDI Standard générés par le séquenceur, seront enregistrés. De même en ce qui concerne l'entrée Audio sur les Entrées Audio (entrée du microphone avec l'option "In to Voice Processor" sélectionnée ou les deux entrées avec l'option "In to Direct" sélectionnée) et les voix harmonisées générées par le Voice Processor qui seront également enregistrées.

• La reproduction des fichiers MP3 n'est pas enregistrée.

Pour entrer en mode d'enregistrement, gardez enfoncé le bouton SHIFT et appuyez sur le bouton RECORD. L'écran affiche la boîte de dialogue MP3 Record.

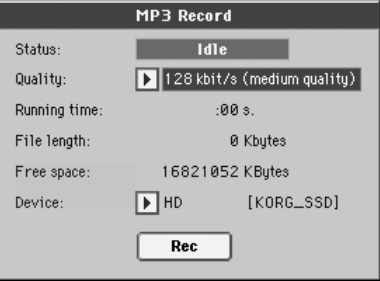

Lorsque vous n'êtes pas en train d'enregistrer, l'état affiché est Idle.

Choisissez l'option que vous préférez pour la qualité audio du MP3 dans le menu à sous-menu Quality. Attention : plus la qualité choisie pour le son sera majeure, plus la taille du MP3 qui sera généré sera élevée !

Utilisez le paramètre Device pour choisir un emplacement où stocker temporairement votre fichier MP3. En effet, ce n'est pas la destination finale de votre fichier vu que vous pourrez choisir entre plusieurs emplacements à la fin de l'enregistrement. Néanmoins, vérifiez que la taille de mémoire dans cet emplacement temporaire est suffisant pour l'enregistrement du fichier ; pour ce faire, vérifiez le paramètre Free.

*Note : Le dispositif de défaut est automatiquement sélectionné en tant qu'unité de stockage temporaire ; pour choisir une unité différente, utilisez le menu à sous-menus Device. Vous êtes en mesure d'enregistrer soit sur la mémoire flash interne SSD-U, soit sur le disque dur (fourni en option), soit sur un dispositif connecté à l'un des ports USB.*

Après avoir choisi l'unité de stockage temporaire, appuyez sur le bouton Rec à l'écran pour lancer l'enregistrement. Le bouton Rec se transforme en bouton Stop que vous pouvez utiliser pour arrêter l'enregistrement en l'appuyant de nouveau. De même le label Idle change en Recording.

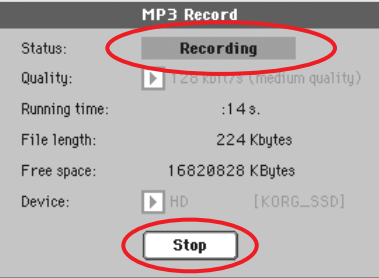

Si vous le désirez, vous pouvez appuyer sur le bouton EXIT pour quitter cette boîte de dialogue et accéder aux pages Style Play et Song. Pour afficher de nouveau la boîte de dialogue et visualiser la longueur du fichier ou arrêter l'enregistrement, appuyez de nouveau sur SHIFT+REC.

Si vous quittez la boîte de dialogue MP3 Record pendant l'enregistrement, l'écran affiche une grosse lettre 'R' rouge clignotante.

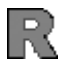

Pendant l'enregistrement, vous pouvez utiliser la boîte de dialogue pour contrôler la durée de l'enregistrement (ou Recording), la longueur du fichier et la taille de mémoire encore disponible sur l'unité de stockage temporaire. La durée maximum de l'enregistrement dépend de la taille de mémoire du dispositif de stockage temporaire sélectionné.

Si vous appuyez sur Stop, l'enregistrement s'arrête et l'écran affiche la boîte de dialogue suivante :

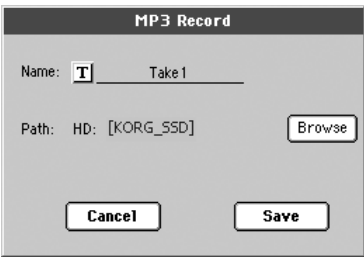

Appuyez sur le bouton  $\boxed{\mathbf{T}}$  (Text Edit) pour affecter un nom au fichier MP3. Appuyez sur le bouton Browse pour sélectionner un dispositif et le répertoire dans lequel sauvegarder le fichier. Appuyez sur le bouton Save pour sauvegarder le fichier.

Lorsque le fichier MP3 a ainsi été sauvegardé, vous pouvez le reproduire en mode Song Play, exactement comme un Morceau normal.

Vous pouvez également déplacer votre fichier MP3 pour le lire sur un ordinateur et le modifier via une interface USB.

### *Notes*

#### *Sorties Audio*

*• L'audio générée par le dispositif MP3 Board est routée uniquement via les sorties audio Left+Right.*

#### *Reproduction*

*• Les fichiers MP3 enregistrés avec des échantillons de basse qualité sont parfois décevants du point de vue du son. C'est un problème qui concerne tous les fichiers MP3.*

#### *Enregistrement*

*• Vous pouvez enregistrer sous forme de fichier MP3 tout ce que vous jouez sur le Pa800, y inclut votre chant (en quelques mots, toute votre performance). Toutefois, vous ne pouvez pas enregistrer des fichiers MP3 que vous ne créez pas sur votre Pa800, vous pouvez seulement les reproduire.*

#### *Dispositifs*

*• On conseille de ne pas remplir totalement la taille de mémoire du dispositif cible car cela peut provoquer des problèmes au fichier enregistré.*

*• On conseille vivement de maintenir dans des bonnes conditions le dispositif cible. La défragmentation et la réparation des dispositifs internes peut être effectuée à l'aide d'un utilitaire pour PC, avec le Pa800 connecté via USB.*

# **Mode Sequencer**

## <span id="page-26-0"></span>**Page RX Convert modifiée**

La page Edit Song > RX Convert du mode Sequencer a été modifiée pour y ajouter deux nouveaux paramètres.

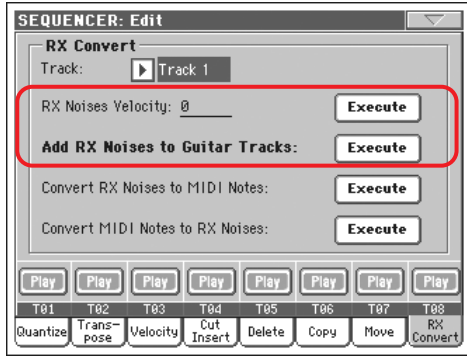

### **RX Note Velocity**

Avec ce paramètre, vous réglez le niveau du volume des RX Noises dans la(les) piste(s) sélectionnée(s).

### **Add RX Noises to Guitar track**

Avec ce paramètre, vous analysez automatiquement les Fichiers MIDI Standard et vous ajoutez des RX Noises aux pistes Guitar. Voir plus de renseignements dans ["Sons de Guitare avec RX Noi](#page-26-1)[ses automatiquement ajoutés aux pistes Guitar du SMF"](#page-26-1) ci-contre.

## <span id="page-26-1"></span>**Sons de Guitare avec RX Noises automatiquement ajoutés aux pistes Guitar du SMF**

Vous pouvez utiliser la commande "Add RX Noises to Guitar track" pour explorer une piste individuelle ou tout le Fichier

MIDI Standard, à la recherche d'un pianotage de guitare joué soit par une guitare avec cordes en nylon, bronze, nickel ou cuivre ou électrique.

Lorsque l'exploration a été effectuée, un son Guitar adapté est automatiquement affecté aux pistes correspondantes et les RX Noises sont automatiquement ajoutés là où ils sont nécessaires.

Cela signifie que vous pouvez transformer n'importe quel SMF réduit en un vrai morceau, mieux qu'en réalité, avec un vrai guitariste qui le joue – simplement en appuyant sur un bouton !

## <span id="page-26-2"></span>**Quitter le Mode Step Record Mode sans sauvegarder**

Si vous choisissez la commande Exit from Record dans le menu de la page, en mode Overdub/Overwrite Step Record, l'écran affiche une boîte de dialogue vous permettant soit d'échapper, soit de supprimer, soit de sauvegarder les modifications.

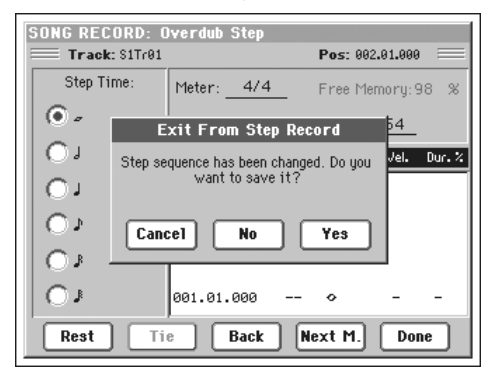

Cancel La commande d'échappement est annulée et vous pouvez continuer à saisir vos données.

- No Les modifications ne sont pas sauvegardées et la fenêtre Step Record se ferme.
- Yes Les modifications sont sauvegardées et la fenêtre Step Record se ferme.

# **Mode Sound**

## <span id="page-27-3"></span>**Options Reverse éditables sur les RAM Drum Samples**

Dans la page Sound > DrumKit > Sample Setup, vous pouvez sélectionner l'option Reverse lorsqu'un RAM Drum Samples (tel qu'un Samples importé) est affecté à la touche (Key) et à la partie (Layer) en cours de session.

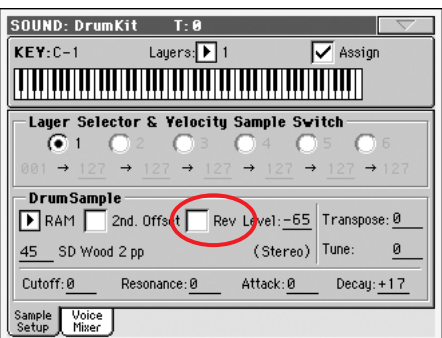

Cette fonction est immédiatement disponible pour les nouveaux échantillons (tels ceux créés avec la nouvelle version 1.60 du Système d'Exploitation). Pour qu'elle fonctionne également sur les échantillons existants, vous devez procéder de la manière suivante :

- **1.** Chargez le dossier .SET dans lequel sont contenus les échantillons précédents.
- **2.** Affichez le mode Sampling.
- **3.** Dans la page Record, sélectionnez l'échantillon existant que vous désirez convertir.
- **4.** Sans procéder à des modifications, sélectionnez la commande Write dans le menu de la page et sauvegardez l'échantillon sous le même nom.
- **5.** Si l'échantillon est stéréo, dans ce cas n'oubliez pas de convertir les deux segments L(eft) et R(ight) de l'échantillon.

# **Mode Global**

## <span id="page-27-0"></span>**Personnalisation de la couleur de l'arrièreplan**

Le paramètre "Background color" a été ajouté dans la page Global > General control > Interface.

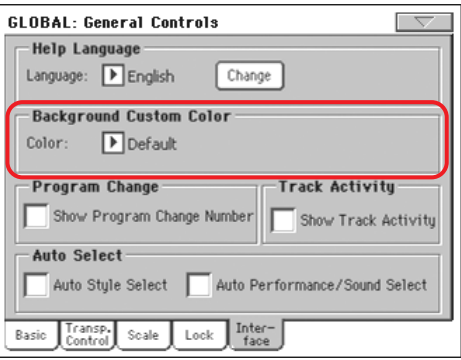

#### **Background color**

**Gbl**

Avec ce paramètre, vous choisissez une couleur différente pour l'arrière-plan de l'écran. Depuis OS version 1.60, les couleurs sont indiquées par des numéros au lieu que par leur nom.

## <span id="page-27-1"></span>**Note MIDI Filter**

Dans la page MIDI > Filters, vous pouvez maintenant sélectionner un nouveau filtre.

#### **Filter**

**Gbl**

Note Evénements de note.

## <span id="page-27-2"></span>**MP3 Board**

MP3 Master Volume a été ajouté dans la page Global > Audio Setup >Met/MP3/Speaker.

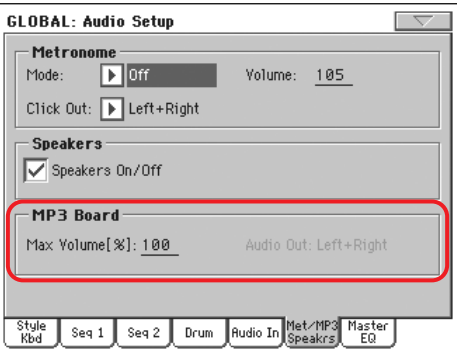

*Cette section est affichée uniquement si le dispositif EXBP-Dual MP3 fourni en option est installé.*

#### **Max Volume**

**Gbl**

Avec ce paramètre, vous réglez le volume maximum du reproducteur MP3. Avec ce contrôle, vous égalisez le volume des MP3 avec celui des SMF Songs et des Styles.

0…100 Volume max. en pourcentage.

### **Audio Out**

Ce paramètre (non-éditable) visualise la sortie fixe du reproducteur MP3 (Left+Right).

## <span id="page-28-0"></span>**Master EQ**

Un Master EQ mi-paramétrique, avec des contrôles de Bass, Middle et Treble, a été ajouté dans la section d'édition Global > Audio Setup. Ce EQ est positionné à la fin du chemin audio, juste avant les sorties audio.

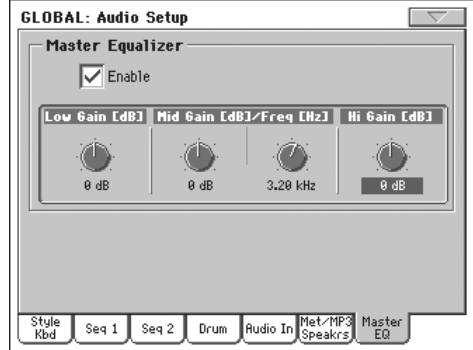

*Note : Lorsque Master EQ est activé, la polyphonie est réduite à 118 notes.*

### **Enable**

**Gbl**

**Gbl**

**Gbl**

Dans cette case, cochez ou décochez le paramètre pour activer/ désactiver Master EQ.

### **Low Gain**

Avec ce paramètre, vous réglez les basses fréquences de l'égalisation principale. C'est un filtre avec une courbe de type shelving (en plateau). Les valeurs sont affichées en décibels (dB).

-18…+18dB Valeur de gain des graves en décibels.

### **Mid (Middle) Gain**

Avec ce paramètre, vous réglez les fréquences médium mi-paramétriques de l'égalisation principale. C'est un filtre avec une courbe en cloche, centrée dans le voisinage de la fréquence réglée

à l'aide du bouton Freq. Les valeurs sont affichées en décibels  $(dB)$ .

-18…+18dB Valeur de gain de la moyenne fréquence en décibels.

### **Mid (Middle) Freq**

**Gbl**

Avec ce paramètre, vous réglez les fréquences centrales de la bande médium mi-paramétrique. Les valeurs sont affichées en  $(Hz)$ .

100Hz…10kHz

Fréquence médium en Hertz.

### **Hi (High) Gain**

**Gbl**

Avec ce paramètre, vous réglez les hautes fréquences de l'égalisation principale. C'est un filtre avec une courbe de type shelving (en plateau). Les valeurs sont affichées en décibels (dB).

-18…+18dB Valeur de gain des aiguës en décibels.

## <span id="page-28-1"></span>**Le contrôle Low Cut a été ajouté au Voice Processor**

Le paramètre Low Cut a été ajouté dans la page Global > Voice Processor Setup > Setup.

Un filtre passe-bas peut être activé sur le chant principal (Lead Voice). Avec ce filtre, le signal en provenance du microphone est plus clair car ce paramètre "coupe" les éclatements, les ronronnements et les bruits de repérage.

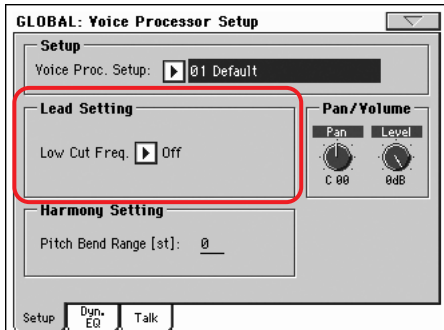

### **Low Cut Frequency**

**VPs**

Off Aucun filtre passe-bas n'est appliqué.

60, 80, 120Hz Réglage du filtre avec des fréquences différentes. Les fréquences au-dessous de la valeur de réglage sont coupées.

# <span id="page-29-0"></span>**Ressources Musicales**

**Lors de la mise à jour du Système d'exploitation qui remplace les précédentes versions par la version 1.60, il faut obligatoirement télécharger les nouvelles Ressources Musicales (ver. 1.60 ou supérieure), disponibles dans le site Korg.**

**Attention : Avant de charger les nouvelles Ressources Musicales, sauvegardez vos précédentes données personnelles sur un dispositif de sauvegarde car le chargement des nouvelles Ressources provoque la perte de toutes les données précédentes.**

Vous pouvez télécharger les Ressources Musicales les plus récentes en contactant notre site ([www.korgpa.com](http://www.korgpa.com)). Lisez attentivement les instructions fournies avec le fichier d'installation.

*Attention : Vous ne pouvez pas charger les Ressources Musicales de la version 1.60 si votre Pa800 est doté d'une version précédente du Système d'exploitation. Tandis que vous pouvez charger des Ressources Musicales de versions précédentes si votre Pa800 installe le Système d'exploitation OS version 1.60.*

## <span id="page-29-1"></span>**Nouveaux Styles ajoutés**

Les Styles suivants ont été révisés avec en plus la piste Guitar.

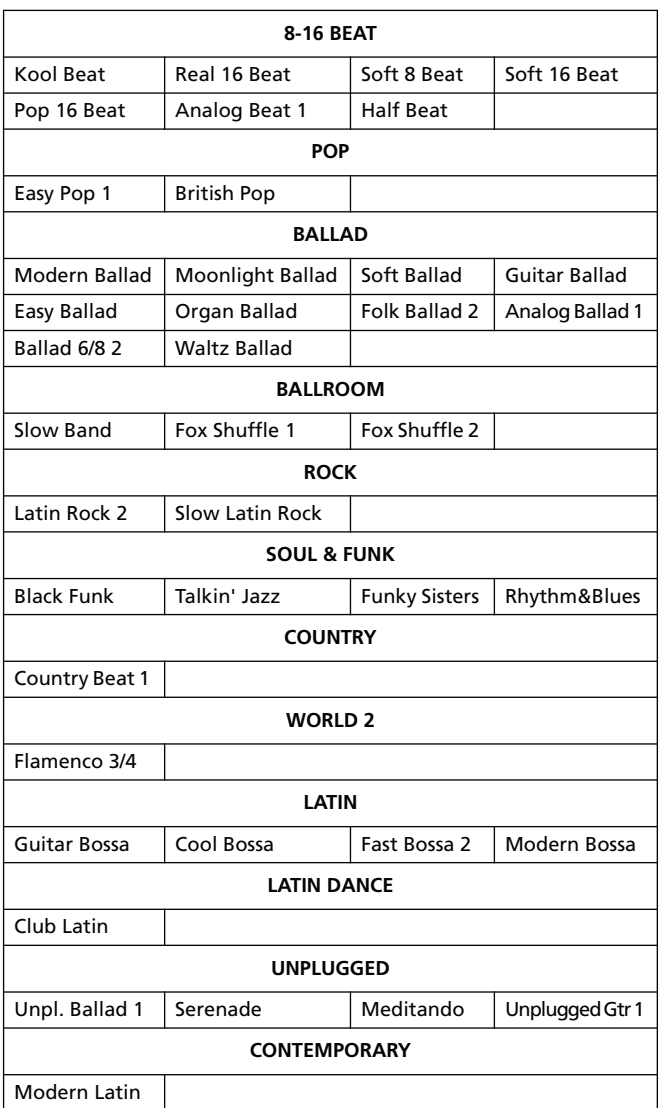

## <span id="page-29-2"></span>**Nouveaux Sons de Guitare ajoutés**

Des nouveaux sons de guitare ont été ajoutés ; ils fonctionnent avec le nouveau mode Guitar. Vous trouvez ces Sons à pages 19 et 20 de la banque Guitar.

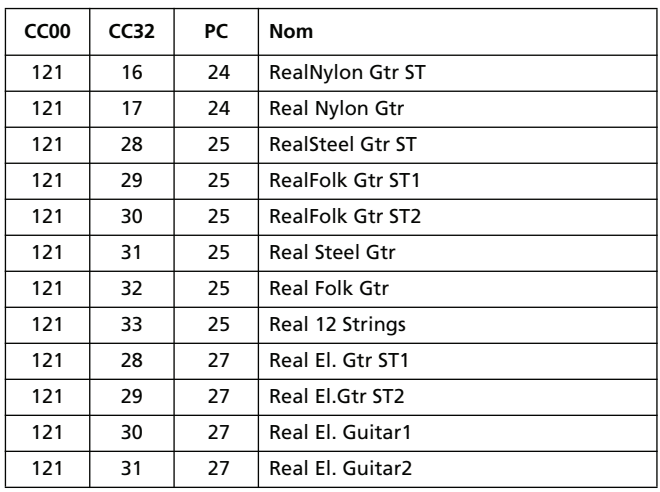

*© 2008 Korg Italy SpA.*

# **KORG Pa800 – Systemversion 1.60**

# **Neue Funktionen der Systemversion 1.60 für das Pa800**

Nach der Aktualisierung des Pa800 zu Systemversion 1.60 stehen folgende Funktionen zur Verfügung.

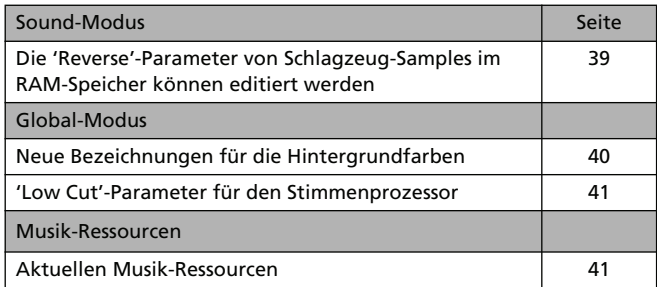

Wenn Sie das Pa800 gerade erst gekauft haben, enthält es eventuell bereits die Systemversion 1.60. Das können Sie nachprüfen, indem Sie zur Seite "Media > Utility" wechseln. Die Systemversion wird in der unteren Display-Hälfte angezeigt.

Hinweise zum Laden des neuen Betriebssystems finden Sie auf unserer Webpage unter [www.korgpa.com](http://www.korgpa.com).

**Die Aktualisierung auf Systemversion 1.60 setzt das Laden der aktuellen Musik-Ressourcen (V1.60 oder neuer) voraus. Diese finden Sie auf unserer Webpage.**

**Achtung: Vor Laden der neuen Musik-Ressourcen müssen Sie Ihre eigenen Daten archivieren, wenn Sie sie später noch einmal verwenden möchten.**

*Tipp: Nach der Aktualisierung muss das TouchView-Display eventuell neu kalibriert werden (Global > Touch Panel Calibration).*

# **Funktionen älterer System-Updates**

## **Pa800-Version 1.51**

*(Korrigiert mehrere Fehler, bietet aber keine neuen Funktionen.)*

## **Pa800-Version 1.50**

Nach der Aktualisierung des Pa800 zu Systemversion 1.50 stehen folgende Funktionen zur Verfügung.

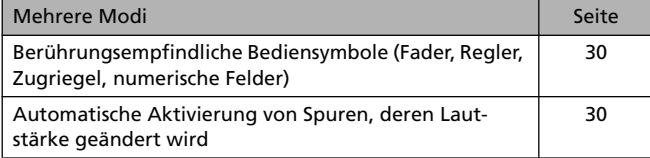

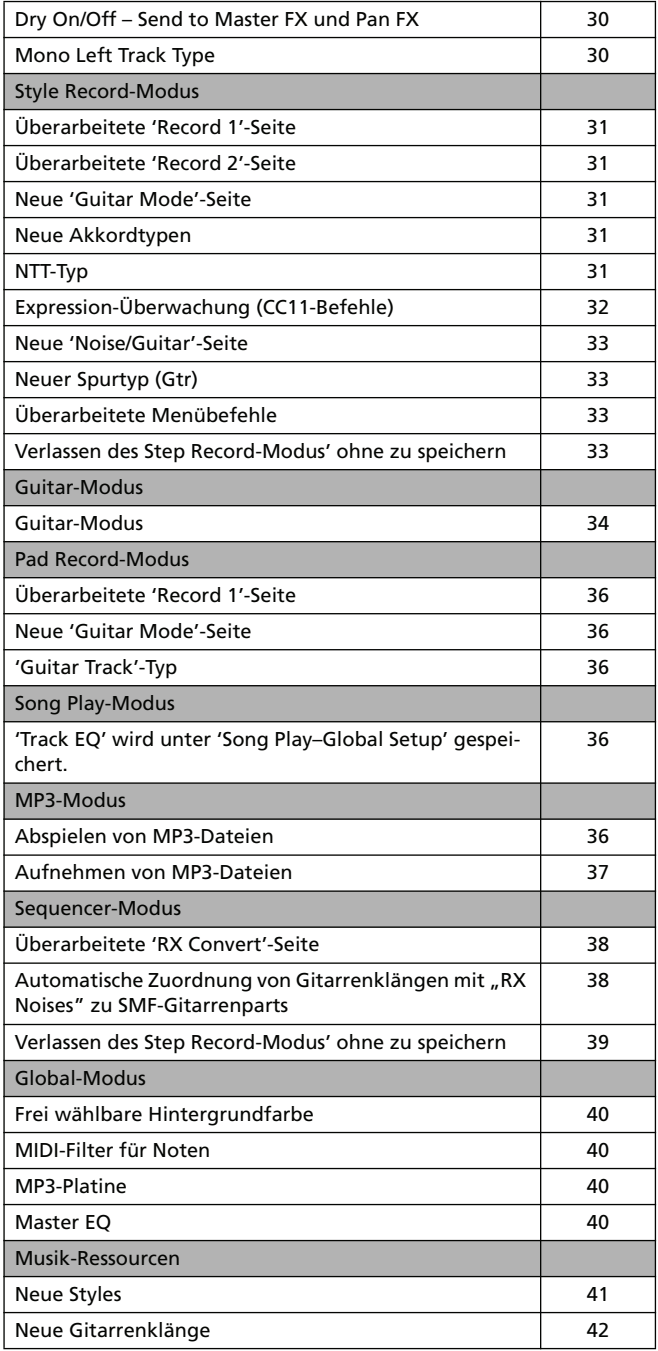

## **Pa800-Version 1.02**

*(Korrigiert mehrere Fehler, bietet aber keine neuen Funktionen.)*

## **Pa800-Version 1.01**

*(Korrigiert mehrere Fehler, bietet aber keine neuen Funktionen.)*

# **Mehrere Modi**

## <span id="page-31-0"></span>**Berührungsempfindliche Bediensymbole (Fader, Regler, Zugriegel, numerische Felder)**

Ab der neuen Systemversion sind die im Display angezeigten Fader, Regler und Zugriegel berührungsempfindlich und können demnach direkt eingestellt werden. Die numerischen Werte können jetzt eingestellt werden, indem man einen Finger über dem betreffenden Feld auf/ab bzw. nach links/rechts bewegt.

*• Fader:* Drücken Sie ein Fader-Symbol und bewegen Sie es ohne loszulassen auf- oder abwärts.

*• Zugriegel:* Drücken Sie ein Zugriegelsymbol und bewegen Sie es ohne loszulassen auf- oder abwärts.

*• Regler:* Drücken Sie ein Reglersymbol und bewegen Sie einen Finger aufwärts (oder nach rechts), um den Wert zu erhöhen bzw. abwärts (oder nach links), um den Wert zu verringern.

*• Numerische Felder:* Berühren Sie ein Wertefeld und bewegen Sie einen Finger aufwärts (oder nach rechts), um den Wert zu erhöhen bzw. abwärts (oder nach links), um den Wert zu verringern.

*• Tempo:* Auch der Tempowert kann mit dem Einstellungsverfahren für numerische Felder geändert werden. Dieses System erlaubt demnach allmähliche Tempoänderungen.

## <span id="page-31-1"></span>**Automatische Aktivierung von Spuren, deren Lautstärke geändert wird**

Wenn Sie die Lautstärke einer stummgeschalteten Spur ändern, wird sie automatisch aktiviert. Sie brauchen Sie demnach nicht extra zuzuschalten.

## <span id="page-31-2"></span>**Dry On/Off – Send to Master FX und Pan FX**

Auf der Seite "Mixer/Tuning > Volume/Pan" der Modi Style Play, Song Play und Sequencer gibt es jetzt ein neues "Dry On/Off"-Kästchen.

Auf Grund dieser neuen Funktion kann die Stereoposition nicht mehr auf "Off" gestellt werden. Im Gegensatz zum Ergebnis von "Pan Off" ändert die Einstellung von "Dry" auf "Off" nichts mehr an der Einstellung des "Pan"-Reglersymbols.

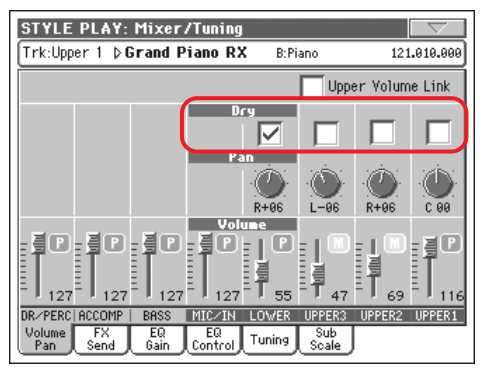

#### **Dry** PERF **SPERE SPERESty STS**

Mit diesem Kästchen können Sie das (unbearbeitete) Direktsignal ein- und ausschalten.

On Wenn es markiert ist, wird das Direktsignal gemeinsam mit der von den Effekten bearbeiteten Version zu den Ausgängen übertragen.

Off Ist es nicht markiert, so wird das unbearbeitete Signal nicht mehr ausgegeben (Sie hören also nur die Version mit Effekt). Bei Stereo-Effekten richtet sich das Panorama der mit Effekt bearbeiteten Signale weiterhin nach der "Pan"-Einstellung.

## <span id="page-31-3"></span>**Mono Left Track Type**

Auf der Seite "Track Controls > Mode > Type" der Modi Style Play, Song Play und Sequencer gibt es jetzt eine neue "Mono Left"-Option.

#### **Type → PERF → PERF Sty**

Mono Left Eine "Mono"-Spur, die der jeweils tiefsten Note absoluten Vorrang einräumt.

# **Style Record-Modus**

## <span id="page-32-0"></span>**Überarbeitete 'Record 1'-Seite**

Die Seite "Record 1" enthält jetzt auch einen "NTT Type"-Parameter, während der "Copy Key Chord"-Befehl über das Seitenmenü gewählt werden kann.

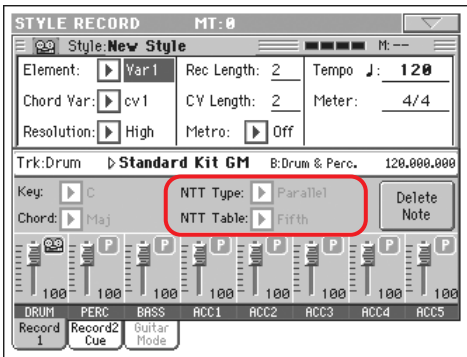

## <span id="page-32-1"></span>**Überarbeitete 'Record 2'-Seite**

Die Seite "Record 2" enthält jetzt auch einen "Cue"-Parameter, der sich bisher auf der dritten Seite, "Cue" (weggefallen), befand. Daher heißt diese Seite jetzt "Record 2/Cue".

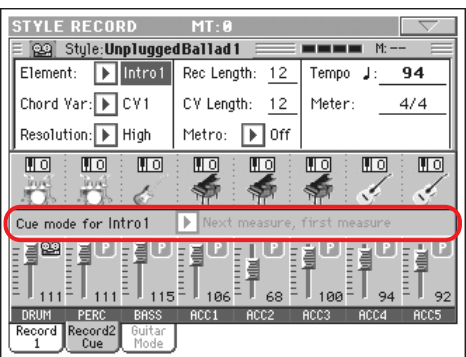

## <span id="page-32-2"></span>**Neue 'Guitar Mode'-Seite**

Der Style Record-Modus bietet jetzt auch eine "Guitar Mode"-Seite. Diese kann nach Anwahl einer Gitarrenspur gewählt wer-den (siehe ["Gitarrenspurtyp" auf S. 33\)](#page-34-1). In allen anderen Fällen bleibt das "Guitar Mode"-Register grau (Anwahl unmöglich).

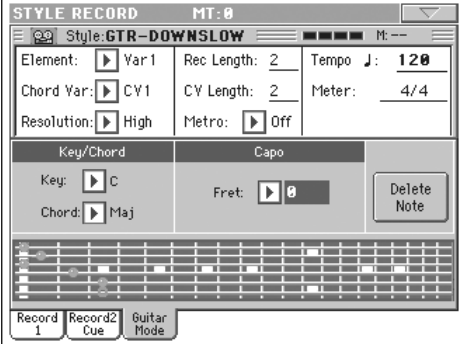

Alles Weitere zum Guitar-Modus finden Sie unter ["Guitar-](#page-35-0)[Modus" auf S. 34](#page-35-0).

## <span id="page-32-3"></span>**Neue Akkordtypen**

Auf der Seite "Record 1" können mit dem "Chord"-Parameter jetzt zwei weitere Akkorde gewählt werden.

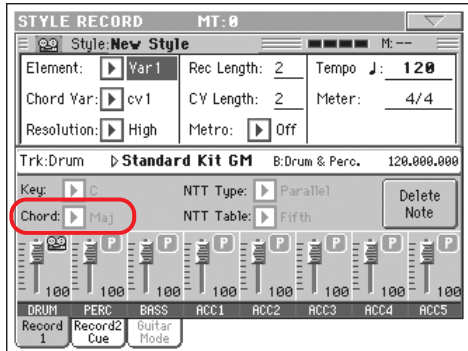

Die neuen Akkordtypen sind verminderte Quinte (5b) und verminderter Septakkord (dim7).

## <span id="page-32-4"></span>**NTT Type**

Mit dem "NTT Type"-Parameter der Seite "Style Record > Record 1" können Sie die NTT-Modi "Parallel" (wie bisher) und "Fixed" (neu) wählen.

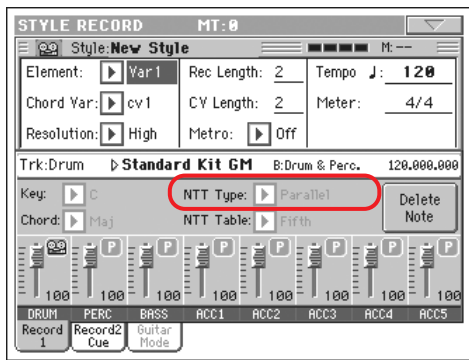

*Anmerkung: Für Schlagzeug-, Percussion- und Gitarrenspuren sind diese Parameter nicht belegt.*

*Anmerkung: Die NTT-Parameter müssen für jede Spur eines Style-Elements separat programmiert werden.*

#### **NTT Type/Table**

#### **>STYLE**

"NTTs" (Noten-Transpositionstabellen) sind ausgeklügelte Algorithmen, anhand derer Arranger-Instrumente von Korg Akkorde in musikalische Phrasen umsetzen. Die Transpositionstabelle (NTT) regelt, wie der Arranger, die Phrasennoten bei Bedarf transponiert, sobald ein Akkord erkannt wird, der nicht exakt dem für die Akkordvariation gespeicherten entspricht. Beispiel: Wenn Sie nur für den "CMaj"-Akkord eine Akkordvariation angelegt haben, muss der Arranger später im Falle eines "CMaj7"-Akkords die fehlende Septime hinzufügen.

Es gibt zwei allgemeine NTT-Typen:

· "Parallel" transponiert die Noten innerhalb des mit "Wrap Around" eingestellten Bereichs. Solche Tabellen eignen sich vornehmlich für melodische Parts.

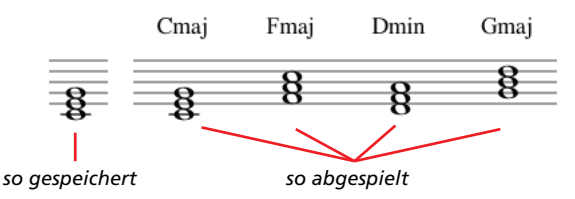

• Wenn Sie einen "Fixed"-Typ wählen, transponiert der Arranger so wenig Akkordnoten wie möglich, woraus sich natürlichere Legatophrasen und Akkordabfolgen ergeben. Das eignet sich vor allem für Akkordparts (Streicher, Klavier usw.).

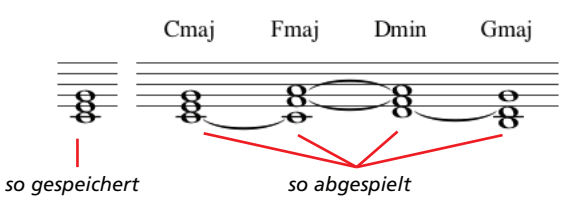

*Anmerkung: Korg empfiehlt, den NTT-Parameter für Intro 1 und Ending 1 auf "No Transpose" zu stellen.*

- Parallel/Root Der Grundton ("C" für "CMaj") wird zur fehlenden Note transponiert.
- Parallel/Fifth Die Quinte ("G" für "CMaj") wird zur fehlenden Note transponiert.

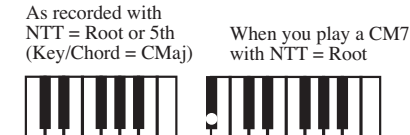

When you play a CM7 with NTT = 5th

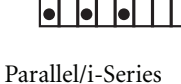

Die Originalphrasen müssen für den "Maj7"oder "min7"-Akkord programmiert werden. Wenn Sie Styles für einen "i" von Korg laden, wird diese Option automatisch gewählt.

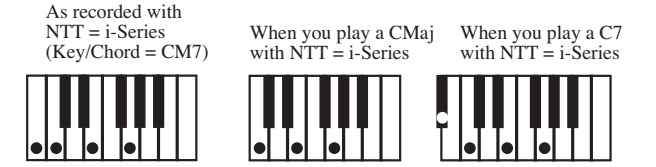

#### Parallel/No Transpose

Der Akkord wird nicht abgewandelt und daher in der ursprünglichen Form zur neuen Tonart verschoben. Das Pattern wird mit den ursprünglich programmierten Noten (aber in der richtigen Tonart) abgespielt. Diese Einstellung wird prinzipiell für Intro 1 und Ending 1 der von Korg programmierten Styles verwendet (diese Pattern enthalten nämlich oftmals Akkordabfolgen, deren Aufbau sich nicht ändern darf).

Fixed/Chord Hier werden so wenig Akkordnoten wie möglich transponiert, woraus sich natürlichere Legatophrasen und Akkordabfolgen ergeben. Das eignet sich vor allem für Akkordparts (Streicher, Klavier usw.). Im Gegensatz zum "Parallel"-Modus richtet sich die jeweils gewählte Umkehrung nicht mehr nach der "Wrap Around"-Einstellung. Vielmehr werden gemeinsame Noten zwischen zwei Akkorden beibehalten.

Fixed/No Transpose

Die programmierten Noten können nur mit "Master Transpose" versetzt werden. Bei Spielen von Akkorden ändern sie sich hingegen nicht.

## <span id="page-33-0"></span>**Expression-Überwachung (CC11-Befehle)**

Die Seite "Style Record > Style Element Track Controls > Sound/ Expression" enthält ab sofort weitere Anzeigen für die optische Überwachung.

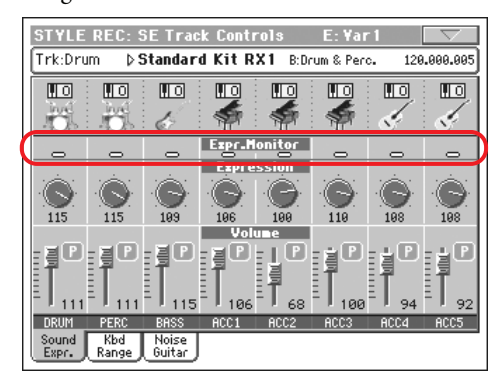

#### **Expression Monitor**

Hiermit können Sie überprüfen, welche Spuren CC11-Befehle (Expression) enthalten. Mit Expression-Befehlen kann die Lautstärke einer Spur vorübergehend geändert werden. Diese Befehle werden oftmals übersehen, wenn man nicht gerade andächtig die Seite "Event Edit" studiert.

Dank dieser Überwachungsfunktion brauchen Sie nur noch zur "Event Edit"-Seite zu wechseln, wenn Sie tatsächlich etwas ändern möchten. Starten Sie die Wiedergabe mit dem START/ STOP-Taster und behalten Sie die Anzeigen im Auge. Wenn eine leuchtet, können Sie die eventuell überflüssigen Expression-Befehle jener Spur auf der "Event Edit"-Seite entfernen.

## <span id="page-34-0"></span>**'Noise/Guitar'-Seite**

Der Bereich "Style Record > Track Controls" enthält jetzt auch eine "Noise/Guitar"-Seite.

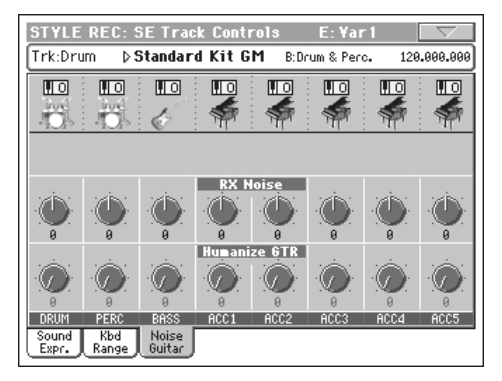

#### **RX Noise**

**STYLE** 

Mit diesen Bedienelementen können Sie den Pegel der "RX Noises" für die zugeordneten Spuren einstellen. Diese Funktion steht für alle Spuren zur Verfügung, die "RX Noises" ansprechen.

#### **Humanize GTR**

**>STYLE** 

Anhand dieser Bedienelemente können Sie die Position, Anschlagwerte und Notendauer der Gitarrenspuren (siehe ["Gitarrenspurtyp" auf S. 33\)](#page-34-1) mit Zufallswerten bearbeiten. Andere Spuren können hiermit nicht beeinflusst werden.

## <span id="page-34-1"></span>**Gitarrenspurtyp**

Auf der Seite "Style Record > Style Track Controls > Type/Tension/Trigger" kann jetzt auch eine Gitarrenspur als Typ gewählt werden.

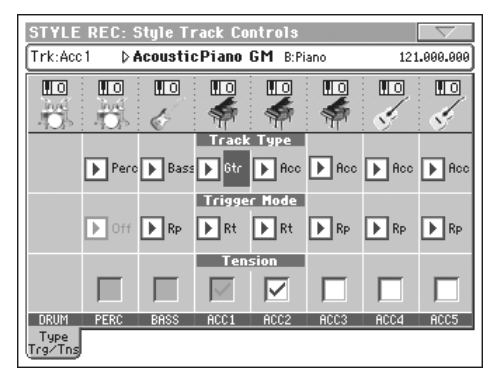

### **Track Type**

**STYLE** 

Gtr Gitarrenspur. Dieser Spurtyp beruht auf den im Guitar-Modus erzeugten Strummings (siehe

["Guitar-Modus" auf S. 34\)](#page-35-0). Bei Anwahl dieses Typs wird der "Tension"-Parameter automatisch auf "On" gestellt und kann nicht mehr geändert werden.

## <span id="page-34-2"></span>**Überarbeitete Menübefehle**

Das Seitenmenü des Style Record-Modus' enthält jetzt auch einen "Copy Key/Chord"-Befehl (dieser befand sich bisher auf der Seite "Record 1").

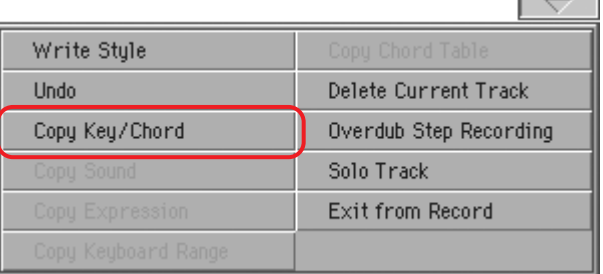

## <span id="page-34-3"></span>**Verlassen des Step Record-Modus' ohne zu speichern**

Bei Anwahl des Menübefehls "Exit from Record" im Overdub/ Overwrite Step Record-Modus erscheint ein Dialogfenster, in dem Sie angeben können, ob die Änderungen verworfen oder gespeichert werden sollen bzw. dass der Befehl abgebrochen werden soll.

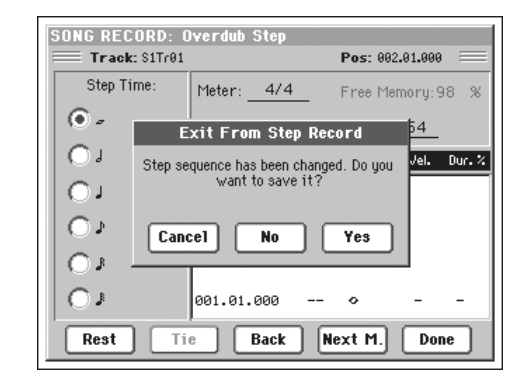

Cancel Die Seite wird nicht geschlossen – Sie können also fortfahren mit der Editierung. No Das "Step Record"-Fenster wird geschlossen, aber

- die Änderungen werden nicht gespeichert. Yes Das "Step Record"-Fenster wird geschlossen und
	- die Änderungen werden gespeichert.

# <span id="page-35-0"></span>**Guitar-Modus**

Den Guitar-Modus aktiviert man, indem man die "Guitar Mode"-Seite des Style Record-Modus' anwählt.

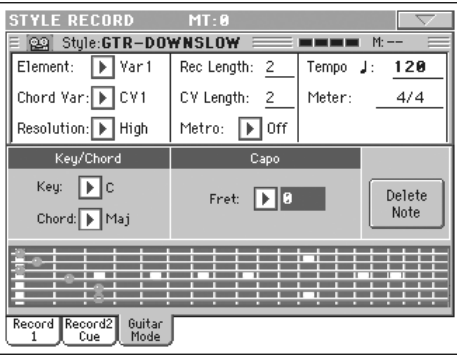

*Anmerkung: Diese Seite ist nur belegt, wenn man zuvor eine Gitarrenspur wählt (siehe ["Gitarrenspurtyp" auf S. 33\)](#page-34-1). In allen anderen Fällen wird das "Guitar Mode"-Register grau dargestellt und kann nicht gewählt werden.*

*Anmerkung: Um die Gitarrenspur von einem externen Sequenzer aus programmieren zu können, müssen Sie ihr den richtigen MIDI-Kanal zuordnen. Wechseln Sie zur Seite "Global > MIDI > MIDI IN Channels" und ordnen Sie der Style-Spur (in der Regel wohl Acc1~Acc5) den MIDI-Kanal zu, den die verwendete Spur des externen Sequenzers verwendet. Gehen Sie zur Seite "Style Record > Style Track Controls > Type/Tension/Trigger" und ordnen Sie der Spur den "Gtr"-Typ zu (siehe ["Gitarrenspurtyp"](#page-34-1)).* 

Im Guitar-Modus können ausgesprochen natürlich klingende Gitarrenparts erstellt werden, die nichts mit dem künstlichen Eindruck einer herkömmlichen MIDI-Programmierung zu tun haben. Mit nur einigen wenigen Noten lassen sich realistische Rhythmusparts zaubern, die selbstverständlich die gleichen Noten verwenden wie ein Gitarrist aus Fleisch und Blut.

### **Kurze Einführung**

Gitarrenspuren werden in einem anderen Verfahren aufgenommen als andere Spuren, weil die Noten in der Regel nicht so aufgezeichnet werden, wie Sie sie spielen. Bei Gitarrenspuren kann man mit den Klaviaturtasten den Strumming-Modus wählen oder Arpeggien der sechs simulierten Saiten starten (außerdem gibt es gesonderte Tasten für den Grundton und die Quinte). Im folgenden werden die Tasten für die Steuerung vorgestellt.

#### **Aufzeichnen der Strumming-Typen**

In der untersten Oktave der 61er-Tastatur kann der *Strumming-Typ* gewählt werden. Mit jenen Tasten wählen Sie schnelle Strummings:

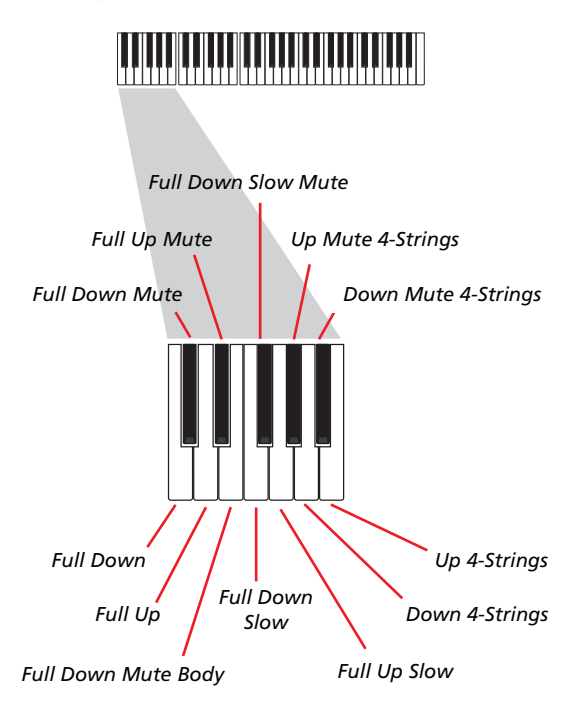

## **Aufzeichnen einzelner Saiten**

In der zweiten Oktave der 61er-Tastatur kann man die *einzelnen Saiten* (bei Bedarf auch mehrere gleichzeitig) ansteuern, was sich für Echtzeit-Arpeggien und so genannte "Power Chords" eignet. Die simulierten Saiten sind den Tasten C~A zugeordnet. Schnellere, vorprogrammierte Arpeggien können in der darüber liegenden Oktave ausgelöst werden. Der Grundton ist immer der Taste "C#" zugeordnet und die Quinte immer dem "D#". Damit kann man jederzeit die tiefste Note eines Arpeggios spielen. In dieser Oktave befindet sich außerdem die Rückstelltaste (F#):

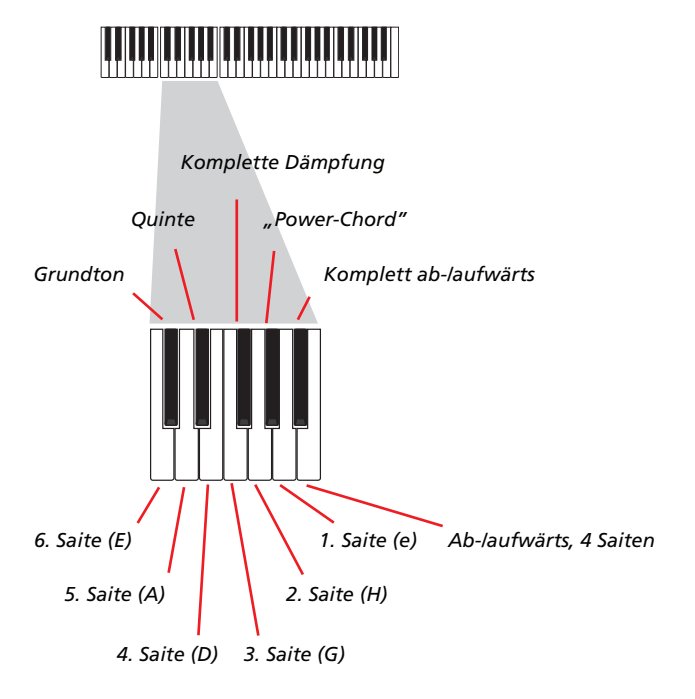

#### **Aufzeichnen der 'RX Noises'**

Die drei obersten Oktaven der 61er-Tastaur dienen zum Steuern der "*RX Noises*":

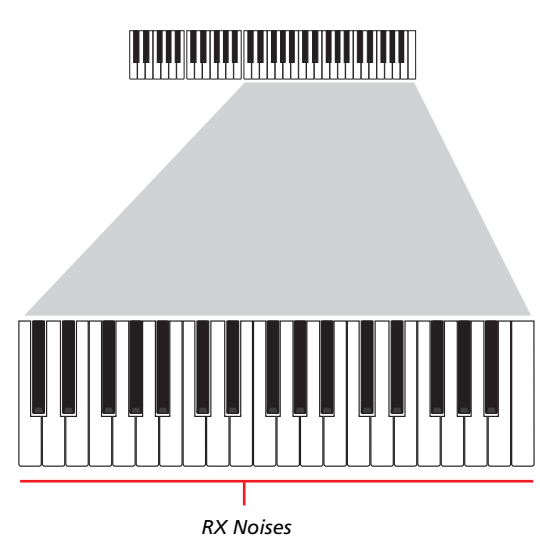

#### **Anwahl eines Kapodasters**

Außer den Strumming-Typen und "RX Noises" können Sie auch einen Kapodaster ("Capo") verwenden. Bei bestimmten Umkehrungen der gespielten Akkorde bleiben manche "Saiten" dann allerdings stumm. In der "Grafik" (siehe unten) wird jeweils angezeigt, welche "Saiten" erklingen und welche nicht.

#### **Anwahl einer Tonart/eines Akkords**

Die Parameter "Key"/"Chord" zeigen an, in welcher Tonart das Pattern aufgezeichnet wird. Dieser Parameter beeinflusst jedoch nur die Wiedergabe der Style-Elemente Intro 1 und Ending 1. Für Intro 1 und Ending 1 (Akkord-Variation 1 und 2) können Sie außerdem eine Akkordabfolge eingeben. Hierfür muss die unterste MIDI-Oktave (C–1~B–1) verwendet werden. Die Akkordtypen werden über die Wahl eines Anschlagwerts ("Vel.") festgelegt (siehe die Tabelle):

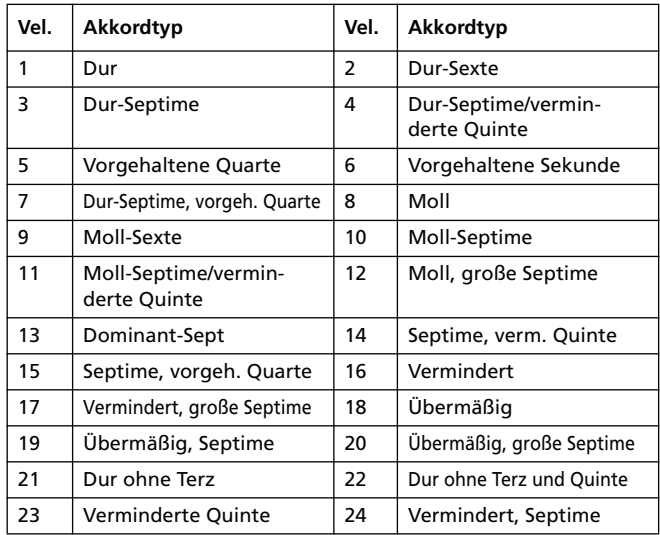

#### **Abspielen eines Pattern**

Im Style Play-Modus wird das aufgezeichnete "Schrammelmuster" in der Tonart der auf der Tastatur gespielten Akkorde wiedergegeben. Wie diese Transposition genau erfolgt, richtet sich nach dem programmierten Muster, den gewählten Positionen, dem Strumming-Modus usw.

## **Parameter des Guitar-Modus'**

Im folgenden werden die Parameter der "Guitar Mode"-Seite der Reihe nach vorgestellt.

#### **Key/Chord**

Mit diesen Parametern können Sie die Originaltonart und den Akkordtyp des Spurparts festlegen. Dieser Parameter verhält sich etwas anders als bei den übrigen Spuren. Während die übrigen Spuren ihn als Referenz für die NTT-Transposition verwenden, ist bei einer Gitarrenspur ausschlaggebend, ob Sie eine Akkordvariation für ein Intro bzw. Ending oder eine andere Akkordvariation eingeben:

- Die meisten Akkordvariationen verwenden diesen Akkord nur für die Kontrollwiedergabe während der Aufnahme. Bei der normalen Wiedergabe im Style Play-Modus orientiert sich der Akkord jedoch an der Akkorderkennung.
- Bei den Intro 1 und Ending 1 gilt dieser Akkord als Referenz für die Akkordabfolge.

#### **Capo (0, I…X)**

Ein Kapodaster (vom italienischen "Capotasto"= Hauptbund)

**ESTYLE** 

**>STYLE** 

ist ein stangenähnliches Gerät, mit dem man die schwingende Länge aller Saiten verringern kann. Dadurch ändert sich die Tonart, während die einzelnen Akkorde immer noch auf die gleiche Art gegriffen werden können.

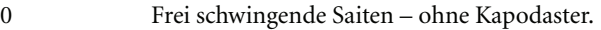

I…X Der virtuelle Kapodaster wird an der angegebenen Stelle angebracht ("I"= erster Bund, "II"= zweiter Bund usw.

#### **Grafik**

Die Grafik zeigt, wie die gespielten Akkorde auf einer Gitarre gegriffen würden. Die Symbole haben folgende Bedeutung:

Roter Punkt Gedrückte Saite.

Weißer Punkt Quinte, die mit der D#2-Taste gespielt wird.

X Gedämpfte oder nicht angeschlagene Saite.

Hellgrauer BalkenBarré (ein auf alle Saiten gelegter Finger (ähnlich einem beweglichen Kapodaster).

Dunkelgrauer BalkenKapodaster.

# **Pad Record-Modus**

## <span id="page-37-0"></span>**Überarbeitete 'Record 1'-Seite**

Die Seite "Record 1" enthält ab sofort auch einen "NTT Type"-Parameter. Alles Weitere hierzu finden Sie unter ["NTT Type" auf](#page-32-4) [S. 31.](#page-32-4)

## <span id="page-37-1"></span>**Neue 'Guitar Mode'-Seite**

Der Pad Record-Modus bietet jetzt auch eine "Guitar Mode"-Seite. Diese kann nach Anwahl einer Gitarrenspur für die Pad-Phrase gewählt werden (siehe ["'Guitar Track'-Typ"](#page-37-2) unten). In allen anderen Fällen bleibt das "Guitar Mode"-Register jedoch grau (Anwahl unmöglich).

## <span id="page-37-2"></span>**'Guitar Track'-Typ**

Auf der Seite "Pad Record > Pad Track Controls > Type/Tension/ Trigger" kann jetzt auch eine Gitarrenspur als Typ gewählt wer-den. Siehe ["Gitarrenspurtyp" auf S. 33.](#page-34-1)

# **Song Play-Modus**

## <span id="page-37-3"></span>**'Track EQ' wird unter 'Song Play–Global Setup' gespeichert**

## **Track EQ**

▶ GBL<sup>Sng</sup>

Die Spur-EQ-Einstellungen werden als allgemeine Vorgaben des Song Play-Modus' ("Song Play-Global Setup") gespeichert. Damit können Sie das Pa800 für die wunschgemäße Wiedergabe beliebiger MIDI Files konfigurieren. Finden Sie die Bassparts durch die Bank zu wummerig? Ändern Sie einfach die betreffende Klangregelungseinstellung, damit die Bassparts aller abgespielten Songs etwas leichter daherkommen.

*Anmerkung: Sequenzer 1 und 2 bieten separate EQ-Parameter.*

# **MP3-Modus**

## <span id="page-37-4"></span>**Abspielen von MP3-Dateien**

Wenn das Pa800 ein optionales MP3-Board (EXBP-Dual MP3) enthält, können Sie die internen Sequenzer zum Abspielen von MP3-Dateien (bei Bedarf auch zwei gleichzeitig) verwenden. Außerdem kann man die Wiedergabe eines Standard MIDI Files (ein Sequenzer) mit einer MP3-Datei (anderer Sequenzer) kombinieren.

Wechseln Sie in den Song Play-Modus und laden Sie eine oder zwei MP3-Dateien (genau wie Standard MIDI Files). Mit dem SEQUENCER–BALANCE-Regler kann die Balance der beiden Sequenzer eingestellt werden. Drücken Sie das "Lyrics"-Register, um den eventuell in der MP3-Datei enthaltenen Liedtext zu sehen. MP3-Dateien können auch in Jukebox- und SongBook-Listen eingefügt werden.

Etwaige Tempoänderungen werden auch von den MP3-Dateien ausgeführt (sofern die Änderung maximal ±30% beträgt). Das klingt zunächst banal, ist aber in Wahrheit einem ausgeklügelten "Time Stretch"-Verfahren von Korg zu verdanken.

Auch die "Pitch Shift"-Algorithmen von Korg sind so intelligent, dass die abgespielten MP3-Dateien (mit "Master Transpose") sogar in andere Tonarten transponiert werden können. Allerdings beträgt der Einstellbereich für die Transposition maximal –6…+5 Halbtöne. Damit sind alle denkbaren Tonarten abgedeckt, während sich die unvermeidlichen Verfremdungen in einem vertretbaren Rahmen bewegen. Weiter reichende Transpositionen sind jedoch nicht möglich. Wie Sie sehen, wird im Display zwar eventuell der Wert "+7" angezeigt, aber das MP3 wird trotzdem nur +5 Halbtöne transponiert.

Wenn Sie einem internen Sequenzer eine MP3-Datei zuordnen, erscheinen die folgenden Parameter im betreffenden "Song"-Feld.

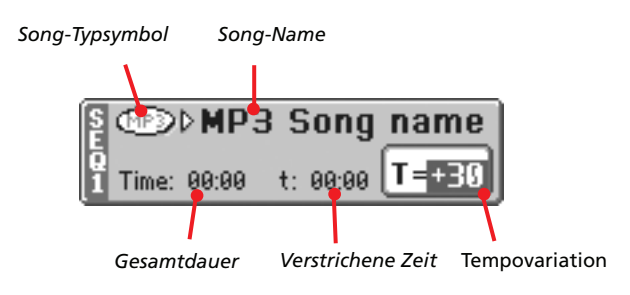

### **Song-Typsymbol**

Das MP3-Symbol ist neu.

MPEG Layer-3-Format alias MP3 (Dateikennung: \*.MP3) – verfügbar nach Einbau einer optionalen EXBP-Dual MP3. Hierbei handelt es sich um eine komprimierte Audiodatei, die entweder auf einem Computer oder vom Pa800 selbst erzeugt wurde.

#### **Total Time**

**INFO** 

*Dieser Parameter ist nur bei Anwahl einer MP3-Datei belegt.*

Gesamtspieldauer (Minuten:Sekunden) der gewählten MP3- Datei.

#### **Elapsed Time**

*Dieser Parameter ist nur bei Anwahl einer MP3-Datei belegt.*

Verstrichene Zeit (Minuten:Sekunden) der aktuell abgespielten MP3-Datei.

#### **Tempo Variation**

*Dieser Parameter ist nur bei Anwahl einer MP3-Datei belegt.*

Eventuelle Tempoabweichung der MP3-Datei (maximal ±30% des ursprünglichen Tempos).

## <span id="page-38-0"></span>**Aufnehmen von MP3-Dateien**

Wenn das Pa800 ein optionales MP3-Board (EXBP-Dual MP3) enthält, können Sie Ihr Spiel aufnehmen und jene Audiodaten als MP3 speichern.

*Anmerkung: Im Sequencer- oder Media-Modus steht die "MP3 Record"-Funktion nicht zur Verfügung.*

*Anmerkung: Wenn der Master-EQ während der Aufnahme aktiv ist, wird die MP3-Datei mit den entsprechenden EQ-Einstellungen aufgenommen. Diese Einstellungen werden sogar zu jenen der Wiedergabe addiert. Am besten schalten Sie den Master-EQ während der Aufnahme von MP3-Dateien aus, wenn das Pa800 diese Dateien selbst abspielen soll.*

• Alles, was Sie auf der Tastatur spielen und sogar die Styles und Sequenzer-Wiedergabe der Standard MIDI Files werden aufgenommen. Des weiteren wird das Signal an den Audio Eingängen (Einzel-Mikrofon-Eingang mit der angewählten Option "In to Voice Processor" oder beide Eingänge mit der angewählten Option "In to Direct") sowie die Harmoniestimmen des Voice-Prozessors aufgezeichnet.

• Die Wiedergabe der MP3-Dateien wird aber nicht aufgenommen.

Um die Aufnahmeseite aufzurufen, müssen Sie den SHIFT-Taster gedrückt halten, während Sie RECORD betätigen. Es erscheint das "MP3 Record"-Dialogfenster.

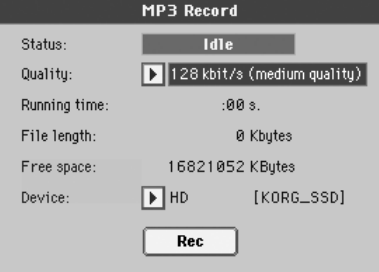

Solange die Aufnahme nicht läuft, lautet der Status "Idle".

Wählen Sie die Audioqualität der anzulegenden MP3-Datei mit dem "Quality"-Listenfeld. Je höher die Qualitätsstufe, desto größer wird auch die MP3-Datei.

Wählen Sie mit dem "Device"-Ordner den Pufferungsort für die angelegte MP3-Datei. Das ist übrigens nicht der schlussendliche Speicherungsort für Ihre Datei. Letzterer muss nach der Aufnahme gewählt werden. Trotzdem müssen Sie für die Pufferung einen Ort mit ausreichender Speicherkapazität wählen (siehe den "Free"-Parameter).

*Anmerkung: Der vorgegebene Datenträger wird für die Pufferung automatisch gewählt. Allerdings können Sie mit der "Device"-Liste bei Bedarf einen anderen wählen. Für die Aufnahme kann der interne SSD-U Flash-Speicher, eine (optionale) Festplatte oder ein an einen USB-Port angeschlossener Datenträger verwendet werden.*

Wenn Sie alles eingestellt haben, müssen Sie den [Rec]-Button drücken, um die Aufnahme zu starten. Die Funktion des [Rec]- Buttons ändert sich jetzt zu [Stop]. Und die "Idle"-Meldung lautet jetzt "Recording".

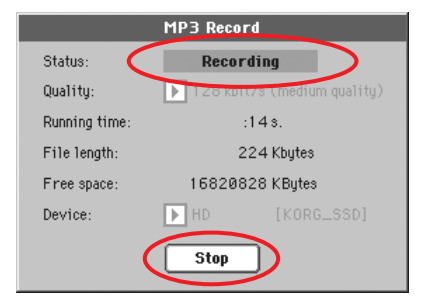

Bei Bedarf können Sie das Dialogfenster durch Drücken des EXIT-Tasters verlassen, um wieder in den Style Play- oder Song Play-Modus zu wechseln. Um später zu dieser Seite zurückzukehren (z.B. um die Dateilänge in Erfahrung zu bringen oder die Wiedergabe anzuhalten), drücken Sie SHIFT + REC noch einmal.

Wenn Sie das "MP3 Record"-Dialogfenster bei laufender Aufnahme verlassen, blinkt ein großes rotes "R" im Display.

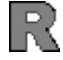

Bei laufender Aufnahme könnten Sie dieses Fenster aufrufen, um zu erfahren, wie lange die Aufnahme schon läuft, wie groß die Datei inzwischen ist und wie viel Platz es noch auf dem Datenträger gibt. Die maximale Aufnahmedauer richtet sich übrigens nur nach der verbleibenden Speicherkapazität.

Wenn Sie [Stop] drücken, hält die Aufnahme an und es erscheint folgendes Dialogfenster:

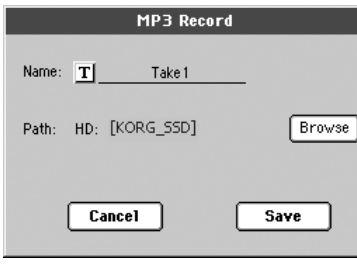

Drücken Sie den  $\|T\|$ -Button (Texteingabe), um der MP3-Datei einen Namen zu geben. Drücken Sie den [Browse]-Button und wählen Sie den Datenträger oder Ordner, wo die Datei gespeichert werden soll. Drücken Sie den [Save]-Button, um die Datei zu speichern.

Nach dem Speichern können Sie sich die frisch angelegte MP3- Datei im Song Play-Modus anhören. Sie verhält sich dann wie ein normaler Song.

Die MP3-Datei kann über eine USB-Verbindung zu einem Computer übertragen und dort abgespielt oder noch weiter bearbeitet werden.

#### *Anmerkungen*

#### *Audio-Ausgänge*

*• Die MP3-Platine überträgt ihre Audiosignale ausschließlich zu den Buchsen Left+Right.*

*Wiedergabe*

*• MP3-Dateien mit einer niedrigen Sampling-Frequenz klingen eventuell enttäuschend. Das liegt aber ausschließlich an den betreffenden MP3-Dateien.*

#### *Aufnahme*

*• Neu angelegte MP3-Dateien können alle Signale enthalten, die das Pa800 ausgibt, darunter auch Ihren Gesang (Sie können also wirklich alles aufnehmen). Allerdings können bereits vorhandene MP3-Dateien nicht erneut aufgenommen werden.*

#### *Datenträger*

*• Vermeiden Sie, dass der Zieldatenträger während der Aufnahme fast bis an die Grenze mit Daten gefüllt wird. Wenn die Kapazität der Festplatte nämlich fast erschöpft ist, könnte die dabei angelegte Datei beschädigt werden.*

*• Am besten säubern Sie den Datenträger in regelmäßigen Zeitabständen, indem Sie sie mit einem PC-Programm defragmentieren und bei Bedarf reparieren. Hierfür muss das Pa800 an den USB-Port des Computers angeschlossen werden.*

# **Sequencer-Modus**

## <span id="page-39-0"></span>**Überarbeitete 'RX Convert'-Seite**

Die Seite "Edit Song > RX Convert" des Sequencer-Modus' enthält ab sofort zwei weitere Parameter.

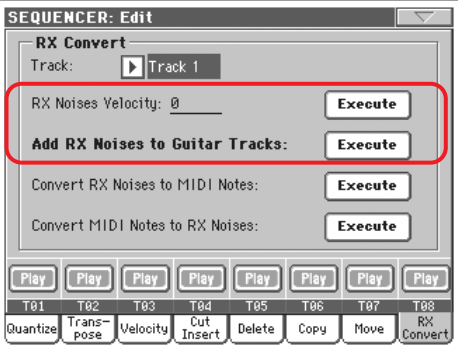

#### **RX Note Velocity**

Mit diesem Parameter kann die Lautstärke der von den gewählten Spuren angesprochenen "RX Noises" eingestellt werden.

#### **Add RX Noises to Guitar track**

Mit diesem Parameter können Sie das Standard MIDI File automatisch analysieren lassen und die Gitarrenspur mit "RX Noi-ses" versehen. Weitere Infos finden Sie unter ["Automatische](#page-39-1) [Zuordnung von Gitarrenklängen mit "RX Noises" zu SMF-](#page-39-1)[Gitarrenparts".](#page-39-1)

## <span id="page-39-1"></span>**Automatische Zuordnung von Gitarren**klängen mit "RX Noises" zu SMF-Gitarren**parts**

Mit dem Befehl "Add RX Noises to Guitar track" können Sie entweder eine Einzelspur oder ein gesamtes Standard MIDI File nach Strummings für Klassik-, Western- oder elektrische Gitarre absuchen.

Nach dieser Analyse wird den erkannten Spuren ein geeigneter Gitarrenklang zugeordnet. Außerdem werden an den erforderlichen Stellen "RX Noises" hinzugefügt.

Damit können "herkömmliche" Standard MIDI Files quasi auf Knopfdruck mit realistischen Gitarrenparts aufgewertet werden!

## <span id="page-40-0"></span>**Verlassen des Step Record-Modus' ohne zu speichern**

Bei Anwahl des Menübefehls "Exit from Record" im Overdub/ Overwrite Step Record-Modus erscheint ein Dialogfenster, in dem Sie angeben können, ob die Änderungen verworfen oder gespeichert werden sollen bzw. dass der Befehl abgebrochen werden soll.

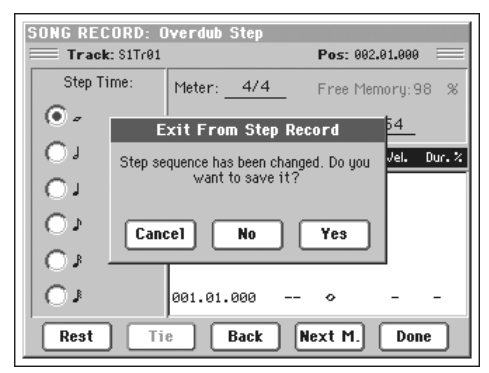

- Cancel Die Seite wird nicht geschlossen Sie können also fortfahren mit der Editierung.
- No Das "Step Record"-Fenster wird geschlossen, aber die Änderungen werden nicht gespeichert.
- Yes Das "Step Record"-Fenster wird geschlossen und die Änderungen werden gespeichert.

# **Sound-Modus**

## <span id="page-40-1"></span>**Die 'Reverse'-Parameter von Schlagzeug-Samples im RAM-Speicher können editiert werden**

Auf der Seite "Sound > DrumKit > Sample Setup" gibt es einen "Reverse"-Parameter, der eingestellt werden kann, wenn der aktuellen Note ("Key") und Ebene ("Layer") ein Schlagzeug-Sample des RAM-Speichers (d.h. ein importiertes Sample) zugeordnet ist.

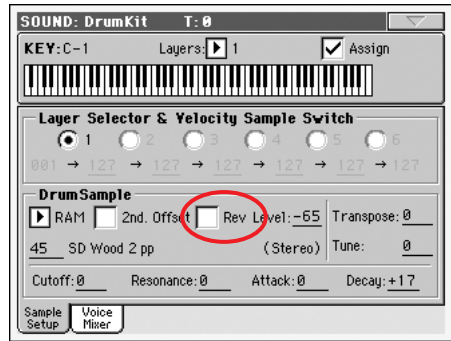

Diese Funktion steht für neu angelegte Samples (ab Systemversion 1.60 sofort zur Verfügung). Um sie auch für zuvor erstellte Samples zu nutzen, müssen Sie folgendermaßen verfahren:

- 1. Laden Sie den ".SET"-Ordner mit den älteren Samples.
- **2.** Wechseln Sie in den Sampling-Modus.
- **3**. Wählen Sie auf der "Record"-Seite die Samples, die Sie umwandeln möchten.
- **4.** Ändern Sie weiter nichts an den Samples, sondern wählen Sie sofort den "Write"-Befehl, um die alten Versionen durch die neuen Samples zu überschreiben.
- **5.** Vergessen Sie bei Stereo-Samples nicht, beide ("L" und "R") erneut zu speichern.

# **Global-Modus**

## <span id="page-41-0"></span>**Background color**

Die Seite "Global > General control > Interface" bietet jetzt auch einen "Background color"-Parameter.

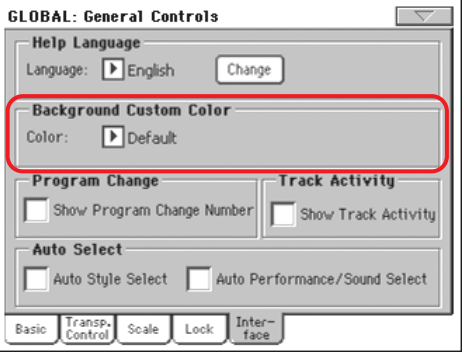

#### **Background color**

**Gbl**

Mit diesem Parameter können Sie eine andere Display-Hintergrundfarbe wählen. Auf die System-Version 1.60, die Hintergrundfarben gewählt werden können, haben ab sofort Nummern statt Namen.

## <span id="page-41-1"></span>**MIDI-Filter für Noten**

Die Seite "MIDI > Filters" enthält jetzt ein zusätzliches MIDI-Filter.

$$
\blacksquare
$$

Note Notenbefehle.

## <span id="page-41-2"></span>**MP3-Platine**

Die Seite "Global > Audio Setup >Met/MP3/Speaker" bietet jetzt auch einen "MP3 Master Volume"-Parameter.

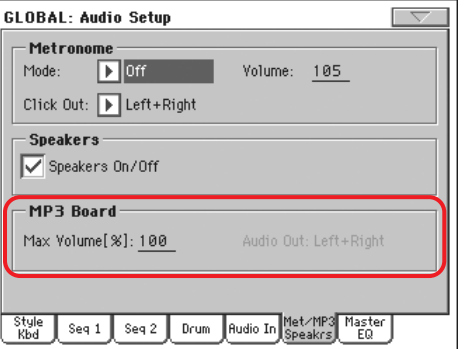

*Dieser Bereich wird nur angezeigt, wenn Ihr Instrument eine optionale EXBP-Dual MP3-Platine enthält.*

## **Max Volume**

**Gbl**

Hiermit können Sie die maximale Lautstärke des MP3-Players einstellen. Verwenden Sie diese Funktion zum Einstellen der Balance zwischen MP3- und SMF-Dateien sowie den Styles.

0…100 Maximale Lautstärke als Prozentwert.

### **Audio Out**

Dieser (nicht editierbare) Parameter informiert Sie über die Ausgänge, die der MP3-Player anspricht ("Left+Right").

## <span id="page-41-3"></span>**Master-EQ**

Der "Global > Audio Setup"-Editierbereich enthält ab sofort auch einen Master-EQ mit separat einstellbarem Bass-, Mittenund Höhenanteil. Der EQ befindet sich am Ende des Audiopfads, d.h. unmittelbar vor den Ausgängen.

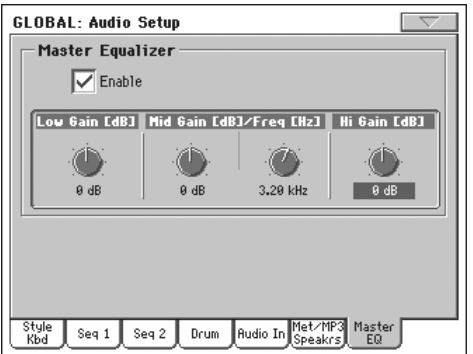

*Anmerkung: Bei Verwendung des Master-EQ beträgt reduziert sich die Anzahl der Polyphoniestimmen zu 118.*

## **Enable**

#### Mit diesem Kästchen kann der Master-EQ aktiviert oder ausgeschaltet werden.

#### **Low Gain**

**Gbl**

**Gbl**

**Gbl**

Mit diesem Parameter regeln Sie den Bassanteil. Dies ist ein Kuhschwanzfilter. Der Wert wird in Dezibel (dB) angezeigt.

-18…+18dB Anhebung/Absenkung der Bassfrequenzen (in Dezibel).

## **Mid Gain (Mittenpegel)**

Mit diesem Parameter regeln Sie (anhand einer semiparametrischen Schaltung) den Mittenanteil. Hierbei handelt es sich um ein Glockenfilter, das vor allem die mit "Freq" gewählte Frequenz bearbeitet. Der Wert wird in Dezibel (dB) angezeigt.

-18…+18dB Anhebung/Absenkung der Mitten (in Dezibel).

### **Mid Freq (Mittenfrequenz)**

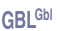

Mit diesem Parameter wählen Sie die Eckfrequenz des semiparametrischen Mittenbands. Der Wert wird in Hertz (Hz) angezeigt.

100Hz…10kHz

Mittenfrequenz in Hertz.

#### **Hi Gain (Höhenpegel)**

**Gbl**

Mit diesem Parameter regeln Sie den Höhenanteil. Dies ist ein Kuhschwanzfilter. Der Wert wird in Dezibel (dB) angezeigt.

-18…+18dB Anhebung/Absenkung der Höhenfrequenzen (in Dezibel).

## <span id="page-42-1"></span>**'Low Cut'-Parameter für den Stimmenprozessor**

Die "Global > Voice Processor Setup > Setup"-Seite bietet jetzt auch einen "Low Cut"-Parameter.

Hiermit kann man ein Hochpassfilter für die Solostimme ("Lead") aktivieren. Das macht die Gesangsstimme in der Regel klarer, weil tieffrequente Störgeräusche wie "Pops" und Handgeräusche unterdrückt werden.

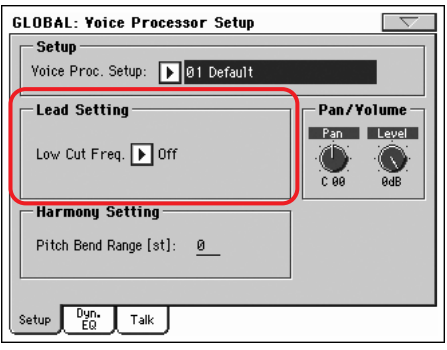

### **Low Cut Frequency**

▶ GBL<sup>VPs</sup>

Off Das Hochpassfilter ist nicht aktiv.

60, 80, 120Hz Die gewünschte Eckfrequenz des Filters. Alle Frequenzen unterhalb dieses Werts werden unterdrückt.

# <span id="page-42-2"></span>**Musik-Ressourcen**

**Die Aktualisierung zu Systemversion 1.60 setzt das Laden der aktuellen Musik-Ressourcen (V1.60 oder neuer) voraus. Diese finden Sie auf unserer Webpage.**

**Achtung: Vor Laden der neuen Musik-Ressourcen müssen Sie Ihre eigenen Daten archivieren, wenn Sie sie später noch einmal verwenden möchten.**

Die aktuellen Musik-Ressourcen finden Sie auf unserer Webpage [\(www.korgpa.com](http://www.korgpa.com)). Bitte lesen Sie sich auch die Datei mit den Hinweisen für die Installation durch.

*Achtung: Die Musik-Ressourcen für die Version 1.60 können nicht mit älteren Betriebssystemen geladen werden. Umgekehrt kann ein Pa800 mit Systemversion 1.60 jedoch ältere Musikressourcen laden.*

## <span id="page-42-0"></span>**Neue Styles**

Folgende Styles wurden überarbeitet und enthalten jetzt eine Gitarrenspur.

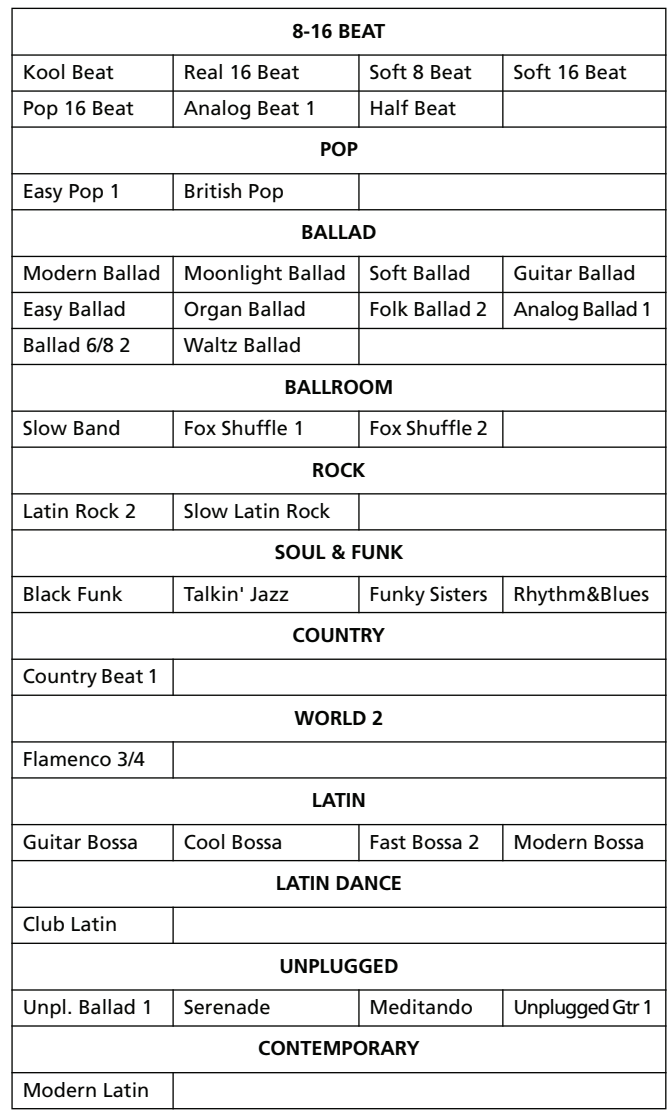

# <span id="page-43-0"></span>**Neue Gitarrenklänge**

Für die Arbeit im Guitar-Modus wurden neue Gitarrenklänge vorbereitet. Diese Klänge finden Sie auf den Seiten 19 und 20 der Gitarrenbank.

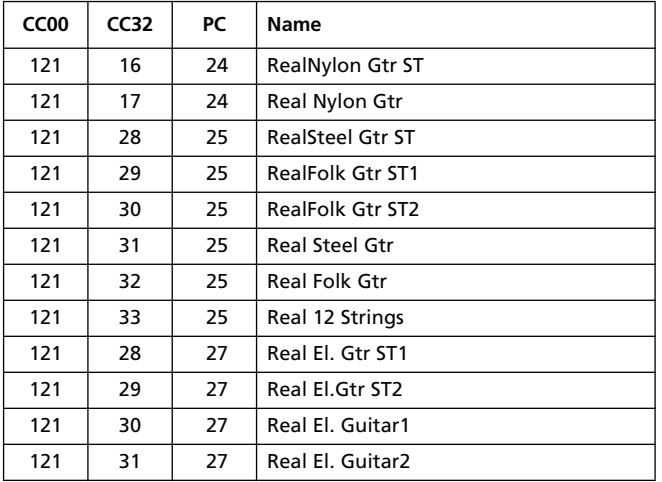

*© 2008 Korg Italy SpA.*

# **KORG Pa800 – Sistema operativo versione 1.60**

# **Nuove funzioni del Pa800 versione 1.60**

Aggiornando il sistema operativo del vostro Pa800 alla versione 1.60 potrete usufruire delle seguenti nuove funzioni.

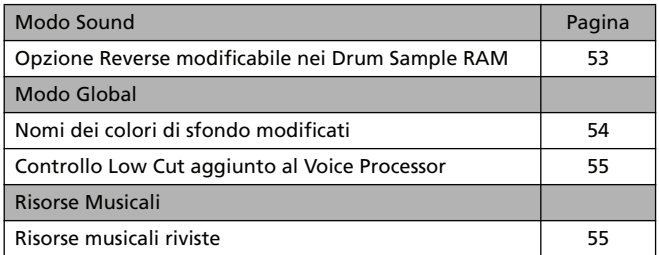

Se nuovo, il vostro Pa800 potrebbe già disporre del sistema operativo versione 1.60. Per esserne certi, andate alla pagina Media > Utility, e verificate il numero della versione nella parte inferiore dello schermo.

Per caricare il nuovo sistema operativo, leggete attentamente le istruzioni fornite insieme al file di installazione dal nostro sito internet ([www.korgpa.com](http://www.korgpa.com)).

**Se si desidera aggiornare il sistema operativo alla versione 1.60 da una qualsiasi versione precedente alla 1.60, è indispensabile caricare anche le nuove Risorse Musicali (vers. 1.60 o successive), disponibili sempre dal nostro sito internet.**

**Attenzione: prima di caricare le nuove Risorse Musicali, salvate tutti i vostri dati su un dispositivo di memorizzazione esterno. In caso contrario, questi dati andranno irrimediabilmente persi.**

*Suggerimento: dopo aver caricato il nuovo OS, potrebbe essere necessario ricalibrare il display TouchView (Global > Touch Panel Calibration).*

# **Funzioni aggiunte dalle versioni OS precedenti**

## **Pa800 Versione 1.51**

*(Versione ad uso della manutenzione interna. Nessuna nuova funzione aggiunta.)*

## **Pa800 Versione 1.50**

Aggiornando il sistema operativo del vostro Pa800 alla versione 1.50 potrete usufruire delle seguenti nuove funzioni.

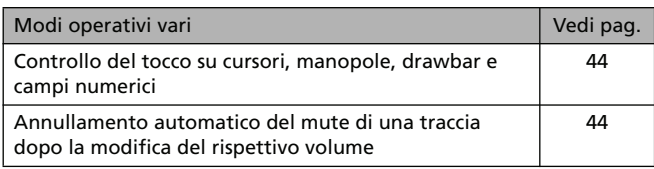

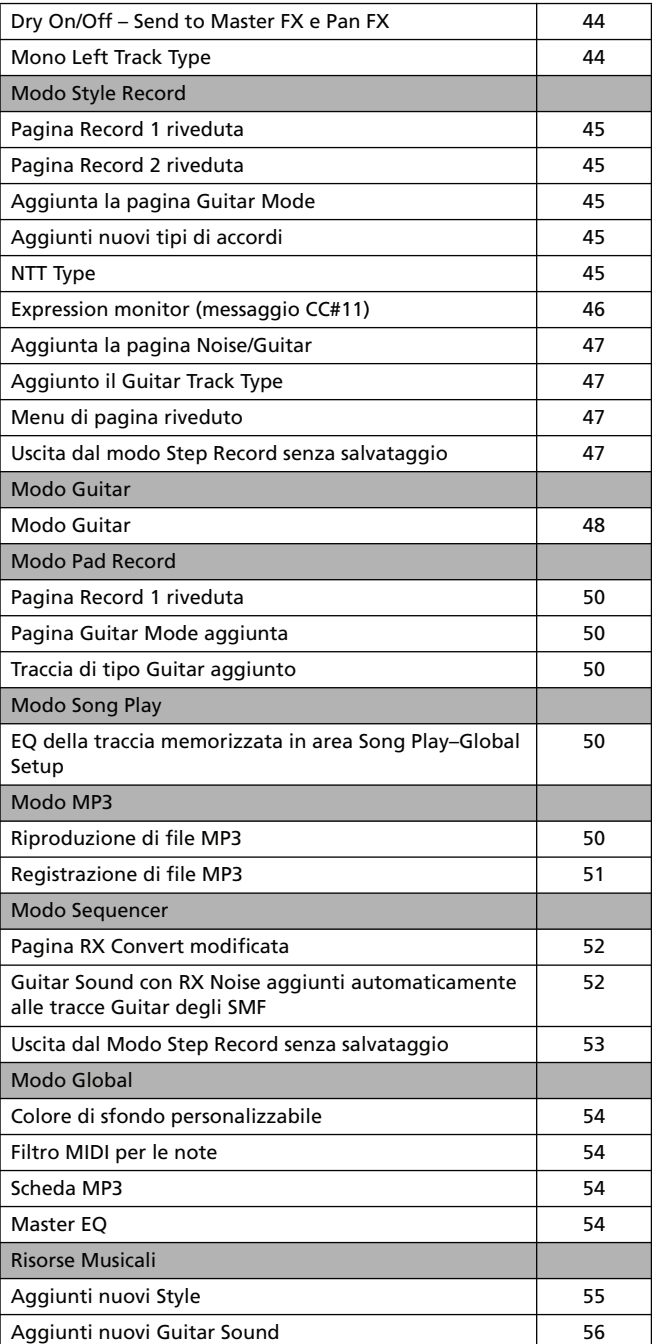

## **Pa800 Versione 1.02**

*(Versione ad uso della manutenzione interna. Nessuna nuova funzione aggiunta.)*

## **Pa800 Versione 1.01**

*(Versione ad uso della manutenzione interna. Nessuna nuova funzione aggiunta.)*

# **Modi operativi vari**

## <span id="page-45-0"></span>**Controllo del tocco su cursori, manopole, drawbar e campi numerici**

Con la nuova versione del sistema operativo, potete toccare cursori, manopole e drawbar sul display, e modificarne l'impostazione trascinando i controlli. Potete inoltre modificare il valore dei campi numerici semplicemente spostando il dito verso l'alto/ basso o sinistra/destra.

*• Cursori:* toccate e mantenete la pressione sul cursore sullo schermo, e muovetelo verso l'alto o il basso per modificarne la posizione.

*• Drawbar:* toccate e mantenete la pressione sul drawbar sullo schermo, e muovetelo verso l'alto o il basso per modificarne la posizione.

*• Manopole:* toccate e mantenete la pressione sulla manopola sullo schermo. Muovete il dito verso l'alto (o a destra) per ruotare la manopola in senso orario; muovete il dito verso il basso (o a sinistra) per ruotare la manopola in senso anti-orario.

*• Campi numerici:* toccate e mantenete la pressione sul campo numerico. Muovete il dito verso l'alto (o destra) per incrementare il valore; muovete il dito verso il basso (o a sinistra) per decrementare il valore.

*• Tempo:* in questo campo speciale potete modificare l'impostazione di tempo, in modo del tutto simile a quanto visto per i campi numerici. Ciò vi consentirà inoltre di creare interessanti effetti di accelerando e ritardando.

## <span id="page-45-1"></span>**Annullamento automatico del mute di una traccia dopo la modifica del rispettivo volume**

Se si modifica l'impostazione di volume di una traccia posta in mute, la stessa traccia ritornerà automaticamente in play. Ciò significa che non sarà più necessario annullare manualmente lo stato di mute.

## <span id="page-45-2"></span>**Dry On/Off – Send to Master FX e Pan FX**

La casella di spunta "Dry On/Off" è stata aggiunta alla pagina Mixer/Tuning > Volume/Pan dei modi Style Play, Song Play e Sequencer.

Con l'aggiunta di questa funzione, il valore Pan = Off è stato rimosso. Contrariamente a quanto accadeva con l'impostazione Pan Off, ora quando il parametro Dry è in stato Off il Pan conserva il valore specificato con la manopola Pan.

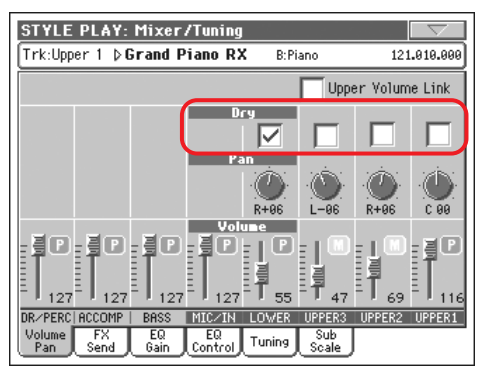

#### **Dry** PERF **SPERE SPERESty STS**

Utilizzate questa casella di spunta per determinare lo stato on/off del segnale dry (diretto).

- On Con la casella spuntata, il suono dry (diretto) è inviato all'uscita mixato con gli effetti (FX).
- Off Con la casella non spuntata, il suono dry (diretto) è rimosso dall'uscita audio, ed è inviato solo agli effetti (FX). Il segnale elaborato risultante conserverà (per i soli FX stereo) l'impostazione di Pan prestabilita.

## <span id="page-45-3"></span>**Mono Left Track Type**

È stata aggiunta l'opzione "Mono Left" al parametro Type di Track Controls > Mode dei modi Style Play, Song Play e Sequencer.

#### **Type → PERF → PERF** Sty

Mono Left Traccia mono, con priorità assegnata alla nota più a sinistra sulla tastiera (la nota più bassa).

# **Modo Style Record**

## <span id="page-46-0"></span>**Pagina Record 1 riveduta**

La pagina Record 1 è stata riveduta, e include ora il nuovo parametro NTT Type, mentre è stato rimosso il comando "Copy Key Chord" (ora disponibile dal menu di pagina).

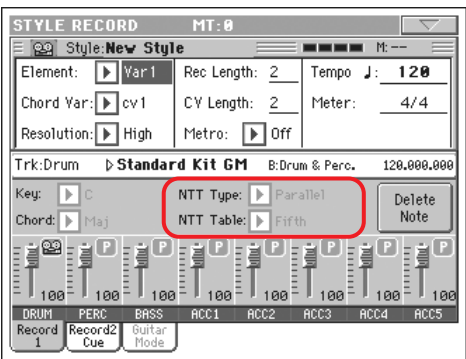

## <span id="page-46-1"></span>**Pagina Record 2 riveduta**

La pagina Record 2 è stata riveduta, e dispone ora del parametro Cue (originariamente incluso in una terza pagina chiamata "Cue", che è stata eliminata). La pagina è stata inoltre rinominata "Record 2/Cue".

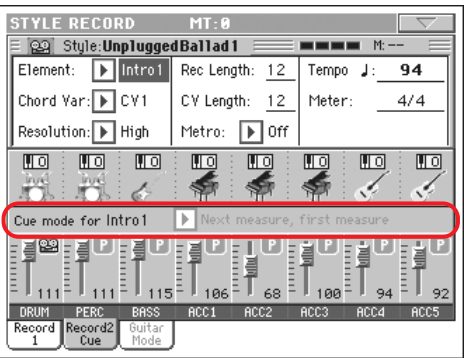

## <span id="page-46-2"></span>**Aggiunta la pagina Guitar Mode**

Il modo Style Record dispone ora della pagina Guitar Mode. L'unico modo per accedere a questa pagina è quello di selezionare una traccia Guitar (vedi ["Guitar Track Type" a pagina 47\)](#page-48-1); in tutti gli altri casi, il tab Guitar Mode rimarrà in grigio (non selezionabile).

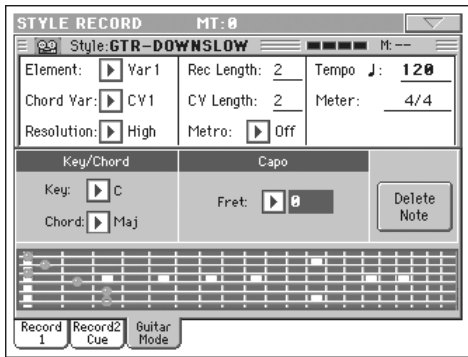

Vedi ["Modo Guitar" a pagina 48](#page-49-0) per maggiori informazioni sulla funzione Guitar Mode.

## <span id="page-46-3"></span>**Aggiunti nuovi tipi di accordi**

Nella pagina Record 1, per il parametro "Chord" è ora possibile selezionare due nuovi tipi di accordi.

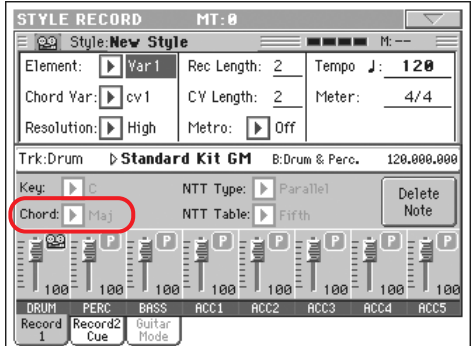

I nuovi accordi sono Flat Fifth (5b; quinta bemolle) e Diminished Seventh (dim7; settima diminuita).

## <span id="page-46-4"></span>**NTT Type**

Il parametro NTT Type è stato aggiunto alla pagina Style Record > Record 1, per consentirvi di scegliere tra i modi NTT Parallel (classico) e Fixed (nuovo).

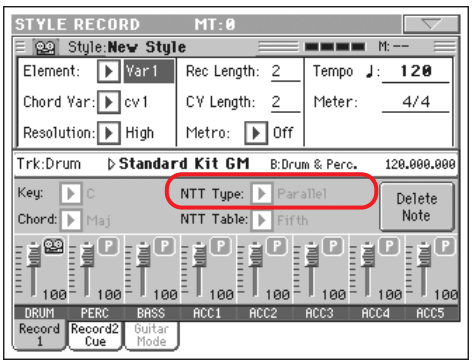

*Nota: questi parametri non possono essere selezionati per le tracce Drum, Percussion o Guitar, e appaiono perciò in grigio.*

*Nota: i parametri NTT sono programmati separatamente per ciascuna traccia di uno Style Element.*

## **NTT Type/Table**

#### **ESTVLE**

Le NTT (Note Transposition Table) sono dei sofisticati algoritmi che consentono agli arranger Korg di convertire gli accordi riconosciuti in pattern musicali. Ogni Note Transposition Table (NTT) determina in che modo l'arranger debba trasporre le note del pattern, nel caso in cui l'accordo riconosciuto non corrisponda perfettamente all'accordo originale della Chord Variation. Se ad esempio si è registrata una sola Chord Variation per l'accordo CMaj, e successivamente si suona un CMaj7, l'arranger dovrà trasporre alcune note per creare la settima mancante.

Ci sono due tipi principali di NTT:

• Selezionando i tipi *Parallel*, le note sono trasposte all'interno dell'area specificata dal parametro Wrap Around. Questo tipo di tabella è più adatto a parti melodiche.

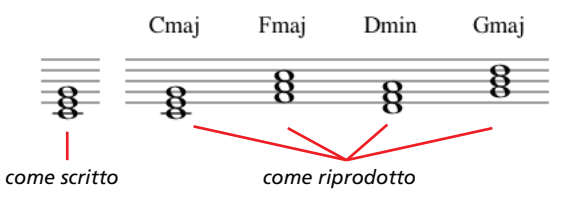

• Selezionando i tipi *Fixed*, l'arranger sposta meno note possibili, in maniera da ottenere linee di legato e cambi di accordo più fluenti e naturali. Questo tipo di tabella è più indicato per le tracce "ad accordi" (archi, piano, ecc…).

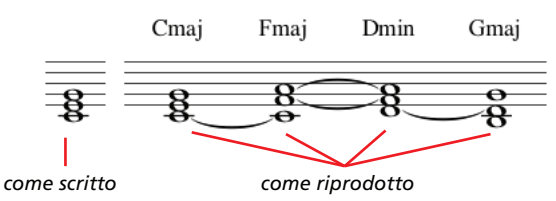

*Nota: per conformarsi alle specifiche Korg, è consigliabile impostare la NTT su "No Transpose" per Intro 1 ed Ending 1.*

- Parallel/Root La tonica (per CMaj = C) è trasposta sulla nota mancante.
- Parallel/Fifth La quinta (per CMaj = G) è trasposta sulla nota mancante.

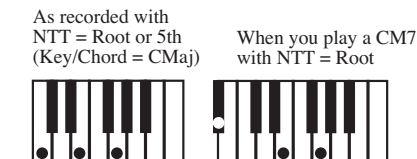

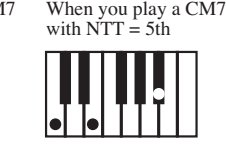

Parallel/i-Series

Tutti i pattern originali debbono essere programmati sugli accordi "Maj7" o "min7". Nel caricamento dei vecchi Style della i-Series di Korg, questa opzione è selezionata automaticamente.

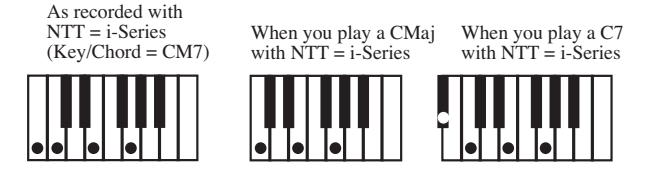

#### Parallel/No Transpose

L'accordo non è modificato, ma solo spostato senza variazioni sulla nuova tonalità. Il pattern riproduce esattamente le note registrate, ed è spostato sulla nuova tonalità così com'è. È l'impostazione standard di Intro 1 ed Ending 1 per gli Style originali Korg (nei quali si registra di solito una progressione di accordi da mantenere inalterata per qualsiasi tonalità).

Fixed/Chord Questa tabella sposta meno note possibili, in modo da ottenere linee di legato e cambi di accordo più fluenti e naturali. È indicata per le tracce "ad accordi" (archi, piano etc…). Diversamente dal modo Parallel, l'accordo programmato non è trasposto in base al parametro Wrap Around, ma rimane sempre intorno alla posizione originale cercando di "pescare" le note comuni tra gli accordi.

#### Fixed/No Transpose

Le note programmate possono essere trasposte solo dal parametro Master Transpose. Non viene cioè applicata alcuna trasposizione al cambio degli accordi.

## <span id="page-47-0"></span>**Expression monitor (messaggio CC#11)**

Nella pagina Style Record > Style Element Track Controls > Sound/Expression è stata aggiunta una linea di indicatori visuali.

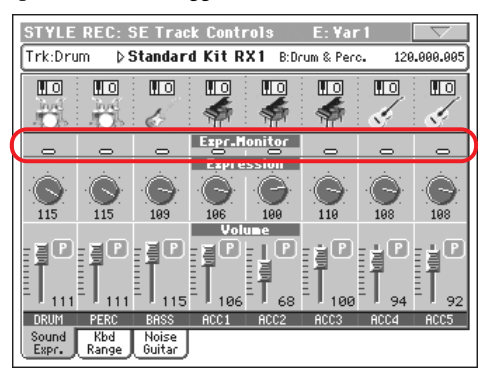

### **Expression Monitor**

Grazie a questi indicatori potete controllare se la traccia contiene i messaggi di CC#11 (Expression). I messaggi di Expression modificano il volume della traccia, ma sono piuttosto difficili da individuare, a meno che non si leggano con attenzione tutti gli eventi presenti nella pagina Event Edit.

Questo tipo di monitor può aiutarvi a identificare la traccia e la posizione degli eventi di espressione, permettendovi anche di accedere alla Event Edit solo se la traccia contiene tali eventi. Premete il tasto START/STOP per avviare la riproduzione, e controllate gli indicatori. Quando uno degli indicatori si accende, entrate nella Event Edit della traccia corrispondente per rimuovere i messaggi di Expression indesiderati.

## <span id="page-48-0"></span>**Pagina Noise/Guitar**

La nuova pagina Noise/Guitar è stata aggiunta alla sezione Style Record > Track Controls.

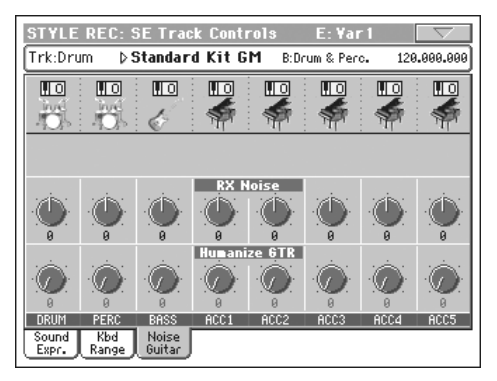

### **RX Noise**

**STYLE** 

Utilizzate questi controlli per regolare il volume degli RX Noise per le tracce corrispondenti. Questo tipo di controllo è valido per tutti i tipi di tracce (a condizione che i Sound prevedano l'utilizzo degli RX Noise).

## **Humanize GTR**

▶**STYLE** 

Utilizzate questi controlli per applicare un valore casuale ai parametri di posizione, velocity e durata delle note per le tracce Guitar (vedi ["Guitar Track Type" a pagina 47](#page-48-1)). Questa voce non influisce su altri tipi di tracce.

## <span id="page-48-1"></span>**Guitar Track Type**

L'opzione Guitar track type è stata aggiunta alla pagina Style Record > Style Track Controls > Type/Tension/Trigger.

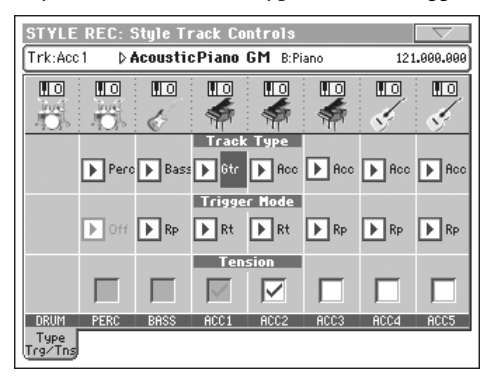

#### **Track Type**

Gtr Traccia Guitar. Questo tipo di traccia utilizza il modo Guitar per creare il tipico "strumming" chitarristico (vedi ["Modo Guitar" a pagina 48\)](#page-49-0). Selezionando questo tipo di traccia, il parametro "Tension" è automaticamente impostato sullo stato On, e non potrà essere oggetto di editing.

## <span id="page-48-2"></span>**Menu di pagina riveduto**

Il menu di pagina del modo Style Record è stato riveduto, e ora include il comando "Copy Key/Chord", originariamente presente nella pagina Record 1.

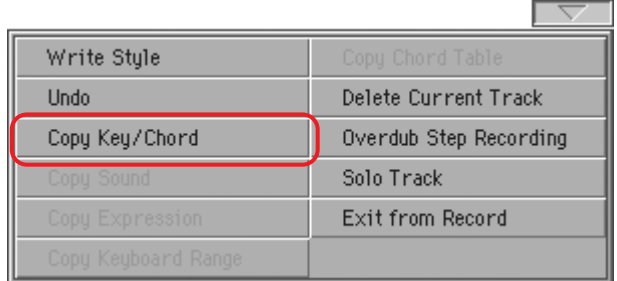

## <span id="page-48-3"></span>**Uscita dal Modo Step Record senza salvataggio**

Selezionando il comando Exit from Record dal menu di pagina, mentre ci si trova nel modo Overdub/Overwrite Step Record, una finestra di dialogo vi permette ora di scegliere tra annullare l'uscita, annullare i cambiamenti apportati o confermarli.

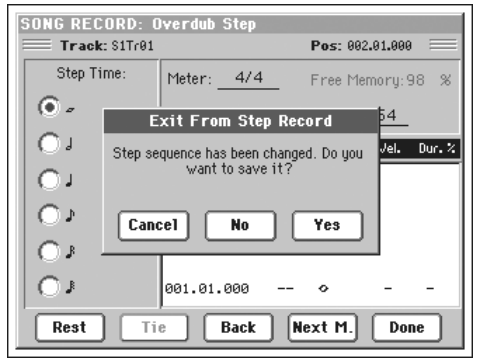

- Cancel L'uscita è annullata, ed è possibile continuare con le operazioni di editing. No Le modifiche non vengono salvate, e la finestra
- Yes Le modifiche vengono salvate, e la finestra Step Record viene chiusa.

Step Record viene chiusa.

**>STYLE** 

# <span id="page-49-0"></span>**Modo Guitar**

Per accedere al Modo Guitar del modo Style Record, andate alla pagina Guitar Mode.

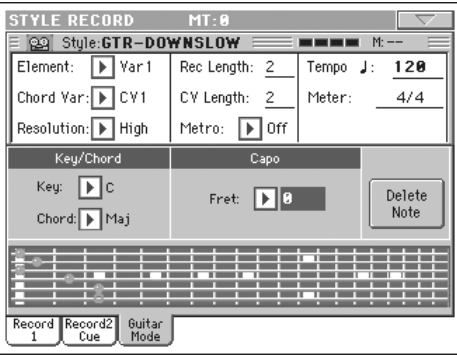

*Nota: per accedere a questa pagina è necessario selezionare innanzitutto una traccia Guitar (vedi ["Guitar Track Type" a pagina 47\)](#page-48-1). In caso contrario, il tab Guitar Mode rimarrà in grigio (non selezionabile).*

*Nota: se desiderate programmare una traccia Guitar da un sequencer esterno, dovrete associare le tracce Guitar al canale MIDI corretto. Andate alla pagina Global > MIDI > MIDI IN Channels, e assegnate alla traccia Style corrispondente (di solito Acc1 ~ Acc5) lo stesso canale MIDI che intendete specificare per la traccia Guitar sul sequencer esterno. Quindi andate alla pagina Style Record > Style Track Controls > Type/Tension/Trigger, e impostate per la traccia il tipo "Gtr" (vedi ["Guitar Track Type"\)](#page-48-1).*

Il modo Guitar permette di creare facilmente parti di chitarra ritmica estremamente realistiche, evitando perciò il classico e poco naturale "drive" di solito associato a questo tipo di programmazione MIDI. In questo caso sarà sufficiente registrare poche note per ottenere delle tracce di chitarra ritmica davvero convincenti, nelle quali ciascun accordo è riprodotto in base alla posizione reale delle note sulla tastiera della chitarra, e non generato semplicemente trasponendo un pattern programmato.

### **Panoramica sulla registrazione**

La registrazione di una traccia Guitar differisce da quella delle altre tracce, nelle quali si suonano esattamente le note che appartengono a una determinata linea melodica. Nelle tracce Guitar si suonano le note corrispondenti ai modi di strumming, o gli arpeggi utilizzando le note corrispondenti alle sei corde della chitarra (e le note speciali corrispondenti a tonica e quinta). Il paragrafo che segue descrive in dettaglio i diversi tasti di controllo.

### **Registrare i tipi di strumming**

L'ottava più bassa di una tastiera a 61 note è dedicata alla selezione del *tipo di strumming* (il tipo di pennata). Premendo questi tasti, potete riprodurre alcuni campioni di strumming veloce:

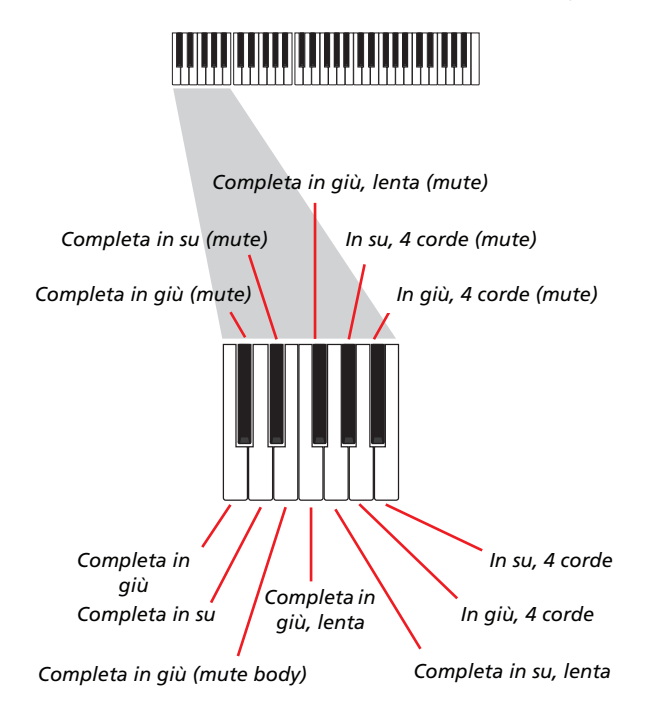

## **Registrare corde singole**

La seconda ottava di una tastiera a 61 note è dedicata alla selezione della *singola corda* (o più di una) per la creazione di arpeggi o power chord (i classici accordi hard-rock formati da tonica e quinta). Potete sia suonare un arpeggio libero con i sei accordi per chitarra assegnati alle note C~A, sia suonare uno dei veloci arpeggi campionati sulle note alte. La tonica è sempre disponibile sulla nota C#, mentre la quinta è sempre assegnata alla nota D#; ciò significa che potete sempre suonare le note più basse di un arpeggio. Questa ottava include inoltre una nota di reset (F#):

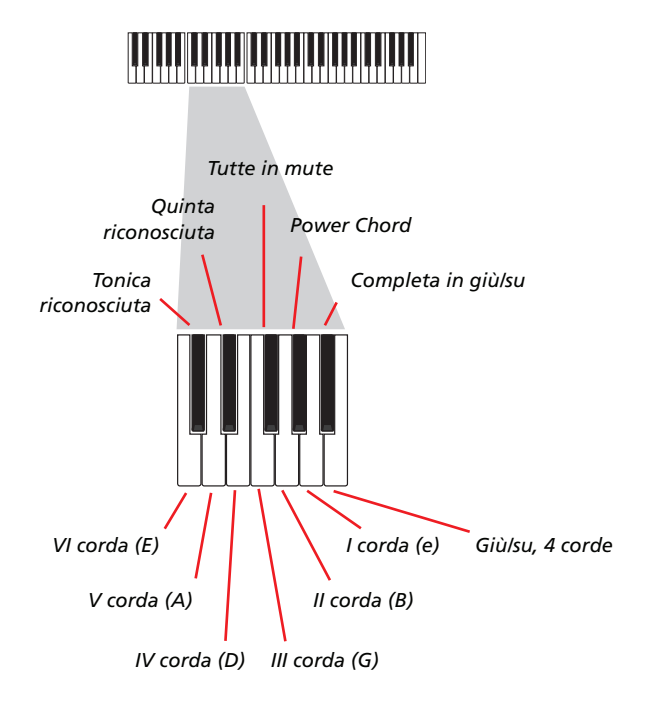

#### **Registrare gli RX Noise**

Proseguendo sulla tastiera, le tre ottave superiori di uno strumento a 61 note possono essere utilizzate per triggerare gli *RX Noise:*

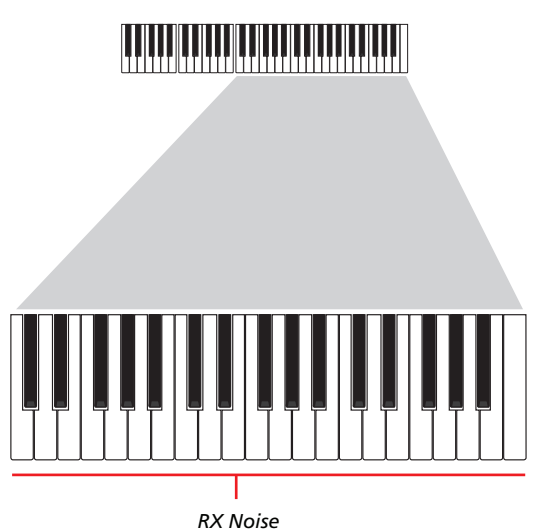

### **Posizionare il capotasto**

Oltre ai tipi di strumming, alla selezione delle corde e agli RX Noise, potete anche scegliere la posizione del capotasto. Da notare che l'uso del capotasto potrebbe impedire ad alcune corde di suonare, e ciò in base all'accordo composto. Per verificare quali corde risuonano e quali invece sono omesse o stoppate, fate riferimento al paragrafo "Diagram" a seguire.

### **Scegliere la tonalità/accordo**

Il pattern è registrato nella tonalità indicata dalla coppia di parametri Key/Chord. Tuttavia, questo parametro è tenuto in considerazione solo durante la riproduzione degli Style Element Intro 1 ed Ending 1. Con Intro 1 ed Ending 1 (per entrambe le Chord Variation 1 e 2) potete inoltre specificare una progressione di accordi, utilizzando l'ottava MIDI più bassa (C-1 ~ B-1). I tipi di accordi sono inseriti in base alla velocity, come descritto nella tabella in basso:

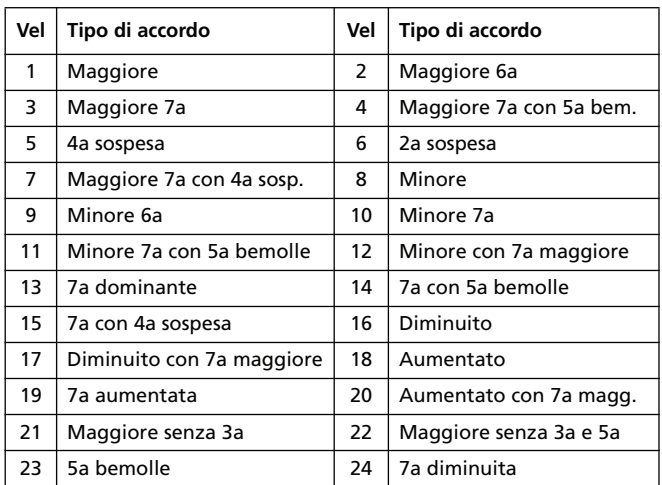

#### **Riproduzione del pattern**

Nel modo Style Play, il pattern Guitar registrato è trasposto in base all'accordo riconosciuto sulla tastiera. Il modo in cui avviene la trasposizione dipende dal pattern programmato, le posizioni scelte, i tipi di strumming etc…

## **Parametri del modo Guitar**

Di seguito sono descritti in dettaglio i parametri della pagina Guitar Mode.

## **Key/Chord**

#### **>STYLE**

▶**STYLE** 

Questa coppia di parametri permette di definire la tonalità originale e il tipo di accordo per la traccia. I parametri operano in modo differente rispetto agli altri tipi di tracce; infatti, se per quest'ultime il valore impostato viene utilizzato come tonalità di riferimento per la trasposizione NTT, per le tracce Guitar esiste una differenza tra la registrazione di una Chord Variation contenuta in uno Style Element Intro o Ending, e la registrazione di una Chord Variation separata:

- Nella maggior parte delle Chord Variation, l'accordo sarà utilizzato solo per l'ascolto durante la registrazione. Durante la riproduzione in modo Style Play, l'accordo seguirà quelli riconosciuti dall'arranger.
- Con le Intro 1 ed Ending 1, l'accordo sarà utilizzato come tonalità di riferimento per la progressione degli accordi.

#### **Capo (0, I…X)**

Il capotasto è una barra mobile spesso utilizzata dai chitarristi per spostare, rispetto a quella originale, l'intera tonalità dello strumento. L'uso di questa barra diminuisce la lunghezza delle corde, modificando perciò il timbro e la posizione degli accordi (ma non le relative diteggiature).

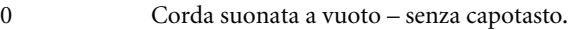

I…X Posizione del capotasto sulla tastiera della chitarra (es.: "I" corrisponde al primo tasto, "II" al secondo, e così via).

### **Diagram**

In questo diagramma è possibile visualizzare la composizione di un accordo sulla tastiera della chitarra. I simboli adottati sono i seguenti:

Punto rosso Nota premuta (cioè nota suonata).

- Punto bianco Quinta, sempre suonata sul tasto D#2.
- X Nota non suonata, o stoppata.

Barra grigio chiaro

Barré (pressione simultanea di tutte e sei le corde della chitarra con un solo dito, come un capotasto mobile).

Barra grigio scuro

Capotasto fisso.

# **Modo Pad Record**

## <span id="page-51-0"></span>**Pagina Record 1 riveduta**

La pagina Record 1 è stata rivista, per includere il nuovo parametro NTT Type. Per maggiori informazioni su questo parametro, vedi ["NTT Type" a pagina 45.](#page-46-4)

## <span id="page-51-1"></span>**Pagina Guitar Mode**

La pagina Guitar Mode è stata aggiunta al modo Pad Record. È possibile accedervi quando al Pad è assegnata una traccia di tipo Guitar (vedi ["Traccia di tipo Guitar"](#page-51-2) qui sotto). In caso contrario, la linguetta Guitar Mode rimane in grigio (non selezionabile).

## <span id="page-51-2"></span>**Traccia di tipo Guitar**

Alla pagina Pad Record > Pad Track Controls > Type/Tension/ Trigger è stato aggiunto il nuovo tipo di traccia Guitar. Per magigori informazioni, vedi ["Guitar Track Type" a pagina 47](#page-48-1).

# **Modo Song Play**

## <span id="page-51-3"></span>**EQ di traccia memorizzata in area Song Play–Global Setup**

## **Track EQ**

▶ GBL<sup>Sng</sup>

I parametri di Track EQ (EQ di traccia) saranno memorizzati tra le preferenze generali del modo Song Play (in ambiente Song Play–Global Setup). Questo consentirà di adattare i suoni del Pa800 in base ai gusti personali per qualsiasi file MIDI si vorrà utilizzare in futuro. Se ad esempio intendete "alleggerire" la traccia di basso, salvate il tipo di equalizzazione desiderato, e il basso applicherà tale impostazione per tutte le Song successive.

*Nota: Sequencer 1 e Sequencer 2 utilizzano impostazioni di EQ separate.*

## **Modo MP3**

## <span id="page-51-4"></span>**Riproduzione di file MP3**

Se avete installato sul vostro Pa800 la scheda opzionale MP3 (EXBP-Dual MP3), potete riprodurre uno o due file MP3 insieme agli eventi registrati sui sequencer interni. Potete inoltre mixare file MP3 e Standard MIDI File, assegnandoli a ciascuno dei due sequencer interni.

Mentre siete in modo Song Play, caricate uno o due file MP3 come se fossero dei semplici Standard MIDI File. Utilizzate il cursore SEQUENCER-BALANCE per controllare il bilanciamento di volume dei due sequencer. Premete il tab Lyrics per visualizzare i testi contenuti nei file MP3 (se presenti). Aggiungete un file MP3 al Jukebox o nelle liste del SongBook.

Quando si modifica l'impostazione di Tempo, la velocità di riproduzione dei file MP3 rallenta o accelera (mantenendosi comunque entro un margine massimo di ±30% rispetto al tempo originale). Anche se a prima vista può sembrare semplice, in realtà l'operazione richiede l'uso di un avanzatissimo algoritmo di time-stretching brevettato da Korg.

Inoltre, i nuovi algoritmi di pitch shifting di Korg consentono di utilizzare la funzione Master Transpose per trasporre i file MP3 in maniera da adattarli meglio alla propria estensione vocale. Tenete a mente, tuttavia, che la trasposizione è limitata a un intervallo compreso tra -6 e +5 semitoni. L'intervallo è sufficiente a coprire la maggior parte delle tonalità, e permette di evitare un eccessivo degrado della qualità audio. Qualsiasi impostazione di trasposizione non compresa nell'intervallo menzionato non avrà alcun effetto. Ciò significa che se sul display è indicato un valore di trasposizione pari a +7, il file MP3 applicherà comunque il valore massimo di +5 semitoni.

Quando si assegna un file MP3 a uno dei due sequencer interni, nella corrispondente area Song vengono indicati i seguenti parametri.

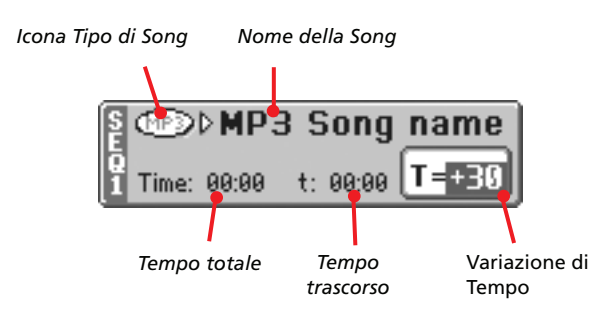

#### **Icona Tipo di Song**

È stata aggiunta l'icona MP3.

Formato MPEG Layer-3, o MP3 (estensione del file: \*.MP3) – disponibile solo dopo aver installato la scheda opzionale EXBP-Dual MP3. È un tipo di file compresso, che può essere creato su qualsiasi personal computer o anche sullo stesso Pa800.

#### **Tempo totale**

**INFO** 

*Questo parametro appare solo dopo aver selezionato un file in formato MP3.*

Indica la durata complessiva (in minuti:secondi) del file MP3 selezionato.

#### **Tempo trascorso**

*Questo parametro appare solo dopo aver selezionato un file in formato MP3.*

Indica il tempo trascorso (in minuti:secondi) del file MP3 correntemente in riproduzione.

#### **Variazione di Tempo**

*Questo parametro appare solo dopo aver selezionato un file in formato MP3.*

Indica la variazione di tempo del file MP3, contenuta all'interno di un range massimo pari a ±30% rispetto al tempo originale.

## <span id="page-52-0"></span>**Registrazione di file MP3**

Installando sul Pa800 la scheda opzionale MP3 (EXBP-Dual MP3), potete registrare la vostra performance come file in formato MP3.

*Nota: non è consentito entrare in modo MP3 Record mentre ci si trova in modo Sequencer o Media.*

*Nota: se si effettua la registrazione con il Master EQ attivato, l'equalizzazione sarà applicata a tutto il nuovo file MP3. Questa EQ andrà a sommarsi a quella specificata per la riproduzione. Se quindi si intende riprodurre il file MP3 sul Pa800, è consigliabile disattivare il Master EQ durante la registrazione.*

• La registrazione includerà sia tutte le note suonate sulla tastiera, gli Style e gli Standard MIDI File riprodotti dal sequencer. Includerà inoltre il segnale audio in ingresso nei jack Audio Input (solo microfono se è selezionata l'opzione "In to Voice

Processor", entrambi gli ingressi se è selezionata l'opzione "In to Direct"). Verranno inoltre registrate le armonizzazioni vocali generate dal modulo Voice Processor.

• All you play on the keyboard, the Styles and the Standard MIDI Files performed by the sequencer will be recorded. Also, audio entering the Audio Inputs is recorded (single microphone input with the "In to Voice Processor" option selected, or both inputs with the "In to Direct" option selected). Harmony voices generated by the Voice Processor will be recorded as well.

• La registrazione non comprenderà i file MP3 eventualmente in riproduzione.

Per entrare in registrazione, tenete premuto il tasto SHIFT e premete il tasto RECORD. Sul display apparirà la finestra di dialogo MP3 Record.

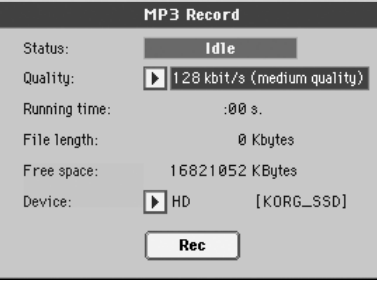

Al di fuori del modo di registrazione, lo stato mostrato corrisponde a Idle.

Utilizzando il menu a comparsa Quality, scegliete la qualità audio preferita per il file MP3. Migliore sarà la qualità scelta, maggiori saranno le dimensioni del file MP3 generato.

Utilizzate il parametro Device per scegliere dove allocare il file MP3 registrato. La scelta non è comunque definitiva: una volta registrato il file, potrete spostarlo su un'altra locazione. Tuttavia, controllate il parametro Free space per accertarvi che ci sia abbastanza spazio disponibile per accogliere il nuovo file MP3.

*Nota: il Pa800 seleziona come unità di "spool" (di destinazione) il dispositivo di default; utilizzate il menu a comparsa Device per sceglierne una differente. Potete scegliere tra la memoria flash interna SSD-U, l'hard disk (opzionale) o uno dei dispositivi connessi a una delle porte USB.*

Una volta effettuata la selezione dell'unità di destinazione, premete il pulsante Rec sul display per avviare la registrazione. Il pulsante Rec cambierà in Stop, per consentirvi di interrompere la registrazione. Inoltre, l'etichetta Idle cambia in Recording per indicare lo stato corrente.

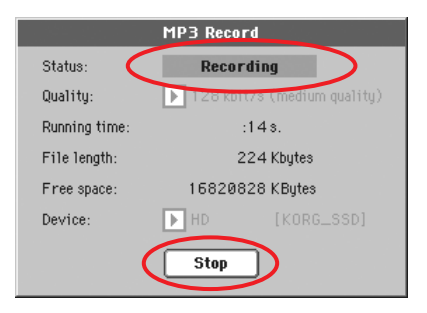

Se lo desiderate, potete premere il pulsante EXIT per uscire dalla finestra di dialogo e accedere alle pagine Style Play e Song Play. Per aprire nuovamente questa finestra di dialogo e controllare la durata del file o interrompere la registrazione, premete nuovamente i pulsanti SHIFT+REC.

Se si chiude la finestra di dialogo MP3 Record mentre è ancora in corso la registrazione, sul display lampeggerà una grande 'R'.

Durante la registrazione, potete utilizzare questa finestra di dialogo per controllare la durata, la lunghezza del file e lo spazio rimanente su disco. Il tempo massimo di registrazione dipende sempre dallo spazio disponibile sull'unità di destinazione.

Premendo il pulsante Stop, la registrazione sarà interrotta, e sul display apparirà la seguente finestra di dialogo:

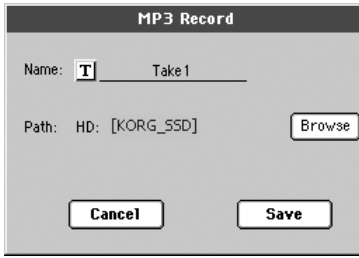

Premete il pulsante  $\|T\|$  (Text Edit) per assegnare un nome al nuovo file MP3. Premete il pulsante Browse per selezionare un dispositivo e la directory su cui salvare il file. Premete infine il pulsante Save per salvare il file.

Dopo aver eseguito il salvataggio, potete ascoltare il file MP3 nel modo Song Play, così come fareste per qualsiasi altra Song.

Il file MP3 può anche essere trasferito su un personal computer per eventuali operazioni di editing, attraverso l'interfaccia USB.

#### *Note*

*Uscite audio*

*• L'audio generato dalla scheda MP3 può essere ruotato solo alle uscite audio Left+Right.*

#### *Riproduzione*

*• La qualità audio dei file MP3 registrati con una frequenza di campionamento bassa potrebbe risultare men che ottimale. È un problema purtroppo non risolvibile con i file MP3.*

#### *Registrazione*

*• È possibile registrare come file MP3 qualsiasi cosa suonata attraverso il Pa800, incluse le parti vocali (in altre parole, l'intera performance). Non è possibile tuttavia includere nella registrazione altri file MP3.*

#### *Dispositivi*

*• È consigliabile non avvicinarsi troppo al limite di capienza del dispositivo di destinazione durante la registrazione, dato che questo potrebbe intaccare l'integrità del file registrato.*

*• Si raccomanda di provvedere regolarmente alle operazioni di manutenzione del dispositivo di destinazione su cui si registrano i* *file. I programmi di deframmentazione del file system e di riparazione interna (utility di solito installate su un PC esterno) possono essere utilizzati mentre il Pa800 è connesso via USB.*

# **Modo Sequencer**

## <span id="page-53-0"></span>**Pagina RX Convert modificata**

La pagina Edit Song > RX Convert del modo Sequencer è stata modificata per aggiungere due nuovi parametri.

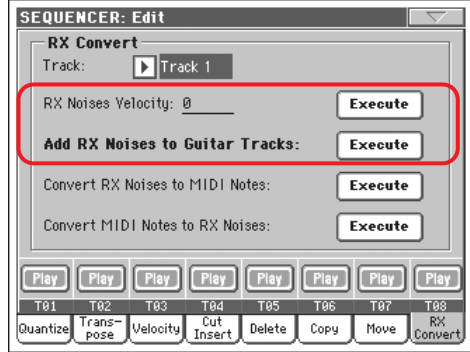

### **RX Note Velocity**

Utilizzate questo parametro per regolare il livello di volume degli RX Noise per le tracce selezionate.

#### **Add RX Noises to Guitar track**

Utilizzate questo parametro per analizzare automaticamente lo Standard MIDI File, e per aggiungere gli RX Noise alle tracce Guitar. Consultate ["Guitar Sound con RX Noise aggiunti auto](#page-53-1)[maticamente alle tracce Guitar degli SMF"](#page-53-1) a seguire per maggiori informazioni.

## <span id="page-53-1"></span>**Guitar Sound con RX Noise aggiunti automaticamente alle tracce Guitar degli SMF**

Utilizzando il comando "Add RX Noises to Guitar track" potete scansionare una singola traccia o l'intero Standard MIDI File per rilevare eventuali "strumming" (pennate) suonati da chitarre elettriche, acustiche o con corde in nylon.

Dopo aver effettuato la scansione, il suono Guitar più appropriato viene automaticamente assegnato alle tracce corrispondenti, con l'aggiunta (se necessario) dei relativi RX Noise.

Ciò significa che potete trasformare qualsiasi SMF dal suono piatto e sterile in una song ultra-realistica, dando l'impressione che un vero chitarrista abbia suonato dal vivo le parti. Il tutto premendo semplicemente un pulsante!

## <span id="page-54-0"></span>**Uscita dal modo Step Record senza salvataggio**

Selezionando il comando Exit from Record dal menu di pagina, mentre ci si trova nel modo Overdub/Overwrite Step Record, una finestra di dialogo vi permette ora di scegliere tra annullare l'uscita, annullare i cambiamenti apportati o confermarli.

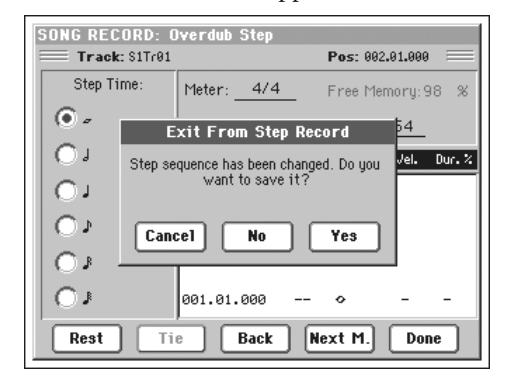

- Cancel L'uscita è annullata, ed è possibile continuare con le operazioni di editing.
- No Le modifiche non vengono salvate, e la finestra Step Record viene chiusa.
- Yes Le modifiche vengono salvate, e la finestra Step Record viene chiusa.

# **Modo Sound**

## <span id="page-54-1"></span>**Opzione Reverse modificabile nei Drum Sample RAM**

Nella pagina Sound > DrumKit > Sample Setup, quando un Drum Sample RAM (cioè, un campione importato) è assegnato alla Key ed al Layer correnti, è possibile selezionare e modificare l'opzione Reverse.

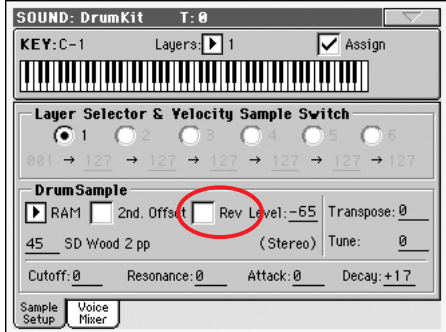

Questa funzione è immediatamente disponibile per i nuovi campioni (cioè, quelli creati con la versione 1.60 del sistema operativo). Per renderla disponibile anche sui campioni esistenti, occorre seguire questa procedura:

- **1.** Caricate la cartella .SET contenente i vecchi campioni.
- **2.** Andate in modo Sampling.
- **3.** Nella pagina Record, scegliete il campione esistente che desiderate convertire.
- **4.** Senza eseguire alcuna modifica al campione, scegliete dal menu di pagina il comando Write, e salvate il campione sopra se stesso.
- **5.** Nel caso di campioni stereo, non dimenticate di convertire sia il lato sinistro (L) che quello destro (R) del campione.

# **Modo Global**

## <span id="page-55-0"></span>**Colore dello sfondo**

Il parametro "Background color" è stato aggiunto alla pagina Global > General control > Interface.

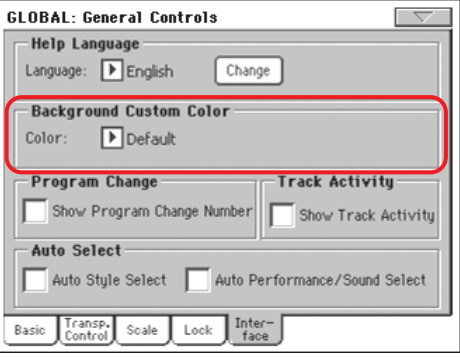

### **Background color**

**Gbl**

**Gbl**

Utilizzate questo parametro per scegliere un colore di sfondo diverso per il display. A partire dalla versione 1.60, i colori sono contrassegnati da numeri invece che da nomi.

## <span id="page-55-1"></span>**Filtro MIDI per le note**

Nella pagina MIDI > Filters è ora possibile selezionare un nuovo tipo di filtro per gli eventi MIDI.

**Filter**

Note Eventi di nota.

## <span id="page-55-2"></span>**Scheda MP3**

Nella pagina Global > Audio Setup >Met/MP3/Speaker è stato aggiunto il controllo MP3 Master Volume.

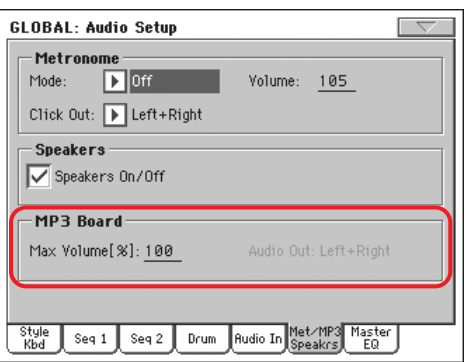

*Questa sezione appare solo dopo aver installato la scheda opzionale EXBP-Dual MP3.*

## **Max Volume**

**Gbl**

Utilizzate questo parametro per impostare il volume massimo per il player MP3. Questo controllo vi permette di bilanciare il volume dei file MP3 rispetto alle song SMF e agli Style.

0…100 Volume massimo (in percentuale).

## **Audio Out**

Questo parametro (non impostabile) mostra l'uscita audio fissa assegnata al player MP3 (Left+Right).

## <span id="page-55-3"></span>**Master EQ**

Alla pagina di edit della sezione Global > Audio Setup è stato aggiunto un EQ master con controlli per le bande Bass, Middle e Treble. Questo tipo di EQ è collocato alla fine del percorso audio, appena prima delle uscite audio.

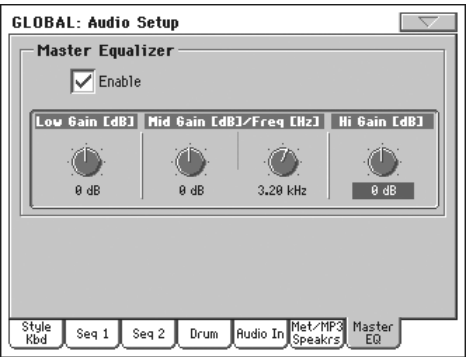

*Nota: attivando il Master EQ, la polifonia dello strumento è ridotta a 118 note.*

### **Enable**

Utilizzate questa casella di spunta per attivare o disattivare il Master EQ.

#### **Low Gain**

Parametro che consente di impostare il guadagno o l'attenuazione delle basse frequenze per il Master EQ, con un filtro di tipo shelving. I valori sono indicati in decibel (dB).

-18…+18dB Valori di gain della banda Low in decibel.

### **Mid (Middle) Gain**

Parametro che consente di impostare il guadagno o l'attenuazione delle frequenze medie per la sezione semi-parametrica del Master EQ. È un tipo di filtro a campana, con frequenza centrale stabilita dalla manopola Freq. I valori sono indicati in decibel  $(dB)$ .

-18…+18dB Valori di gain della banda Middle in decibel.

## **Mid (Middle) Freq**

Parametro che consente di impostare la frequenza centrale di intervento per la sezione semi-parametrica del Master EQ, banda dei medi. I valori sono indicati in Hertz (Hz).

100Hz…10kHz

Frequenza centrale (in Hertz).

### **Hi (High) Gain**

Parametro che consente di impostare il guadagno o l'attenuazione delle alte frequenze per il Master EQ, con un filtro di tipo shelving. I valori sono indicati in decibel (dB).

-18…+18dB Valori di gain della banda High in decibel.

**Gbl**

**Gbl**

**Gbl**

**GRIGH** 

**Gbl**

## <span id="page-56-1"></span>**Controllo Low Cut aggiunto al Voice Processor**

Il parametro Low Cut è stato aggiunto alla pagina Global > Voice Processor Setup > Setup.

È possibile attivare un filtro taglia-bassi (low-cut) sulla voce solista (Lead Voice). Questo filtro permette di ottenere un segnale microfonico più pulito, "tagliando via" esplosive, rumori ambientali a bassa frequenza, e rumori derivanti dalla manipolazione del microfono.

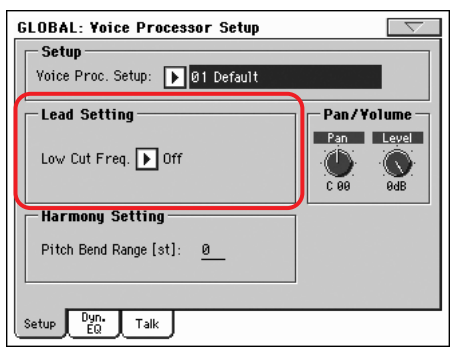

### **Low Cut Frequency**

**VPs**

Off Filtro taglia-bassi non applicato.

60, 80, 120Hz Filtro impostato alla frequenza selezionata. Le frequenze sotto il filtro selezionato vengono fortemente attenuate.

## <span id="page-56-2"></span>**Risorse musicali**

**Se si desidera aggiornare il sistema operativo alla versione 1.60 da una qualsiasi versione precedente alla 1.60, è indispensabile caricare anche le nuove Risorse Musicali (vers. 1.60 o successive), disponibili sempre dal nostro sito internet.**

**Attenzione: prima di caricare le nuove Risorse Musicali, salvate tutti i vostri dati su un dispositivo di memorizzazione esterno. In caso contrario, questi dati andranno irrimediabilmente persi.**

Per scaricare le ultime Risorse Musicali, collegatevi al nostro sito internet ([www.korgpa.com](http://www.korgpa.com)). Leggete attentamente le istruzioni fornite con il file di installazione.

*Attenzione: non è possibile caricare la versione 1.60 delle Risorse Musicali su uno strumento con un sistema operativo precedente alla versione 1.60. È invece possibile caricare le vecchie versioni delle Risorse Musicali su un Pa800 con il sistema operativo aggiornato alla versione 1.60.*

## <span id="page-56-0"></span>**Aggiunti nuovi Style**

I seguenti Style sono stati rivisti, con l'aggiunta della traccia Guitar.

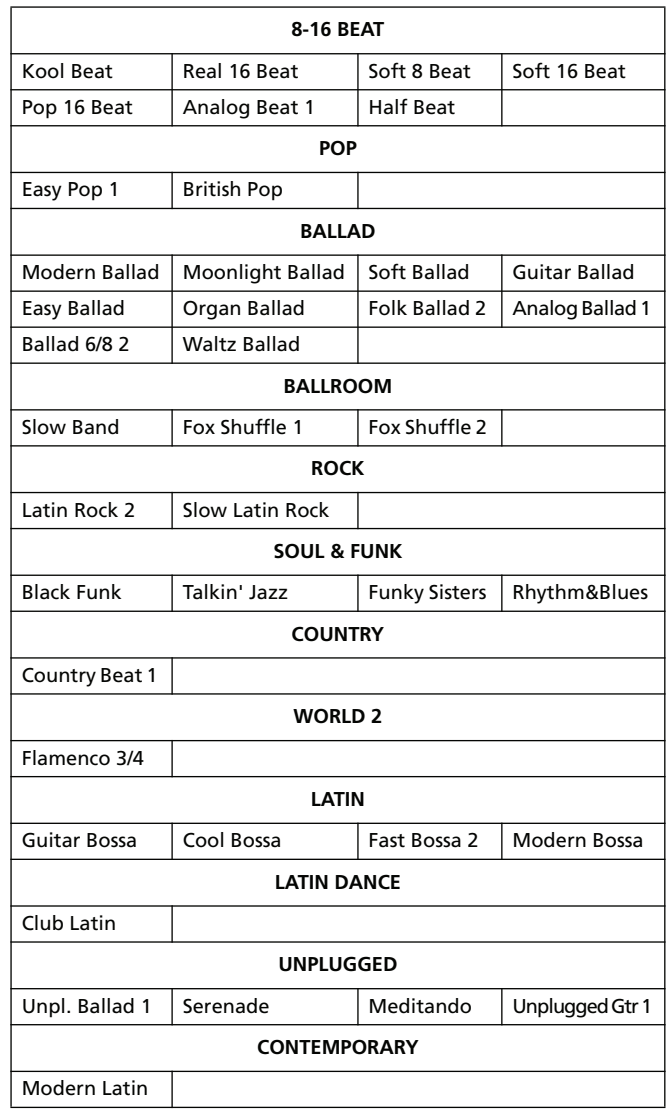

# <span id="page-57-0"></span>**Aggiunti nuovi Guitar Sound**

In seguito all'aggiunta del nuovo modo Guitar, sono stati implementati anche nuovi Guitar Sound. Potete trovare questi suoni alle pagine 19 e 20 del banco Guitar.

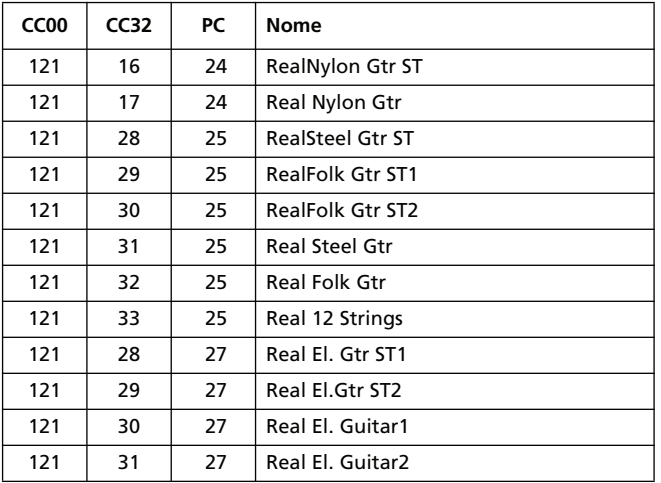

*© 2008 Korg Italy SpA.*

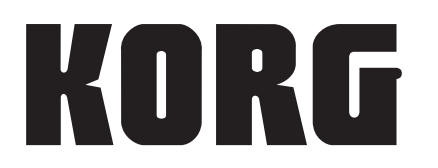

## **Address**

KORG ITALY S<sub>p</sub>A Via Cagiata, 85 I-60027 Osimo (An) Italy

## **Web**

www.korgpa.com www.korg.co.jp www.korg.com www.korg.co.uk www.korgcanada.com www.laboitenoiredumusicien.com www.korg.de www.ekomusicgroup.com www.korg.es